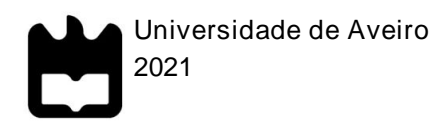

## Francisca Toledo Rocha Lourenço

Accessibility4Blind: Promoção da acessibilidade para utilizadores com deficiência visual através de conteúdo audiovisual formativo

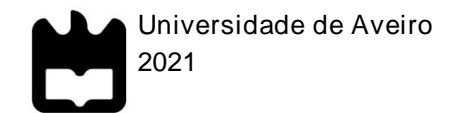

## Francisca Toledo Rocha Lourenço

Accessibility4Blind: Promoção da acessibilidade para utilizadores com deficiência visual através de conteúdo audiovisual formativo

Dissertação apresentada à Universidade de Aveiro para cumprimento dos requisitos necessários à obtenção do grau de Mestre em Comunicação Multimédia, realizada sob a orientação científica do Doutor Jorge Trinidad Ferraz de Abreu, Professor Associado com Agregação do Departamento de Comunicação e Arte da Universidade de Aveiro e da Doutora Rita Alexandra Silva Oliveira, Investigadora Doutorada do Departamento de Comunicação e Arte da Universidade de Aveiro

Dedico este trabalho à minha querida família: à minha irmã e aos meus pais, por me terem proporcionado, com muito empenho e muita luta, este percurso académico e por serem sempre o meu porto seguro.

À memória da minha avó materna e à memória do meu avô paterno. A vida não permitiu que vivenciassem este percurso comigo, mas estarão, certamente, muito orgulhosos. São uma fonte de força e inspiração para mim.

Por fim, ao meu avô materno e à minha avó paterna pelo apoio diário e amor incondicional.

Com amor e dedicação, por e para vocês.

o júri

presidente Doutora Ana Margarida Pisco Almeida Professora Associada da Universidade de Aveiro

> Doutor Luís Filipe Nobre Horta Batista Garcia Professor Adjunto do Instituto Politécnico de Beja

Doutor Jorge Trinidad Ferraz de Abreu Professor Associado com Agregação da Universidade de Aveiro Agradecimentos A realização deste trabalho foi uma longa viagem, repleta de desafios, incertezas, alegrias e tristezas. Percorrer este caminho só foi possível com os diferentes contributos de várias pessoas que foram indispensáveis para encontrar o melhor rumo em cada momento desta jornada.

> A conclusão deste trabalho e a conquista deste sonho não teria sido possível sem o apoio, amizade, incentivo, força e energia de várias pessoas a quem aqui presto, sem qualquer ordem de importância, os meus mais sinceros agradecimentos:

> ao meu orientador, Professor Doutor Jorge Ferraz de Abreu e coorientadora, Doutora Rita Oliveira, pelo apoio e acompanhamento neste trabalho e por se revelarem sempre disponíveis e prontos para ajudar. Os seus conselhos e sugestões foram determinantes para o resultado final alcançado.

> aos meus pais e avós, por todo o apoio e amor incondicional e pela compreensão e encorajamento nos dias mais difíceis.

à minha irmã pelo apoio, paciência e ajuda.

à Catarina, pelo apoio, colaboração e paciência.

ao Anderson pela amizade e pelo espírito de entreajuda ao longo este percurso.

ao Bruno pela paciência, compreensão, amor e amizade.

a todos os entrevistados e participantes na avaliação dos tutoriais desenvolvidos pela sua participação, disponibilidade e simpatia.

à ACAPO pela disponibilidade, simpatia e colaboração.

ao Professor Doutor da Universidade dos Açores, David João Horta Lopes pela amizade e ajuda na revisão da dissertação.

Palavras-chave acessibilidade, inclusão, deficiência visual, web, tutoriais, informação

Resumo **Atualmente, os servidores e páginas web possibilitam** a integração de uma enorme diversidade de recursos e serviços, proporcionando aos utilizadores novas experiências de interação e participação. Para a maioria dos utilizadores, o uso de *websites* não acarreta grandes dificuldades. No entanto, para indivíduos com necessidades especiais, nomeadamente pessoas com deficiências visuais, esse tipo de tarefas torna-se complexo e dificulta e/ou impede o usufruto e aproveitamento deste tipo de serviços por parte da população com cegueira ou baixa visão.

Em Portugal, bem como noutros países da Europa e do mundo há ainda poucas soluções de acessibilidade para utilizadores com deficiência visual no contexto de páginas web. Acresce que há também um grande número de pessoas, inseridas nesta população que, por dificuldade ou incapacidade, não beneficia totalmente de recursos que podem, se acessíveis, favorecer uma maior participação e interação dos cidadãos, como os portais governamentais e serviços públicos disponibilizados na internet (por exemplo, o Portal das Finanças, a plataforma da Saúde 24, etc.).

Neste sentido, este projeto de investigação explora a problemática da acessibilidade a páginas web pela população com deficiência visual e tem como objetivos a conceptualização, prototipagem e validação de vídeos formativos (tutoriais) e informativos sobre soluções de acessibilidade para este público, que auxiliem a navegação em *websites* governamentais, visando promover a cidadania digital, bem como a sua inclusão neste domínio.

Assim, a este trabalho ancora-se o grau de dificuldade com que os utilizadores com deficiência visual (UDV) acedem a *websites* e a conteúdo audiovisual, enumerando e explicando algumas soluções tecnológicas acessíveis a este tipo de público. A acessibilidade web é também abordada ao longo deste trabalho, referenciando, inevitavelmente, os seus componentes, o *Design Universal* e o panorama português em relação a este assunto.

Keywords **Accessibility, inclusion, visual impairment, web, tutorials, information** https://www.https://www.https://

Abstract Nowadays, web servers and web pages make it possible to integrate a huge diversity of resources and services, providing users with new interaction and participation experiences. For most users, the use of websites does not entail many difficulties. However, for individuals with special needs, namely people with visual impairments, this type of task becomes complex and makes it difficult and/or prevents the enjoyment and use of this type of services by the population with blindness or low vision.

In Portugal, as well as in other countries in Europe and the world, there are still few accessibility solutions for users with visual impairments in the context of web pages. Moreover, there is also a large number of people within this population who, due to difficulty, do not fully benefit from resources that could, if accessible, favor a greater participation and interaction of citizens, such as government portals and public services available on the internet (for example, the *Portal das Finanças* and the *Saúde 24* platform, etc.).

In this sense, this research project explores the issue of accessibility to web pages by the visually impaired population and aims to conceptualize, prototype and validate training videos (tutorials) and information about accessibility solutions for this public, which assist the navigation on government websites, aiming to promote digital citizenship, as well as its inclusion in this domain. Thus, to this work is anchored the degree of difficulty with which users with visual impairments (UDV) access websites and audiovisual content, listing and explaining some technological solutions accessible to this type of public. Web accessibility is also addressed throughout this work, referring, inevitably, its components, the Universal Design, and the Portuguese panorama in relation to this subject.

# ÍNDICE DE CONTEÚDOS

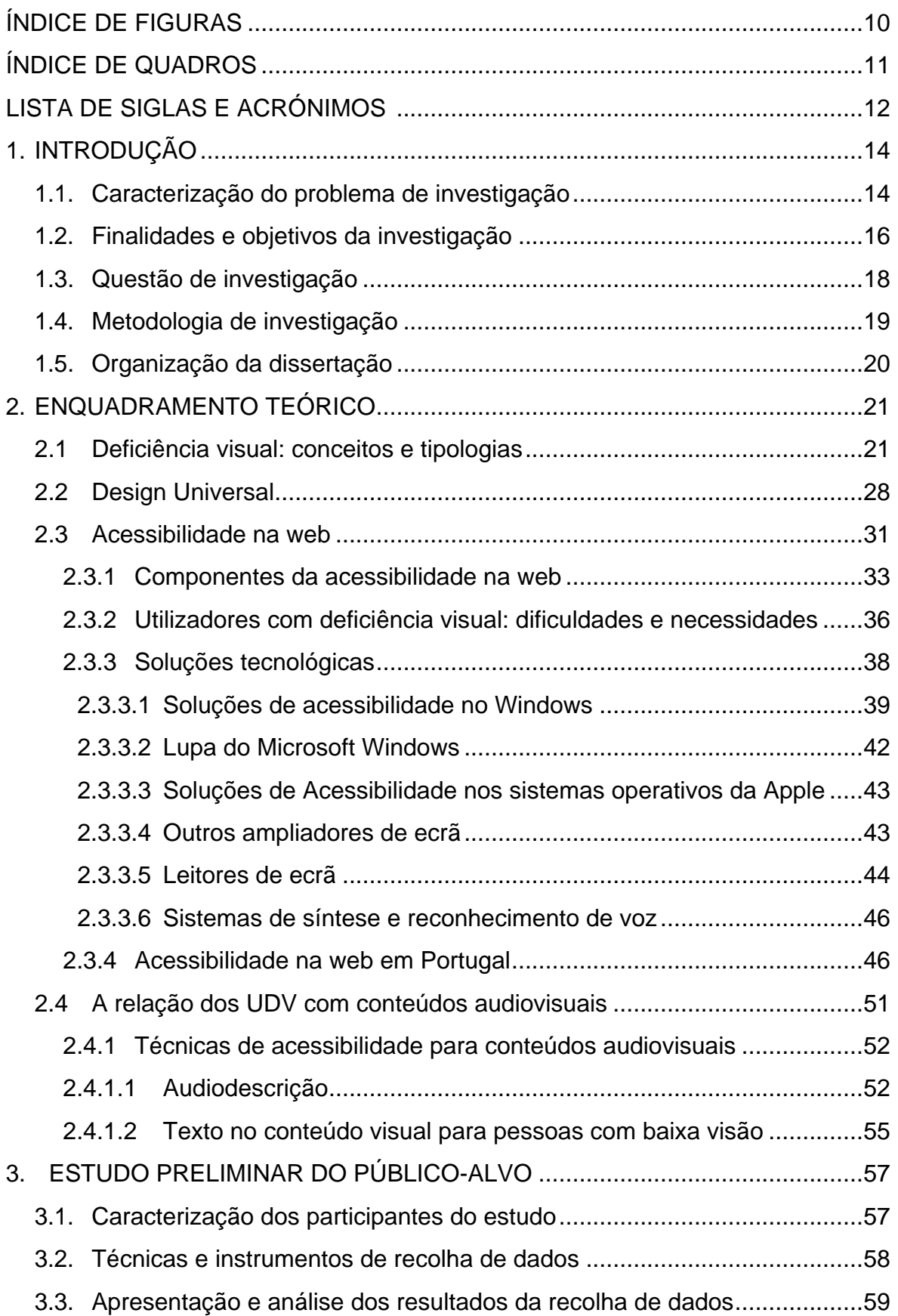

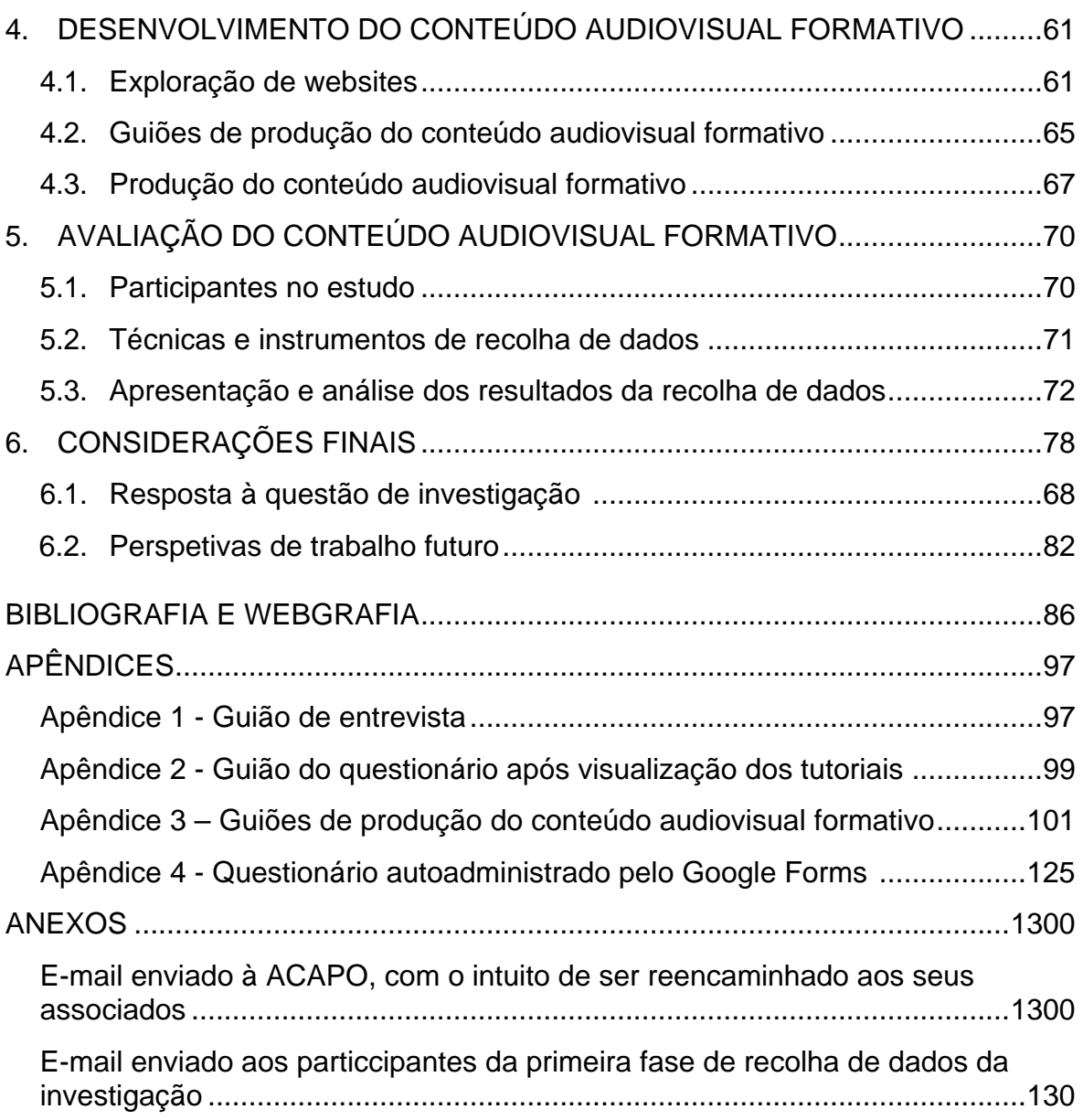

## <span id="page-9-0"></span>ÍNDICE DE FIGURAS

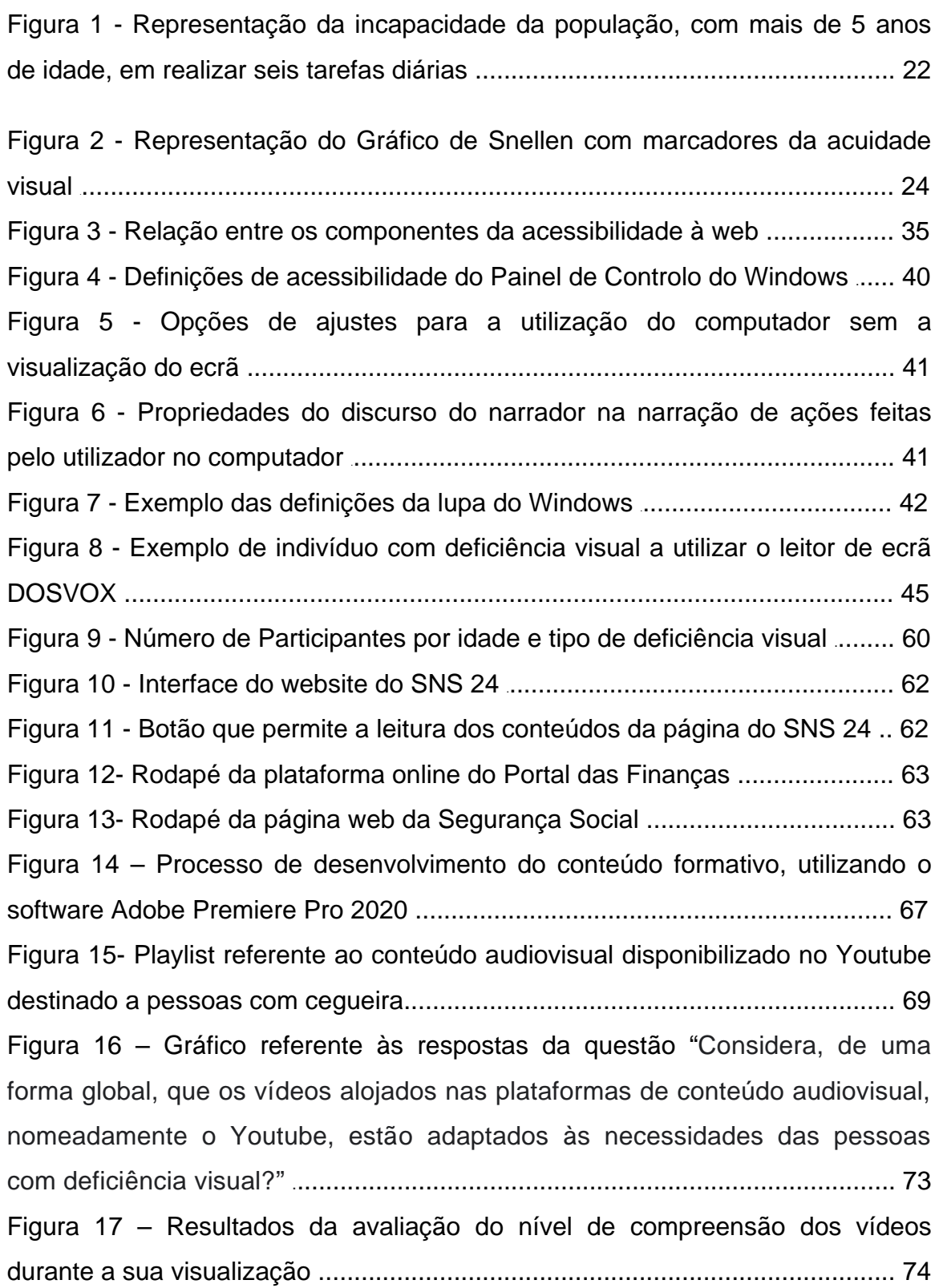

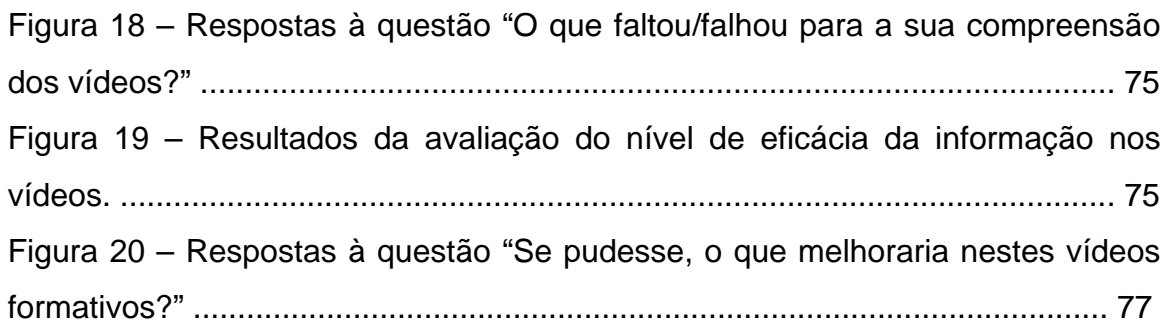

## <span id="page-10-0"></span>ÍNDICE DE QUADROS

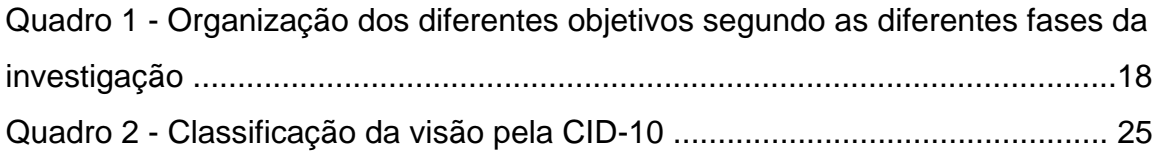

- <span id="page-11-0"></span>LISTA DE SIGLAS E ACRÓNIMOS
- ACAPO Associação dos Cegos e Amblíopes de Portugal
- ANED *Academic Network of Experts on Disability*
- CID Classificação Internacional de Doenças
- CP Comboios de Portugal
- CTT Correios e Telecomunicações de Portugal
- EBU *European Blind Union*
- EIDD *European Institute for Design and Disability*
- IBM *International Business Machines*

INCNESI – Iniciativa Nacional para os Cidadãos com Necessidades Especiais na Sociedade da Informação

- INE Instituto Nacional de Estatística
- IPMA Instituto Português do Mar e da Atmosfera
- IRS Imposto sobre o Rendimento das Pessoas Singulares
- JAWS *Job Access with Speech*
- NVDA *Non Visual Desktop Access*
- OMS Organização Mundial de Saúde
- PDF *Portable Document Format*
- PSP Polícia de Segurança Pública
- SNS Serviço Nacional de Saúde
- UAAG *User Agent Accessibility Guidelines*
- UAC *Usability & Accessibility Center*
- UDV Utilizador com Deficiência Visual
- UMIC Unidade de Missão Inovação e Conhecimento
- W3C *World Wide Web Consortium*
- WAI *Web Accessibility Initiative*
- WCAG *Web Content Accessibility Guidelines*
- WHO *World Health Organization*
- WWW *World Wide Web*

## <span id="page-13-0"></span>1. INTRODUÇÃO

#### <span id="page-13-1"></span>1.1. Caracterização do problema de investigação

A visão é um dos sentidos mais apreciados e valorizados pelo ser humano, porque, entre outros motivos, permite a aprendizagem da forma mais primária através da observação (Direção-Geral da Saúde, 2018, pp. 19-20). Num mundo em constante evolução, e no qual a *Internet* e a tecnologia, ganham cada vez mais força como meios preferenciais de comunicação no quotidiano, é fundamental que estes componentes sejam acessíveis a toda a população. Segundo Godinho (1999, p.7), as novas tecnologias, principalmente nos campos da comunicação e informação, permitem aceder a instrumentos de trabalho e a fontes de informação cujo uso seria inimaginável há relativamente pouco tempo. A facilidade, rapidez e a extinção de barreiras geográficas tornam possível o acesso aos mais diversos tipos de canais potenciadores de conhecimento, de convívio e de lazer.

O fator determinante para o crescimento da Internet apareceu com a *Word Wide Web* (WWW) ou simplesmente *Web,* que, como sabido, é um sistema mundial de páginas de hipertexto e multimédia, acessível em qualquer computador com ligação à internet, através de programas de navegação ou *browsers* (Henriques, 2014, p. 1).

Para a população com uma autonomia condicionada por diversas barreiras arquitetónicas, dificuldades, deficiências e/ou inúmeras desvantagens no acesso à informação, que os impedem de conhecer e viver esta "nova" normalidade que é a tecnologia e a utilização de um computador e/ou smartphone ou tablet com acesso à internet, esta é uma liberdade apenas sonhada (Godinho, 1999, p.7).

Uma grande quantidade de pessoas com necessidades especiais possui imensas limitações ao nível da visão que os inibem ou impedem de utilizar inteiramente tecnologias de informação e comunicação, como os *websites* (WHO, 2011, p. 193). Neste sentido, o desenvolvimento de meios que promovam uma melhor acessibilidade a páginas web por pessoas com cegueira ou baixa visão é muito útil, tendo em conta que isto permitirá aos Utilizadores com Deficiência Visual (UDV) exercerem vários tipos de atividades e funcionalidades, acederem a grandes conjuntos de fontes de informação, estabelecerem contactos, trocarem informações, encontrarem novas formas de diversão e lazer, ampliarem as suas relações e abrirem os seus horizontes da mesma forma que a população que consegue aceder a esse tipo de conteúdos sem qualquer tipo de dificuldade (Godinho, 1999, p.7). Assim, é importante que uma grande parte dos *websites*, principalmente os *sites* de cariz governamental e *sites* de informação, possuam características de acessibilidade para pessoas com necessidades especiais.

Neste sentido, o *Design* Universal representa uma abordagem adequada para responder a este problema, tendo em conta que promove a utilização de estratégias e métodos que permitem alojar uma vasta série de necessidades, capacidades, competências, e preferências dos utilizadores (Oliveira, 2014, p. 3). Porém, apesar desta tentativa de adaptação das tecnologias de informação e comunicação para serem acessíveis a todos os cidadãos, verifica-se que a população com necessidades especiais encontra, ainda, várias barreiras e dificuldades na acessibilidade e utilização dos serviços tecnológicos atualmente disponíveis (Tavares, 2019, pp. 56-71). Portanto, é essencial o desenvolvimento de estratégias de inclusão, de forma a produzir um aumento das capacidades na participação deste público em diferentes domínios, assim como a criação de soluções de acessibilidade que auxiliem a navegação e a exploração dos utilizadores com necessidades especiais (neste caso, UDV) nas várias plataformas digitais atualmente disponíveis.

Assim, este trabalho tem o intuito de contribuir para o alívio deste problema, especificamente na área da Acessibilidade na Web, incorporando, posteriormente, o conteúdo formativo sobre soluções de acessibilidade na web na Accessibility4Blind, plataforma de agregação de soluções acessíveis destinadas a pessoas portuguesas com deficiência visual (Oliveira, Prata, Miranda, Abreu e Almeida, 2020, p. 331).

#### <span id="page-15-0"></span>1.2. Finalidades e objetivos da investigação

Com este trabalho pretende-se contribuir para a simplificação da experiência de acesso e utilização dos UDV no contexto das páginas web, a partir da criação de tutoriais em formato audiovisual, que contém soluções de acessibilidade, e que auxiliam este público a navegar em *sites* e plataformas digitais. Através da transmissão de conteúdo formativo acessível sobre soluções de acessibilidade na web, por intermédio de tutoriais em formato audiovisual, pretende-se que os UDV adquiram as competências necessárias para uma melhor acessibilidade e navegação nos websites, de forma clara e simples.

Pretende-se, ainda, aliviar a exclusão digital, principalmente no que diz respeito à acessibilidade na web, através do desenvolvimento destes conteúdos audiovisuais com soluções de acessibilidade na web.

Assim, os principais objetivos deste projeto de investigação passam pela conceptualização, conceção da composição audiovisual (que diz respeito aos vídeos formativos sobre soluções de acessibilidade para indivíduos com deficiência visual que os auxiliem na navegação em páginas web) e a sua respetiva validação.

Neste sentido, com o desenvolvimento desta investigação pretende-se, contribuir, essencialmente, para a descomplicação da experiência de utilização dos UDV ao ambiente da web, a partir da produção de vídeos explicativos acessíveis e facilmente compreensíveis que facilitem o acesso universal das páginas web (Berners-Lee, 2002). Para além disso, pretende-se esclarecer os UDV sobre problemas e questões de acessibilidade ainda sem resposta.

Assim sendo, esta investigação tem como finalidades:

• Promover a inclusão digital dos utilizadores com deficiências visuais (UDV) na web, através da utilização de tutoriais em formato audiovisual que os esclareçam sobre aspetos de acessibilidade em *websites*.

• Contribuir para o desenvolvimento de estratégias de *Design* Universal na produção de conteúdo audiovisual acessível.

• Contribuir para a melhoria do acesso das pessoas com cegueira e baixa visão ao vasto conteúdo inserido na web.

Com o intuito de estruturar e organizar esta investigação, procedeu-se a uma divisão da mesma em três etapas que se relacionam entre si.

A primeira etapa corresponde à identificação do contexto da investigação e do público-alvo, reconhecendo, assim, as dificuldades e necessidades dos UDV, tanto enquanto consumidores de conteúdos audiovisuais e serviços de audiodescrição (para a produção dos tutoriais), como sob a forma de utilizadores de plataformas e páginas web. Esta primeira etapa termina, com a identificação dos princípios orientadores para a elaboração de vídeos formativos sobre soluções de acessibilidade dirigidos ao público com cegueira ou com baixa visão.

Na segunda etapa, é conceptualizada e desenvolvida a estrutura dos tutoriais em formato audiovisual com soluções de acessibilidade na web, que integrem as especificações necessárias para a perceção do conteúdo por parte do públicoalvo e que se baseiem nos princípios identificados na primeira etapa.

Por fim, a terceira e última etapa contempla o teste e a avaliação da estrutura da(s) composição(ões) audiovisual(ais) construída(s) na segunda etapa, através da participação de um grupo de UDV no respetivo teste, o que permitirá compreender se o conteúdo estruturado vai ao encontro das necessidades deste tipo de público.

Para esquematizar esta divisão de etapas, elaborou-se o Quadro 1 que mostra, de forma simplificada, as diferentes etapas da investigação e os seus respetivos objetivos.

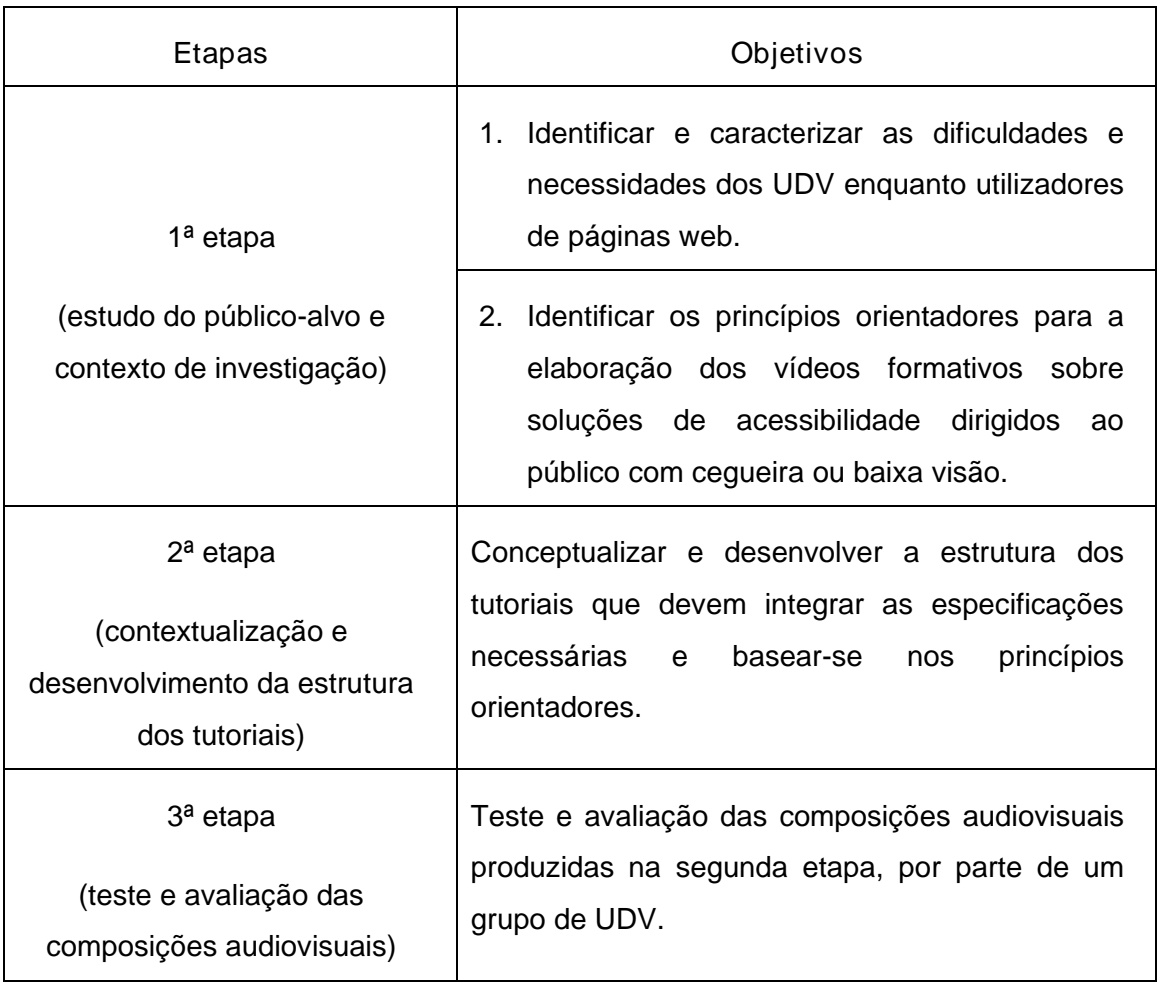

Quadro 1 - Organização dos diferentes objetivos segundo as diferentes fases da investigação.

#### <span id="page-17-0"></span>1.3. Questão de investigação

A partir da identificação da problemática em estudo e da especificação dos objetivos estabelecidos formulou-se a pergunta de partida que guiou este projeto de investigação que é a seguinte:

"Quais os requisitos que tutoriais, em formato audiovisual, devem ter para que possam melhorar o acesso de pessoas com cegueira e baixa visão a *websites* (ou páginas web)?"

Considerou-se, então, que para que esta pergunta pudesse ser considerada uma questão de investigação, teria de cumprir os seguintes critérios de qualidade sugeridos por Quivy & Campenhoudt (2005, pp. 34-46):

• Clareza: é uma questão precisa e concisa porque define um objeto de estudo específico - o acesso de pessoas com cegueira e baixa visão a *websites* - e especifica um público-alvo - neste caso, os utilizadores com deficiência visual (UDV) - e não conduz a questões ambíguas e sem sentido e é precisa e concisa;

• Exequibilidade: é realista e possível de pôr em prática;

• Pertinência: a questão possui uma intenção de análise e compreensão, sendo o seu objetivo um melhor conhecimento dos fenómenos estudados.

#### <span id="page-18-0"></span>1.4. Metodologia de investigação

Na fase inicial deste estudo, foi efetuado um levantamento bibliográfico sobre a deficiência visual, a acessibilidade na web, as soluções tecnológicas existentes e a relação dos UDV com conteúdos audiovisuais. Segundo Silveira e Córdova (2009, p.37), a pesquisa bibliográfica "*é feita a partir do levantamento de referências teóricas já analisadas, e publicadas por meios escritos e eletrónicos, como livros, artigos científicos, páginas de websites*". Estas autoras referem ainda que qualquer trabalho de investigação se inicia com uma pesquisa bibliográfica, de forma a permitir ao investigador conhecer o que já se estudou sobre o assunto.

Assim, nesta investigação, a pesquisa bibliográfica foi fulcral para a orientação dos procedimentos a serem utilizados no desenvolvimento deste estudo, bem como para a aquisição de conhecimentos que contribuíssem para atingir os objetivos da investigação.

Segundo Gil (2008, p. 27), "*as pesquisas exploratórias têm como principal finalidade desenvolver, esclarecer e modificar conceitos e ideias, tendo em vista a formulação de problemas mais precisos ou hipóteses pesquisáveis para estudos posteriores.".* O autor refere ainda que *"as pesquisas exploratórias são desenvolvidas com o objetivo de proporcionar visão geral, de tipo aproximativo, acerca de determinado fato".* Assim sendo, o presente estudo é do tipo qualitativo, com uma abordagem exploratória, tendo em conta que se pretende uma maior aproximação com o tema em análise, adicionando conhecimento a cada etapa do processo de investigação.

#### <span id="page-19-0"></span>1.5. Organização da dissertação

Esta dissertação estrutura-se em seis capítulos que descrevem todas as etapas da investigação.

Nesta introdução é apresentado o problema de investigação, o contexto que o suporta e no qual se insere e ainda a sua contextualização científica. São também, na presente introdução, identificados os objetivos e finalidades desta investigação, e, por fim, é exposta a questão de investigação.

No segundo capítulo deste documento ("Enquadramento Teórico") está incluída a descrição do suporte teórico de todo o trabalho de investigação desenvolvido: discutem-se as especificidades e limitações dos indivíduos com deficiência visual; explora-se o design universal e a acessibilidade na web, referindo e abordando algumas soluções tecnológicas existentes; explora-se também o paradigma português em torno da acessibilidade na web; e por último interpreta-se a relação dos UDV com conteúdos audiovisuais, enumerando algumas técnicas de acessibilidade para a inclusão deste tipo de público neste contexto.

O terceiro capítulo ("Estudo preliminar do público-alvo") expõe a metodologia utilizada para o estudo do público-alvo, identificando as técnicas e instrumentos de recolha de dados utilizados e apresentando os resultados obtidos com a recolha de dados, seguido da sua análise.

O quarto capítulo ("Desenvolvimento de tutoriais em formato audiovisual com soluções de acessibilidade") é totalmente dedicado ao processo de desenvolvimento dos tutoriais com soluções de acessibilidade na web, destinados aos UDV. Neste capítulo é apresentada uma descrição detalhada de todo o processo de criação destes tutoriais, desde a pré-produção até ao resultado final.

O quinto capítulo ("Avaliação dos tutoriais em formato audiovisual com soluções de acessibilidade") expõe a metodologia utilizada na avaliação dos tutoriais com soluções de acessibilidade concebidos e apresentados ao público-alvo. Este capítulo apresenta as técnicas e instrumentos utilizados para a recolha de dados nesta fase e, por fim, são apresentados e analisados os resultados obtidos.

No sexto e último capítulo ("Considerações finais") é apresentado um resumo do trabalho desenvolvido, identificando as principais conclusões retiradas e apresentando algumas sugestões de melhoramento para futuros desenvolvimentos do trabalho realizado.

Por fim, a presente dissertação é concluída com a identificação das referências bibliográficas que suportaram a investigação e, posteriormente, na seção "Apêndices" são apresentados os documentos relevantes que suportam a investigação e que foram concebidos ao longo do processo de investigação.

### <span id="page-20-0"></span>2. ENQUADRAMENTO TEÓRICO

#### <span id="page-20-1"></span>2.1 Deficiência visual: conceitos e tipologias

Existem várias tipologias de deficiência, sendo estas divididas em quatro grupos: Deficiência auditiva, deficiência visual, deficiência física e deficiência mental. Contudo, neste trabalho será apenas abordada a deficiência visual. Segundo a legislação em Portugal (Lei nº38/2004 de 18 de agosto – Artigo 2º), "*considera-se pessoa com deficiência aquela que, por motivo de perda ou anomalia, congénita ou adquirida, de função ou de estrutura corporal, incluindo as funções psicológicas, apresente dificuldades específicas suscetíveis de, em conjugação com os fatores do meio, lhe limitar ou dificultar a atividade e a participação em condições de igualdade com as demais pessoas."*

Em Portugal, o estudo populacional Censos 2011 (INE, 2011*)* aborda a incapacidade da população com mais de 5 anos de idade em realizar seis tarefas diárias *(Censos 2011 Resultados Definitivos – Portugal, 2012*). Neste estudo,

sensivelmente 17,8% da população afirmou ter bastante dificuldade ou não conseguir realizar, pelo menos uma das seis atividades - ver, ouvir, andar, memória/concentração, tomar banho/vestir-se, compreender/fazer-se entender -, sendo que, em relação aos habitantes com 65 ou mais anos de idade, este indicador atinge os 50%.

> **TIPO DE DIFICULDADE** NA REALIZAÇÃO DAS ATIVIDADES, 2011

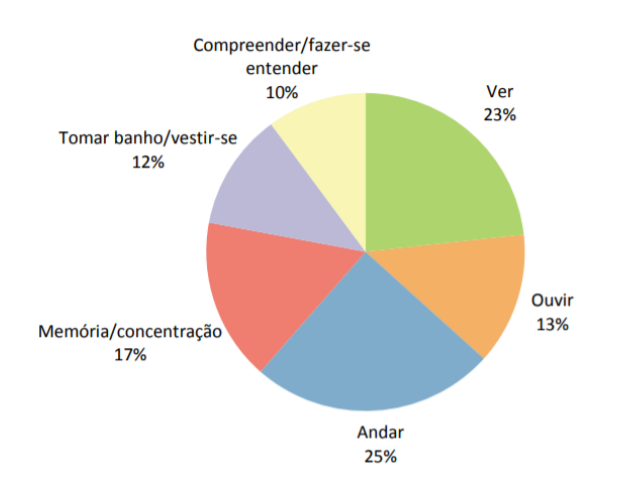

Figura 1 - Representação da incapacidade da população, com mais de 5 anos de idade, em realizar seis tarefas diárias (Fonte: INE).

Da análise da Figura 1 verifica-se que a deficiência motora (Andar) e a deficiência visual (Ver) são as que afetam mais os habitantes portugueses com mais de 5 anos de idade.

Assim, e por forma a compreender os dados estatísticos citados, considera-se uma pessoa com deficiência visual quando existe "*perda ou redução da capacidade visual em ambos os olhos, com caráter definitivo, não sendo suscetível de ser melhorada ou corrigida com o uso de lentes e/ou tratamento médico ou cirúrgico, podendo variar em relação às suas causas (traumatismo, doença, malformação, deficiente nutrição) e/ou natureza (congénita, adquirida, hereditária)*" (WHO, 2007).

Em 2010, a União Europeia de Cegos (*European Blind Union, 2016)* estimou que na Europa viviam cerca de 30 milhões de cegos e amblíopes (indivíduos com baixa visão) (*EBU Annual Report 2016*, 2016, p. 24) e, em 2019, a Organização Mundial de Saúde (*World Health Organization*) estimou o número global em 2,2 mil milhões de pessoas com baixa visão ou cegueira (*World Report on Vision*, 2019, pp 26-27).

A função da visão é classificada em 4 grandes categorias, de acordo com a Classificação Internacional de Doenças (CID 10, 2016, pp. 402-404):

- Visão normal
- Deficiência visual moderada
- Deficiência visual grave
- Cegueira.

Ainda de acordo com a CID (2016, pp. 402-404), a deficiência visual moderada combinada com a deficiência visual grave é agrupada sob o termo "baixa visão". Esta categoria "baixa visão", em conjunto com a cegueira representa toda a deficiência visual. Deficiência visual é o termo que os especialistas usam para descrever qualquer tipo de perda de visão, seja alguém que não consegue ver nada ou alguém que possui perda parcial da visão.

Segundo a ACAPO (s. d.), uma pessoa com cegueira não possui potencial visual (perda total da visão), mas pode ter alguma perceção da luminosidade. De acordo com a Organização Mundial de Saúde (WHO), existem três tipos de cegueira (WHO, 2019, pp. 58-67): a cegueira congénita, que ocorre entre o nascimento e o primeiro ano de idade; a cegueira precoce, que surge entre o primeiro e terceiro ao de idade; e a cegueira adquirida, que nasce após o terceiro ano de idade. Os dois últimos estados da cegueira são, geralmente, os mais complexos no que diz respeito à adaptação e reintegração da pessoa na sociedade, devido ao facto de que até determinada altura foi-lhe possível ver, tornando-se dependente desse

sentido para a realização de variadas tarefas. No caso da ambliopia ou baixa visão, não existe uma perda total da visão, pois, segundo a WHO, uma pessoa com patologia possui o resíduo e a acuidade visual igual ou inferior a 3/10 e o campo visual inferior a 20° (*World Report on Vision*, 2019, pp.10-13).

A cegueira e a baixa visão podem ser medidas na escala optométrica de Snellen ou em escala decimal. A Tabela de Snellen (Figura 2), criada pelo oftalmologista holandês Herman Snellen em 1862, como se pode depreender pelo seu nome é um método mundialmente aceite para avaliar a acuidade visual de uma pessoa (Zapparoli, Klein & Moreira (2009) pp. 784-785). Segundo Lavarda & Bidarra (2007, pp. 309-312), a acuidade visual (ou clareza visual) nesta escala é medida tendo como referência dois números em forma de fração (por exemplo: 20/200). O numerador da fração indica que a pessoa, numa distância de 20 pés (6 metros) da tabela, consegue ler o tamanho 200 (denominador da fração). O valor do denominador aumenta à medida que a acuidade visual é reduzida. Ou seja, os tamanhos de letras cada vez maiores nas linhas no gráfico de Snellen acima da linha 20/20 (6/6) correspondem a piores medidas de acuidade visual (20/25; 20/32; etc.); e as linhas com letras menores abaixo da linha 20/20 (6/6) no gráfico correspondem a medidas de acuidade visual ainda melhores que a visão 20/20 (por exemplo, 20/16; 20/10) (Figura 2) (Lavarda & Bidarra, 2007, p. 312).

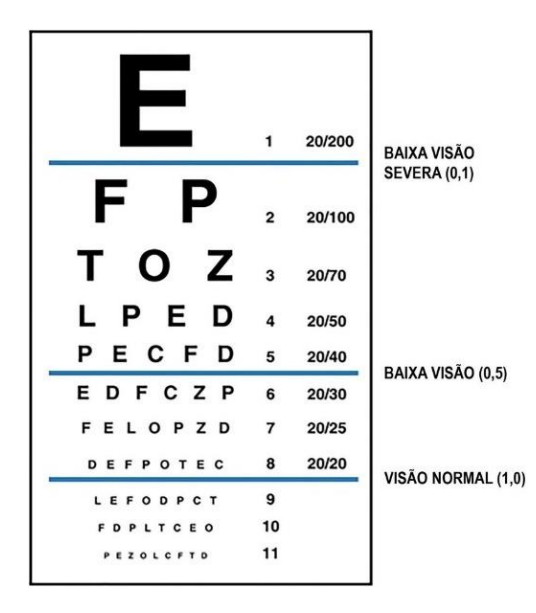

Figura 2 - Representação do Gráfico de Snellen com marcadores da acuidade visual

(Fonte – http://www.stargardt.com/br/entendendo-o-que-e-acuidade-visual/)

De acordo com a OMS (ou WHO) (1989, p.86), *"uma perturbação da refração que pode ser totalmente corrigida por óculos ou lente de contacto não é habitualmente considerada como uma deficiência visual"*

No Quadro 2 são apresentadas as nomenclaturas utilizadas pela Classificação Estatística Internacional das Doenças e Problemas relacionados à Saúde (CID-10) da OMS (2010) relativas à classificação da visão.

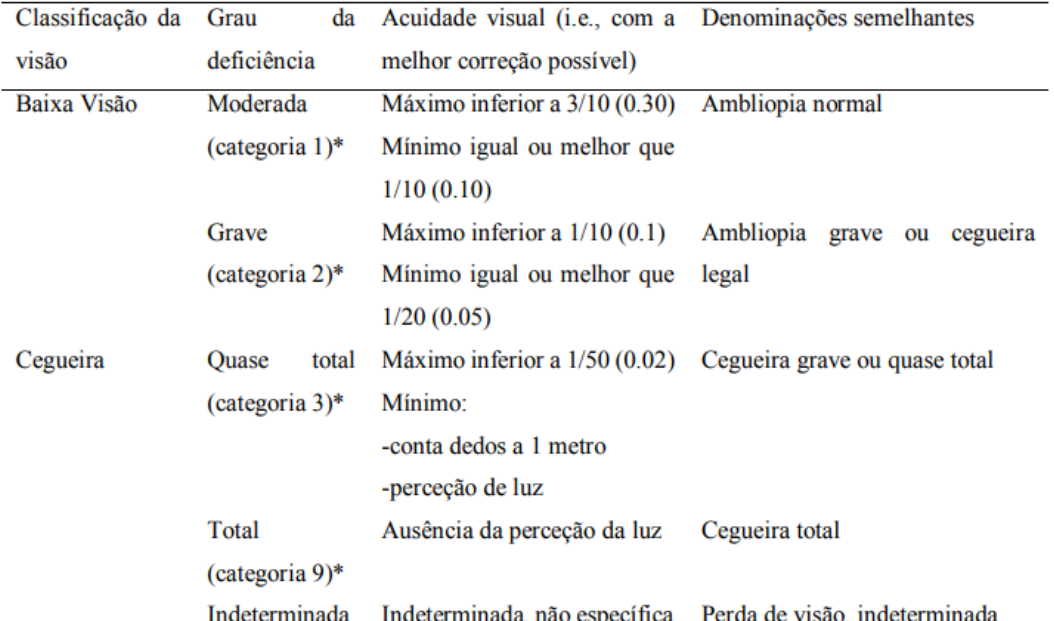

#### \*categorias definidas pela CID-10 (OMS, 2010)

Quadro 2 - Classificação da visão pela CID-10 (OMS, 2010) (Fonte: Adaptado da CID-10 (OMS, 2010))

Segundo as Classificações da visão definidas pela CID-10 (2010) apresentadas no Quadro 2, a visão pode ser classificada em dois grupos: a baixa visão (podendo ser moderada ou grave) e a cegueira (quase total, total e indeterminada). Os valores apresentados no Gráfico 2 não são universais, pelo que podem variar de país para país.

Assim sendo, e segundo Mendonça, Miguel, Neves, Micaelo & Reino (2008, p.11), a classificação estabelecida pelo Ministério da Educação e da Ciência é que *"a cegueira compreende acuidades visuais inferiores a 0.005 (01/200) ou a um campo visual inferior a 10º em torno do ponto de fixação. A baixa visão integra*  *duas categorias: a baixa visão moderada (relativa a acuidades visuais compreendidas entre 0.3 (3/10) e 0.1 (20/200 = 1/10), e a baixa visão severa (relativa a acuidades visuais entre 0.1 (20/200 = 1/10) e 0.005 (1/200)).*"

Portanto, a deficiência visual é uma modificação permanente nos olhos ou nas vias de condução do impulso visual que causa uma diminuição da capacidade visual, e que constitui um obstáculo para o desenvolvimento do portador desta deficiência, necessitando este, por isso, de um cuidado particular para as suas necessidades especiais. Traduz-se sempre numa redução ou perda de capacidade para executar tarefas visuais como: ler; reconhecer rostos; e distinguir cores ou formas. Porém, pessoas com cegueira podem distinguir formas e sombras, por possuírem resíduos visuais, mas nunca conseguem diferenciar pormenores ou cores (Pereira, 2009, p. 49).

Martín e Bueno (1997 p. 328) defendem que a deficiência visual afeta a aquisição de conhecimentos e competências e aptidões, porém, com o acompanhamento precoce das pessoas com quem convivem (família, colegas, professores, por exemplo) e com a preparação adequada para a aquisição de conhecimentos, capacidades e aptidões através do recurso a programas e serviços especializados, a perda da visão total ou parcial não impede que a pessoa com cegueira ou baixa visão tenha uma vida plena e produtiva.

Devido à condição que a deficiência visual impõe aos indivíduos com deficiência, o seu desenvolvimento baseia-se, maioritariamente, na perceção da realidade externa através dos restantes sentidos, pois o cérebro adapta-se à privação da visão (WHO, 2019).

De acordo com a WHO (2019), a falta de visão traduz-se numa redução da quantidade de informação que o indivíduo recebe do meio que o rodeia, limitando a grande quantidade de informação que este concede e que adquire uma dimensão tão importante para a construção do conhecimento sobre o mundo. Assim, o organismo adapta-se, procurando outras vias de recolha de informação que substituem ou complementam o sistema visual do indivíduo.

A forma como as pessoas com cegueira e as pessoas que veem adquirem conceitos são, inevitavelmente, diferentes. Quando percecionamos um objeto podemos dizer que o compreendemos e conhecemos. Neste sentido, a perceção faz referência ao conhecimento. Vários autores concluem que, no caso dos indivíduos cujo sentido da visão se encontra totalmente desabilitado, a perceção da realidade externa é feita através dos restantes sentidos (von der Weid, 2014, pp. 502-404; Sá, Campos, & Silva, 2007, p.15-21).

Neste sentido, Abad, Monclus, Francino & Rodriguez (1996, p. 34) mencionam que "*É evidente a importância do desenvolvimento dos outros sentidos como facilitadores de uma boa integração desses indivíduos no seu ambiente. Por tudo isso defendemos e apostamos que todos os sentidos potenciais devem ser levados em consideração, (...) já que ninguém pode negar a importância que o termo multissensorialidade adquire para o conhecimento do mundo que nos rodeia*".

Através da audição, do tato e dos resíduos visuais que possam existir em algumas pessoas com deficiência visual, estas pessoas devem procurar compreender e atribuir significado a toda a informação que recebem da realidade que os envolve (Sá, Campos, & Silva, 2007, p.15-21). Para que isso seja possível, estes sentidos devem ser desenvolvidos e estimulados o mais cedo possível, através de estratégias adequadas. Assim sendo, e, principalmente as crianças e jovens com cegueira ou com baixa visão e indivíduos que adquiriram a deficiência visual após alguns anos de idade, "*devem estimular todos os seus restantes canais sensoriais, de forma a conseguirem utilizá-los da forma mais eficiente possível*" (Mendonça, Miguel, Neves, Micaelo & Reino, 2008, p.18).

Horton (2000, p. 43), refere-se, então à educação sensorial da pessoa com deficiência visual, afirmando que este "*não dispõe automaticamente de uma maior acuidade dos sentidos do tato, da audição, do olfato ou do paladar. Ele terá de aprender a utilizá-los da melhor forma possível.*"

A audição é, em conjunto com o sentido do tato, um dos sentidos mais importantes para uma pessoa com deficiência visual, porque é através dele que este recebe a maior parte da informação. Esse sentido é indispensável para a orientação dos indivíduos com cegueira. Quantos mais sentidos forem envolvidos no processo, melhor se pode substituir a falta de experiência visual (von der Weid, 2014, pp. 502-404).

Contrariamente à pessoa que vê, que através da visão consegue identificar vários objetos ao mesmo tempo e aperceber-se de características como a forma, cor ou posição no espaço, a perceção dos pormenores dos objetos pela pessoa com cegueira é feita de forma sequencial e, geralmente, através do tato (WHO, 2019). Porém, deve destacar-se que a informação obtida por esses sentidos pode ser várias vezes, insuficiente, e resultar na perceção de conceitos diferentes ou até incorretos dos percebidos por todas as outras pessoas, sem deficiências visuais.

#### <span id="page-27-0"></span>2.2 Design Universal

A promoção da inclusão das pessoas com necessidades especiais tem sido cada vez mais potenciada nos campos sociais e tecnológicos (Oliveira, 2014, p. 222), o que não significa que não haja mais opções e melhores mecanismos e ferramentas que assegurem uma efetiva igualdade de oportunidades de participação deste tipo de cidadãos em vários domínios da sociedade – pelo contrário – continua a ser necessário intervir neste sentido e criar mais e melhores instrumentos e formas que assegurem a acessibilidade para todos. Especificamente no setor das tecnologias da comunicação, é importante perceber de que forma os conceitos de acessibilidade e usabilidade se relacionam com o conceito de *Design* Universal (Oliveira, 2014, p. 74).

A convenção sobre os Direitos das Pessoas designa, no Artigo 2º, *Design* Universal como o "*desenho dos produtos, ambientes, programas e serviços a serem utilizados por todas as pessoas, na sua máxima extensão, sem a necessidade de adaptação ou desenho especializado*". Segundo a Declaração adotada em 2004 na Assembleia Geral Anual do Instituto Europeu de *Design* e Deficiência *(European Institute for Design and Disability*), em Estocolmo (EIDD, 2004, p. 2), o principal objetivo do *Design* Universal é permitir que todos os cidadãos tenham oportunidades iguais de participação em todos os domínios da sociedade. Para atingir esse objetivo, *"o ambiente construído, os objetos quotidianos, os serviços, a cultura e a informação – em suma, tudo o que é concebido por pessoas para serem utilizados por pessoas - deve ser acessível, utilizável por todos os indivíduos na sociedade e sensível à evolução da diversidade humana"* (EIDD, 2004, p.2).

Todos os projetos com *Design* Universal têm em consideração as necessidades especiais e particularidades contextuais de vários grupos de utilizadores (utilizadores com deficiência visual, auditivo, motor e/ou cognitivo, utilizadores com distúrbios de atenção ou de mobilidade reduzida, idosos, etc.). Portanto, o *Design* Universal não visa o desenvolvimento de sistemas especialmente desenhados para pessoas com deficiências ou limitações físicas, sensoriais ou cognitivas, mas, segundo Oliveira (2014, p. 74), visa a conceção de um mesmo produto acessível simultaneamente a todos os utilizadores (levando em consideração as necessidades de todos). Assim, o *Design* Universal apoia-se no princípio de que todos os indivíduos são diferentes e é fundamental conhecer e entender essas diferenças.

Segundo *The Center for Universal Design* (1997), o *Design* Universal baseia-se em sete princípios fundamentais:

• Utilização equitativa: Proporciona igualdade de oportunidades na sua utilização a pessoas com diversos níveis de capacidade e conhecimento e garante uma forma de utilização semelhante a todos os utilizadores;

• Flexibilidade no uso: Oferece um vasto conjunto de escolhas de modo a atender às necessidades individuais de cada indivíduo (por exemplo, adaptação para destros e canhotos);

• Utilização simples e intuitiva: O uso do *design* é fácil de compreender, independentemente da experiência, conhecimento, habilidades, linguagem e nível de concentração do utilizador;

• Informação percetível: O *design* transmite de forma eficaz a informação necessária ao utilizador, através de diferentes comunicações (verbal, tátil, etc.), independentemente das suas capacidades sensoriais ou condições ambientais/físicas;

• Tolerância ao erro: Minimiza riscos e consequências resultantes de ações acidentais ou não intencionais efetuadas pelos utilizadores;

• Baixo esforço físico: O *design* pode ser utilizado de forma confortável e eficaz, com o mínimo de fadiga possível (reduzir operações repetitivas ou esforço que provoque cansaço físico ou mental e/ou desmotivação);

• Tamanho e espaço para aproximação e utilização: Fornece tamanho e espaço apropriados para aproximação, alcance, manipulação e uso, independentemente do tamanho do corpo do utilizador, postura ou mobilidade.

Desta forma, afirma-se que o principal desígnio do *Design* Universal é o de promover uma experiência satisfatória e simplificar a vida de todo o tipo de utilizadores através do desenvolvimento de produtos, comunicações e ambientes mais intuitivos e utilizáveis, apoiando utilizadores de todas as idades, independentemente das suas condições físicas ou sensoriais, língua ou níveis de conhecimento e concentração (Ricardo, Saço & Ferreira, 2017, p. 1525).

Assim, a necessidade da promoção da acessibilidade nos diversos meios de comunicação é fundamental para que a pessoa com deficiência possa ter uma interação razoável. Contudo, para que isto aconteça, é necessário que os produtos, estruturas, plataformas, meios de comunicação e informação sejam desenvolvidos de forma a atender às necessidades de todos os públicos, sem exceção (não apenas as pessoas com necessidades especiais) (Tavares et al., 2016 p. 4-5).

Considerando a perspetiva de Meiselwitz, Wentz e Lazar (2010, p. 231), o *design* de sistemas interativos enfatizou, desde cedo, a necessidade de incorporar o conceito de diversidade no processo, sendo fundamental envolver os utilizadores desde o início, para que fosse possível criar um *design* inclusivo. A noção de *Design* Universal está também associada à acessibilidade, já que remete para a noção de que, de acordo com estes autores, todos os indivíduos de uma sociedade devem poder usar o sistema construído de forma igual e independente. Sem acessibilidade, dificilmente as pessoas com deficiência seriam autónomas, e não poderiam utilizar os bens e serviços existentes. Recorre-se, então, ao *Design* Universal, naturalmente inclusivo, que favorece a diversidade humana e que contribuiu para a melhoria da qualidade de vida de todos (Carletto & Cambiaghi, 2008, p. 8)

#### <span id="page-30-0"></span>2.3 Acessibilidade na web

Dias (2003, p. 103) define acessibilidade como "*a capacidade de um produto ser flexível o suficiente para atender às necessidades e preferências do maior número possível de pessoas, além de ser compatível com tecnologias assistivas usadas por pessoas com necessidades especiais*". Do ponto de vista da autora, um software é considerado acessível quando qualquer pessoa, independentemente de ter algum tipo de deficiência ou não, ao utilizá-lo, efetua as mesmas ações e atinge os mesmos resultados.

Quando se fala de acessibilidade, o termo igualdade geralmente aparece articulado. Segundo a legislação portuguesa (Decreto-Lei n.º 163/2006), a acessibilidade refere-se ao elemento básico e elementar do direito à igualdade de participação de qualquer indivíduo. Assim, sempre que não é possível alguém aceder a qualquer tipo de meio disponibilizado pela comunidade ou pela entidade patronal, está-se perante uma forma de exclusão.

O termo "acessibilidade" comporta três noções: "utilizadores", "situação"(ões) e "ambiente":

- "Utilizadores": indica que nenhuma barreira ou obstáculo é posto ao indivíduo perante as suas capacidades sensoriais e funcionais.
- "Situação": designa que o sistema é acessível e usável em variadas situações, independentemente dos softwares, comunicações ou equipamentos utilizados.
- "Ambiente": indica que o acesso não é condicionado pelo ambiente físico (exterior ou interior) envolvente.

Com o avanço das tecnologias e a disseminação da Internet, a ideia de acessibilidade também foi incluída no ambiente digital, com a intenção de incluir e beneficiar pessoas com deficiências que utilizam a Internet, em particular a *World Wide Web* (WWW), para aceder a informações e serviços, sem necessidade de deslocamento, consistindo numa forma alternativa de eliminação de barreiras geográficas (Henry, 2005).

Assim sendo, e de acordo com Henry (2005), a acessibilidade na web é a possibilidade de qualquer cidadão (com qualquer deficiência), utilizando tipos de tecnologias de navegação adequados (navegadores gráficos, textuais, especiais para cegos ou para sistemas de computação móvel), poder aceder, utilizar, entender inteiramente, contribuir, interagir totalmente e navegar na Internet sem qualquer obstáculo.

Por outro lado, e, segundo Dias (2007, p. 29), a usabilidade é a qualidade de utilização de um sistema, diretamente associada ao seu contexto operacional e aos diferentes tipos de utilizadores, tarefas e ambientes físicos e organizacionais. Ou seja, refere-se à facilidade com que os utilizadores podem usar ou aceder a determinada tarefa específica; à eficiência com que atingem determinados objetivos; aos obstáculos a que o utilizador está sujeito durante uma interação e à quantidade de erros cometidos durante a execução dessa tarefa. Assim sendo, qualquer alteração em algum aspeto relevante do sistema pode comprometer a sua usabilidade (Nielsen, 2012).

Os recursos informáticos foram, depois do Braille, os que mais impacto produziram na qualidade de vida de pessoas com deficiência visual, sendo que estes indivíduos utilizam interfaces visuais, sonoras e/ou táteis, utilizando três dos sentidos restantes para conduzir informação de forma alternativa ao formato originalmente apresentado, por via da ampliação do conteúdo visual, da vocalização da informação através de voz sintetizada ou da criação de uma representação tátil em Braille (Mortimer, 2010, pp. 221-234).

#### <span id="page-32-0"></span>2.3.1 Componentes da acessibilidade na web

Navegar na internet e na web, por mais simples que possa parecer (efetuar tarefas como ler, pesquisar, jogar), pode tornar‐se uma tarefa árdua, ou até impossível de realizar, quando é executada por utilizadores com deficiências visuais. Um *website* acessível deve permitir que tais utilizadores aprendam, naveguem, e interajam com ele e deve fornecer ao utilizador várias informações e conteúdo diversificado (Godinho, 1999). Portanto, o desenvolvimento de *sites* requer uma atenção especial para que o produto final possa ser acessível por estes e outros tipos de público e para que se proporcione um acesso equivalente e iguais oportunidades a toda a população, como o Decreto-Lei nº 83/2018 prevê (Diário da República nº 202/2018, pp. 5029-5035).

Nesta área é de extrema importância o papel que os *web developers* e *web designers* têm no desenvolvimento dos *websites*, porque é essencial que a ideia, o desenho e a implementação de toda a acessibilidade web tenham permanentemente o utilizador como elemento central (Henry, 2006). Assim sendo, e, conforme Leal Ferreira, Santos e Silveira (2007, p. 209), o governo português definiu, em 1999, diretrizes de acessibilidade, tornando-se o primeiro país da União Europeia a conceber leis de acessibilidade na Web e no ano 2000 essas diretrizes foram aplicadas a outros quinze países da Europa.

No caso da deficiência visual, a acessibilidade digital é garantida por uma série de padrões (W3C, 2008). O W3C (World Wide Web Consortium) é o meio que coordena a criação e padronização destas regras de acessibilidade. Estes

padrões são adotados por diferentes países e empresas como a Microsoft e a IBM, por exemplo (W3C, 2008). As orientações desenvolvidas pelo W3C destinam-se a auxiliar e estimular o desenvolvimento de páginas web acessíveis, apontando princípios gerais, formas e ideias de implementação que orientem os autores (Rodrigues, Souza Filho & Borges, 2012, p. 4).

O W3C publicou, a 5 de maio de 1999, a primeira versão das "*Web Content Accessibility Guidelines*" (WCAG 1.0). Este documento foi desenvolvido com o intuito de propor sugestões de como tornar o conteúdo web compreensível e navegável e ao mesmo tempo assegurar a legibilidade do que é apresentado nas diferentes páginas web (W3C, 1999), com interfaces claras e linguagem simples. Além desse documento, foi também publicado, em 2008, o *Web Content Accessibility Guidelines 2.0* (WCAG 2.0), que define técnicas de cores para a utilização de contraste para pessoas com problemas de baixa visão e daltonismo.

É importante referir que que não é suficiente uma adaptação por parte do utilizador, pois a adaptação por si só não garante que a interface seja acessível às pessoas com cegueira (Pinheiro, 2004, pp. 2-5). Por isso, para a construção de uma interface, devem ser seguidas regras de lógica, funcionamento e ergonomia que contribuirão, depois, para o seu sucesso em termos de utilização.

A acessibilidade na web também depende da relação concordante entre diferentes elementos do desenvolvimento e da interação, que podem melhorar substancialmente as condições de acesso e que têm o objetivo de tornar a web universalmente acessível (Henry, 2006) (Figura 3). Quando estes elementos não atingem esse objetivo, o resultado traduz-se numa aplicação ou *website* inacessível. Para Henry (2006, pp. 1-2), esses elementos são:

• Conteúdo: informações contidas nos *websites* ou aplicações texto devem ter um tipo de letra e tamanho adequado a uma leitura simplificada as imagens e sons devem ter uma coerência e consistência visual.

34

• Dispositivos de auxílio ao utilizador: navegadores web e tecnologias de apoio como leitores de ecrã, teclados alternativos, sistemas de reconhecimento e síntese de voz, por exemplo - devem ser preparados para interagir com *websites*.

• Utilizadores (conhecimento e experiência): a competência e experiência do utilizador na utilização do computador e internet afeta a sua compreensão em termos da acessibilidade ao conteúdo web.

• Desenvolvedores: é sempre necessária a noção, o trabalho e o empenho dos profissionais desenvolvedores de conteúdo, nomeadamente *design*ers, programadores e autores, para a implementação de quaisquer recursos de acessibilidade.

• Ferramentas e softwares para criação de *websites*: devem facilitar e auxiliar na construção de interfaces e conteúdos acessíveis.

• Ferramentas de aperfeiçoamento e avaliação da acessibilidade web: são utilizadas por desenvolvedores de *websites* e aplicações e servem para facilitar a aprovação ou não da conformidade dos produtos com as diretrizes de acessibilidade.

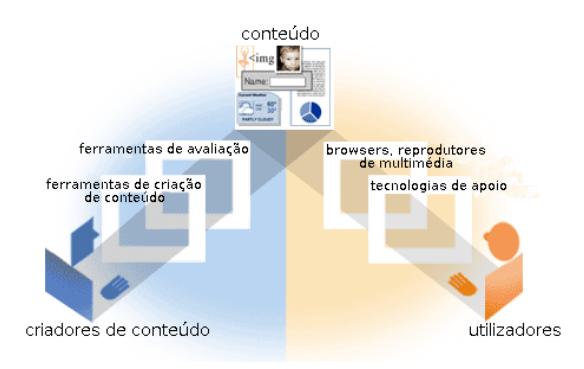

Figura 3 - Relação entre os componentes da acessibilidade à web (Fonte[: https://www.w3.org/WAI/fundamentals/components/\)](https://www.w3.org/WAI/fundamentals/components/)

Os criadores de conteúdo web utilizam para este efeito, geralmente, ferramentas e softwares de criação de conteúdo e instrumentos de avaliação (Figura 3). Os utilizadores, para obter o conteúdo e interagir com o conteúdo web, utilizam *browsers*, leitores de ecrã e outros tipos de tecnologias de apoio (Henry, 2006).

<span id="page-35-0"></span>2.3.2 Utilizadores com deficiência visual: dificuldades e necessidades Todos os indivíduos com deficiência visual encontram ou já encontraram ao longo da sua vida diversas dificuldades originadas pelas suas limitações em vários setores. Não é raro uma pessoa com deficiência visual enfrentar obstáculos: ao utilizar a Internet para obter informações que são apresentadas em formato visual; para interagir com dispositivos distintos do teclado (rato, por exemplo); para distinguir links; para compreender a estrutura e organização de documentos; para navegar através de conceitos espaciais; ou para distinguir os sons provenientes do *website* das vozes produzidas por síntese (de Figueiredo, de Azevedo, J. T., s.d.).

Considerando a ideia de Queiroz (2008, p. 1), as pessoas com cegueira acedem a plataformas web através de softwares que leem o texto exibido no ecrã do computador e sintetizam a voz de tal forma que esta é reproduzida com o intuito de manter o utilizador informado sobre o que está a acontecer em determinado momento da sua navegação. De acordo com este autor, as maiores dificuldades dos indivíduos com cegueira prendem-se com: i) mudanças inesperadas no ecrã, por pedido ao servidor ou por acionar links, sem aviso prévio, que conduzem o UDV a outros destinos (arquivos *PDF*, páginas externas etc.); ii) aparecimento de imagens sem texto alternativo porque o leitor de ecrã não consegue compreender a imagem, uma vez que a sua leitura só se dá através de textos; iii) gráficos ou imagens sem descrições apropriadas; iv) vídeos sem descrição em formato de texto ou áudio; v) formulários (onde surgem inúmeras dificuldades em entender os campos de entrada) e tabelas incoerentes (quando lidas linha por linha); vi) ferramentas sem suporte de teclado para todos os comandos; vii) formatações de texto e de outros componentes sem estarem de acordo com os padrões de acessibilidade na web. Todas estas situações podem conduzir a uma difícil interpretação por parte do leitor de ecrã.

Os leitores de ecrã são tecnologias de apoio muito importantes para os UDV, porque, sem eles, a navegação em *websites* seria uma tarefa muito mais árdua. No entanto, apenas a sua utilização não é suficiente para que um UDV

36
(principalmente um UDV com cegueira) seja capaz de aceder perfeitamente a páginas web. Isto porque estes softwares possuem limitações, como qualquer outro, e estas resumem-se a ler o código da página (Godinho, 1999). Por isso, os *websites* mais acessíveis são bem codificados e desenvolvidos por profissionais que se preocupam com as questões de acessibilidade.

Segundo Queiroz (2008, pp. 1-2), os indivíduos com baixa visão utilizam, geralmente, lupas apropriadas ou grandes monitores que aumentam o tamanho das fontes e das imagens nos *websites* e trocam as cores do ecrã para aumentar o contraste. Neste caso, de acordo com o autor, as dificuldades dos utilizadores prendem-se, muitas vezes, com casos em que páginas web não permitem que as fontes sejam ampliadas, *websites* que se tornam difíceis de entender e navegar devido à perda de informação causada pela ampliação das fontes e/ou páginas ou a imagens com pouco contraste.

Para além de problemas relacionados com as tecnologias de apoio que os UDV utilizam no acesso à internet, por vezes, o ambiente físico também constitui um problema, bem como a utilização dos diversos equipamentos que existem no mercado. De acordo com Godinho (1999), em relação ao ambiente, quer seja exterior ou interior, existe sempre a possibilidade de existirem complicações a nível de luminosidade (ambientes muito luminosos) e de ruído (ambientes ruidosos), o que pode ser visto como uma dificuldade do ponto de vista do UDV, no que concerne ao foco e atenção que este tem de ter para ouvir os sons provenientes do(s) dispositivo(s) que utiliza (seja este computador, tablet ou smartphone), bem como dos softwares de tecnologias de apoio. Este autor refere também que, relativamente aos equipamentos utilizados pelo UDV para aceder à internet, podem surgir problemas de compatibilidade com navegadores, monitores e relacionados com a resolução de ecrã, problemas de utilização de comunicações lentas (browsers, por exemplo), e de utilização de equipamentos sem saída de áudio. Por fim, constata que a adoção de medidas de acessibilidade na conceção de *websites* e aplicações móveis não se impõe como uma limitação,

uma vez que estas surgem com o objetivo claro de transformar o conteúdo na web mais rápido, flexível e intuitivo.

## 2.3.3 Soluções tecnológicas

O desenvolvimento da tecnologia tem contribuído para a simplificação da execução de atividades e tarefas diárias, por parte do público com deficiência visual, de forma mais independente e autónoma, seja através de ferramentas padrão ou através da utilização de tecnologias assistivas ou tecnologias de apoio.

De acordo com Bruno (2006, pp. 59-61), as pessoas com deficiência utilizam uma dada tecnologia de apoio com a intenção de reduzir os obstáculos existentes nos processos de interação com o meio ambiente, neste caso, no ambiente virtual.

As tecnologias de apoio, mais do que permitir o acesso a um documento ou a um e-mail, possibilitam que pessoas com deficiência tenham contacto com um universo que antes podia ser ou estar inacessível. Para Hogetop e Santarosa (2002, p. 17), "*o contacto e uso das ferramentas de informática, para algumas pessoas pode ser opcional e casual, para outras, necessário, mas para outros ainda, é imprescindível, abrindo-lhe portas, ou talvez apenas janelas, para um convívio mais respeitoso e satisfatório (…)*".

É de referir que, de acordo com Brewer (2005), estes indivíduos escolhem qual a ferramenta a utilizar, de acordo com as sensações mais confortáveis para suprir as suas necessidades e objetivos (como por exemplo, pesquisar, comunicar, jogar, etc.).

O processo de inclusão da pessoa com deficiência, neste caso, visual, nos vários ambientes que a rodeiam, neste caso, o digital, deve ser amplo e alcançar os diversos setores da sua vida. Segundo Bahia, Cohen e Veras (1998, p. 12), as pessoas com deficiência têm o direito a ter a sua individualidade conservada e preservada, mas, para isso, necessita de meios que facilitem a sua locomoção e comunicação dependendo, o menos possível, do auxílio de terceiros. Para Gabriela & Regina (2011), ler e navegar na internet são tarefas que, conforme o

tipo e grau de deficiência, podem ser concretizadas pelo próprio indivíduo, desde que tenha o apoio adequado por parte dessas tecnologias.

De acordo com Gambarato, Batista e Giandoni (2012, p. 117), o termo *tecnologias assistivas* refere-se a *"qualquer item, equipamento, produto ou sistema que ajude no desenvolvimento do conhecimento de pessoas com limitações físicas, sensoriais, motoras, entre outras dificuldades, disfunções ou restrições que venham a ter deficiência ou incapacidade*". Estes autores referem ainda que são alternativas que permitem que as pessoas com deficiência, seja ela qual for, tenham autonomia e independência na realização das suas tarefas diárias. Estas soluções tecnológicas, para além de virem proporcionar uma obtenção de autonomia e "*compensar as limitações funcionais da pessoa com deficiência, também lhes permite superar as barreiras da comunicação, facilitando a sua inclusão social*" (Decreto n° 3.298 sobre a Política Nacional para a Integração da Pessoa Portadora de Deficiência - Brasil, 1999).

Devido à web ser desenvolvida, fundamentalmente, com base na informação visual, os UDV são o grupo de utilizadores com deficiência que mais necessitam de soluções tecnológicas de apoio à navegação (Harper, 2008, pp. 63-75).

Godinho, Santos, Coutinho e Trigueiros, (2004, p. 188) apresentam diversas soluções tecnológicas e ferramentas de apoio para a utilização por parte dos UDV no computador.

#### 2.3.3.1 Soluções de acessibilidade no Windows

O Assistente de Acessibilidade é uma ferramenta disponível no Sistema Operativo Microsoft Windows que ajuda a definir as opções do Windows conforme as necessidades visuais, auditivas e motoras de cada utilizador (Godinho, Santos, Coutinho & Trigueiros, 2004, p. 188). Esta ferramenta coloca uma série de perguntas ao utilizador sobre as suas necessidades ao nível da acessibilidade e, com base nas suas respostas, configura as definições do sistema, podendo, por exemplo, alterar o tamanho do texto e de outros itens.

Estas definições também podem ser acedidas através do Painel de Controlo ou na secção "Facilidade de Acesso" das definições do sistema operativo, onde o utilizador poderá configurar manualmente várias funcionalidades sem ter de responder a perguntas sobre as suas necessidades.

São várias as ferramentas disponíveis no Windows para os vários tipos de deficiência. Para os UDV estas funcionalidades permitem: i) fazer uso de lupas que ampliam partes do ecrã; ii) usar narradores que descrevem em voz alta o que está no ecrã; iii) a configuração de alto contraste, que aumenta o contraste em cores de forma a reduzir o esforço dos olhos e facilitar a leitura das pessoas com baixa visão (Figura 4); iv) desativar animações e remover imagens de fundo.

É também possível configurar e ajustar as definições de utilização de dispositivos como o teclado, ecrã e rato conforme se pode observar na Figura 4, e otimizar, assim, o sistema operativo de acordo com as necessidades de cada utilizador.

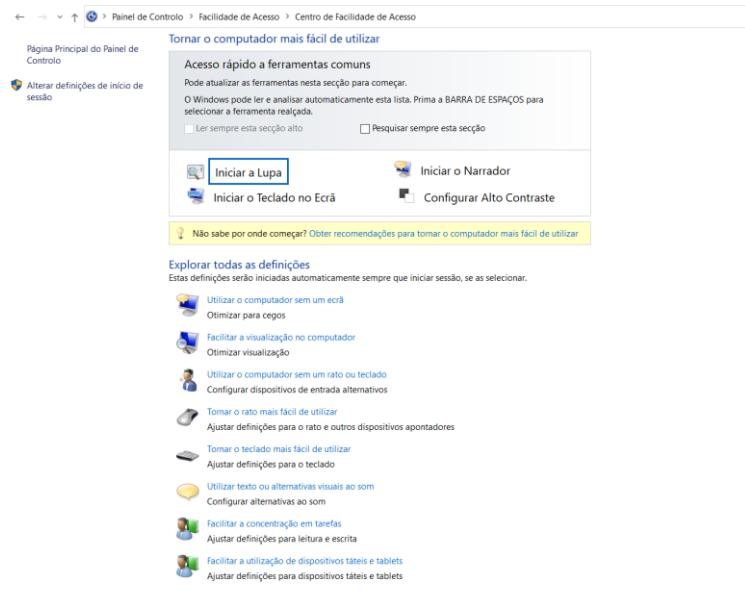

Figura 4 - Definições de acessibilidade do Painel de Controlo do Windows (Fonte: © Microsoft)

Por exemplo, para os utilizadores com cegueira, a audição do texto apresentado no ecrã facilita muito a sua utilização do computador e também dos *websites* (Figura 5). É-lhes permitido ativar o narrador (que descreve o que decorre no ecrã e nos vídeos) e ainda a configuração de definições relacionadas com o discurso do descritor (nomeadamente a velocidade de narração) (Figura 6).

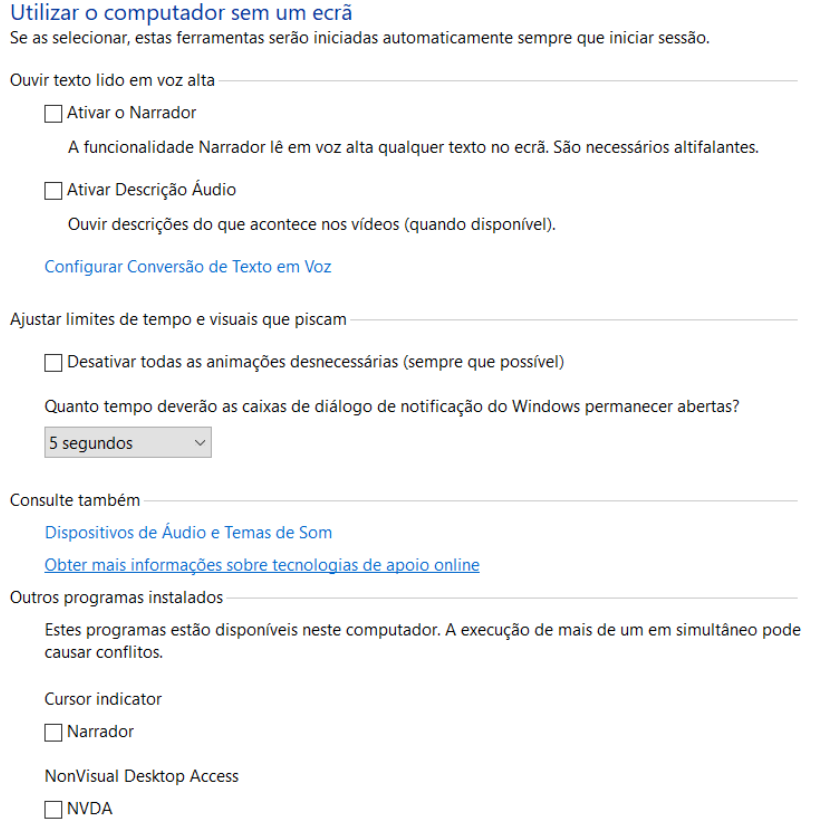

Figura 5 - Opções de ajustes para a utilização do computador sem a visualização do ecrã (Fonte: © Microsoft)

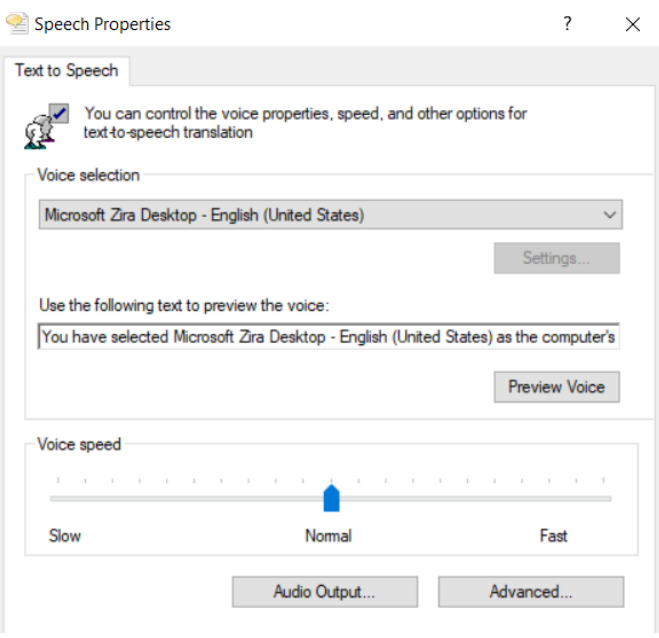

Figura 6- Propriedades do discurso do narrador na narração de ações feitas pelo utilizador no computador (Fonte: © Microsoft)

#### 2.3.3.2 Lupa do Microsoft Windows

A Lupa é uma aplicação do sistema operativo Windows que permite ao utilizador aumentar até 1600% do ecrã (Figura 7). Além desta opção, esta ferramenta permite: i) alterar o esquema de cores da janela de ampliação para que a visualização seja mais clara (inversão de cores ou alto contraste); ii) seguir o ponteiro do rato, o foco do teclado ou o ponto de inserção de texto; iii) alterar as definições de ampliação, tamanho e posição da janela; iv) e ativar o narrador, que permite a leitura do que está escrito no ecrã.

Neste programa o UDV pode, ainda, utilizar certas teclas de atalho, como por exemplo, para iniciar e encerrar o programa, em vez de recorrer ao método normal de pesquisa do programa e respetiva inicialização, o utilizador pode efetuar essas ações, através dos atalhos *"Windows + Sinal de adição" e "Windows + Esc",* respetivamente.

Desta forma, é considerado um programa indicado para UDV, tendo em conta que os ajuda a tornar o ecrã mais legível (Gough, 2018, pp. 1-2).

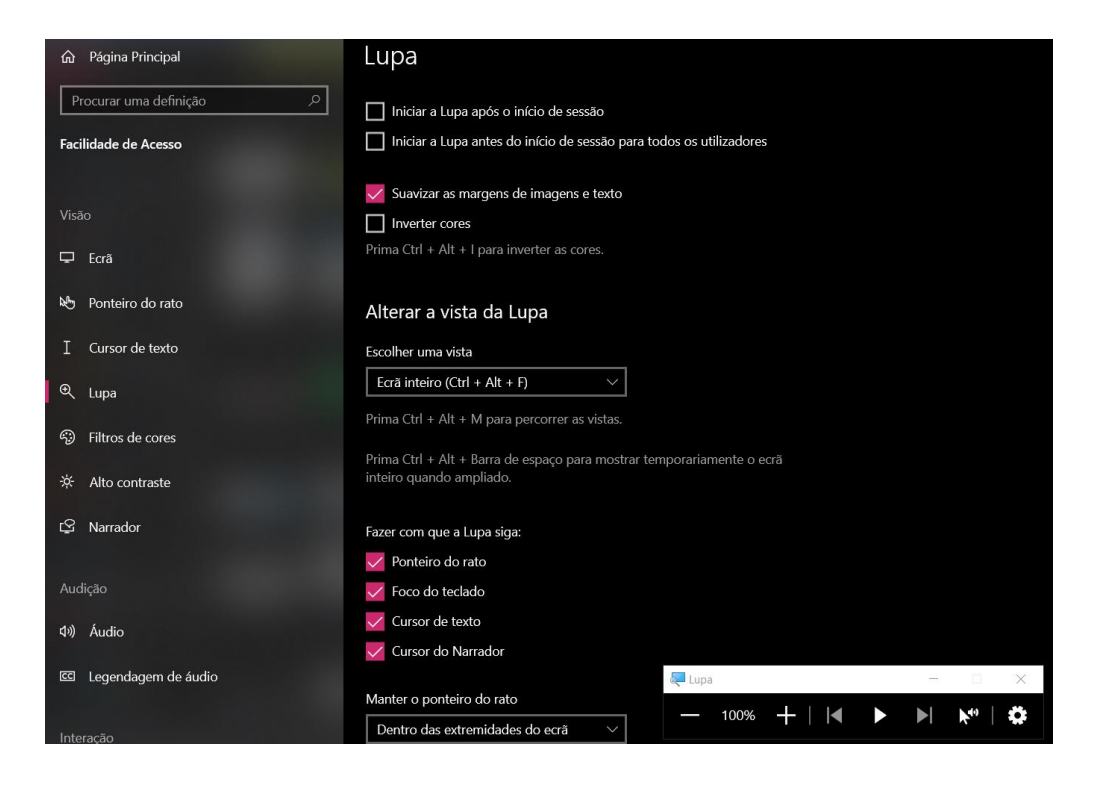

Figura 7- Exemplo das definições da lupa do Windows (Fonte: © Microsoft)

Para além deste ampliador de ecrã específico para o sistema Windows, existem outros softwares de ampliação disponíveis para utilização no computador, mencionados no sub-ponto deste trabalho (2.3.3.3).

2.3.3.3 Soluções de Acessibilidade nos sistemas operativos da Apple

Os sistemas operativos da Apple, quer sejam em computadores ou em dispositivos móveis, disponibilizam também várias funcionalidades que prestam apoio às necessidades visuais dos UDV, incluindo recursos como: i) a ampliação do ecrã de diferentes formas (selecionando uma área de ampliação que pode variar desde o ecrã completo até a uma janela personalizável pelo UDV ou seguindo o foco do rato, ponto de inserção de texto, ou a digitação); ii) o ajuste do tamanho do texto e da visualização no ecrã; iii) a personalização para diferentes sensibilidades aos movimentos, permitindo ao utilizador a anulação ou redução do movimento de determinados elementos como animações ou efeitos animados; iv) e a ativação do leitor de ecrã nativo do sistema, o *VoiceOver* (Apple Inc., 2021).

O *VoiceOver* é um leitor de ecrã que vem alojado por defeito nos dispositivos da marca Apple. Este software fornece descrições verbais do que está no ecrã, desde o nível da bateria, passando pela aplicação, texto ou ícone na qual tem o rato ou, no caso dos dispositivos móveis, o dedo. Esta ferramenta permite o ajuste da velocidade de enunciação, bem como e o tom à medida das necessidades do UDV.

## 2.3.3.4 Outros ampliadores de ecrã

Relativamente aos softwares de ampliação de ecrã, quando a adoção de um monitor com mais polegadas não é possível ou suficiente para o UDV visualizar melhor a informação, existem ampliadores de ecrã a que este pode recorrer. Têm como intenção ampliar a informação apresentada no ecrã de forma a torná-la mais visível para o utilizador com baixa visão, com a possibilidade de ampliar o

ecrã na totalidade ou em parte, ficando a outra parte com o tamanho original (Figura 7) (Hersh e Johnson, 2008, pp. 385-448).

Hersh e Johnson (2008, pp. 385-448) referem que as principais dificuldades associadas à utilização destes softwares é ensinar ao utilizador como funcionam e como reconhecer o "local de trabalho" no ecrã. A identificação de componentes como o ponteiro do rato e a localização especial de janelas e outros itens no ecrã também podem constituir um problema/entrave para os UDV.

Exemplos de softwares de ampliação de ecrã gratuitos: *Softwares* de ampliação incorporados nos vários sistemas operativos;

Exemplos de softwares de ampliação de ecrã comercializados: ZoomText; Lunar; SuperNova; MAGic.

## 2.3.3.5 Leitores de ecrã

Um indivíduo que não tenha qualquer tipo de deficiência, consegue percorrer um *website* com os olhos, o que lhe permite localizar rapidamente diversos itens como links, cabeçalhos, símbolos, etc. (Rocha, 2013, p. 30). Para pessoas com cegueira, o leitor de ecrã constitui uma ferramenta essencial de acesso a páginas web a partir do computador. Isto porque, se não acedem regularmente a páginas de modo a terem um mapeamento mental das mesmas, precisam de uma solução tecnológica que a percorra e leia o conteúdo da página. Isto geralmente passa pela utilização de leitores de ecrã (Salton, 2015, p. 15).

Para Salton (2015, p. 15), os leitores de ecrã são aplicações utilizadas por UDV que interagem com o sistema operativo, capturam as informações apresentadas em formato de texto e transformam-nas em voz através de um sintetizador de voz. Este autor refere ainda que a navegação com o leitor de ecrã também pode ser feita com o auxílio de comandos do teclado.

Pelo atrás referido, conclui-se que os leitores de ecrã são *softwares* capazes de captar e interpretar a informação apresentada no ecrã do computador que através de sintetizadores de voz, possibilitam disponibilizar a informação ao utilizador de forma sonora, em tempo real (Salton, 2015, p.15), auxiliando, assim, os UDV na realização de várias tarefas efetuadas no computador, *smartphone* ou outro tipo de dispositivo móvel, bem como no acesso a informações presentes nestes dispositivos. Os leitores de ecrã não leem imagens e animações: apenas texto. Por isso, é fundamental que estes elementos gráficos estejam associados a descrições textuais que o software possa ler.

Esta tecnologia assistida proporciona um brilhante acesso ao computador e à web e são geralmente utilizados por pessoas com cegueira, mas por vezes também por indivíduos com baixa visão, de forma a evitar a sensação de vista cansada. A síntese de voz também auxilia os UDV na realização de tarefas como a navegação em computadores e dispositivos móveis (Queiroz, 2008). Neste software há também a possibilidade de recorrer a teclas de atalho para uma navegação mais rápida, como as setas nas diferentes direções, de modo a poder navegar em todo o *website*, a tecla *Tab*, que mostra os *links* e a tecla H que exibe os cabeçalhos da página (W3C, 2018).

Dois dos leitores de ecrã mais utilizados em Portugal são o *NVDA* e o *JAWS* (ambos para Windows), mas existem outros como o DOSVOX (que realiza a leitura de ecrã apenas em aplicações convencionais do sistema operativo Windows) (Figura 8), *Virtual Vision* (para Windows), *VoiceOver* (para iOS) e o TalkBack (para Android).

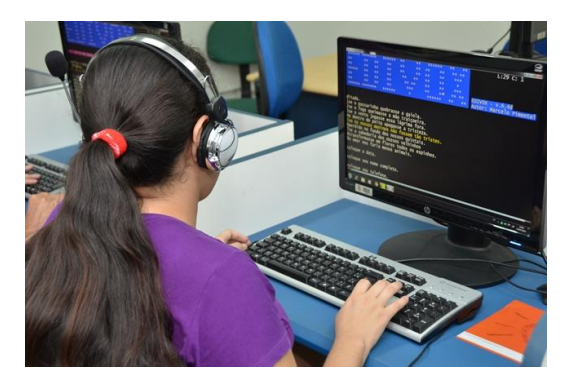

Figura 8 - Exemplo de indivíduo com deficiência visual a utilizar o leitor de ecrã DOSVOX (Fonte: http://institutoitard.com.br)

#### 2.3.3.6 Sistemas de síntese e reconhecimento de voz

Os sistemas de síntese de voz relacionam-se com a conversão de texto em voz humana artificial e são associados, normalmente, a ferramentas como os leitores de ecrã e browsers de voz (navegadores web que permitem ao utilizador navegar na internet com a voz). Os sistemas de reconhecimento de voz interpretam a voz humana através da emissão desta ou pela introdução de comandos específicos. Para os operacionalizar é essencial combinar um microfone ou outro dispositivo de *input* de voz, tendo em conta que estes dispositivos permitem a entrada e saída de áudio interpretando a entrada de voz, gerando, depois, saída de voz. Portanto, estes navegadores interpretam *scripts* que especificam exatamente o que se vai apresentar verbalmente ao utilizador, e quando se apresenta cada informação (Paciello, 2000).

Existem já algumas ferramentas e normas que permitem uma maior acessibilidade aos conteúdos digitais por parte dos indivíduos com deficiências visuais. Contudo, para que essa acessibilidade continue a ser possível, é necessário que os desenvolvedores dos *websites* continuem a desenvolver páginas acessíveis e que continue a haver, cada vez maior, disponibilidade de ferramentas de leitura de conteúdo digital de boa qualidade e gratuitas (Berners-Lee, 2002). De acordo com Kelly et al. (2007, pp. 2-3), para que os *websites* sejam acessíveis pelas tecnologias de apoio existentes, é necessário que estas tenham sido concebidas conforme as UAAG (*User Agent Accessibility Guidelines*). Este documento produzido pelo W3C, esclarece de que forma estas tecnologias devem ser produzidas para fornecer conteúdo web aos utilizadores de forma acessível e permitem que o utilizador tenha à sua disposição navegadores e/ou softwares capazes de tirar pleno partido deste conteúdo .

## 2.3.4 Acessibilidade na web em Portugal

A web tem-se mostrado cada vez mais importante para os indivíduos e organizações, pois permite a disponibilização de conteúdos a um nível global e o conhecimento de vínculos virtuais cujos resultados são visivelmente significativos (Gonçalves, Martins, Pereira, Martins, & Mamede, 2010, pp. 2-4). Paralelamente, o conceito de acessibilidade na web assume-se como deveras importante para a sociedade global e ainda mais especificamente para quem detém algum tipo de limitação funcional. Assim, ferramentas tecnologias como a web são, atualmente, essenciais para a qualidade de vida e bem-estar dos cidadãos.

A evolução tecnológica tem conduzido ao surgimento de preocupações a nível do acesso universal e do propósito de tornar o conteúdo acessível a todos os indivíduos. Ramesh e Sekharaiah (2014, pp. 311-317) sobre este assunto alegam que todos os recursos web necessitam de integrar características de acessibilidade que permitam aos utilizadores com limitações funcionais usá-los por si só ou com o recurso a tecnologias de apoio. Isto para que seja possível a todos os indivíduos compreender, navegar e interagir com a web.

A preocupação com a acessibilidade na web é, conforme mostram autores como Gonçalves, Martins, Branco e Barroso (2013, pp. 666-670), algo que é transversal às diversas áreas da sociedade, especialmente nas áreas da educação, informação, saúde e serviços. Assim, as plataformas das entidades privadas e governamentais que dizem respeito a estas e outras áreas, devem preocupar-se em fornecer páginas totalmente acessíveis a todos os cidadãos.

De modo a cumprir integralmente este requisito, em Portugal, as questões de acessibilidade a cidadãos com necessidades especiais na Sociedade da Informação foram consideradas prioritárias desde cedo, quando, em 1998, foi lançada a primeira petição eletrónica à Assembleia da República, solicitando que os *websites* da Administração Pública Portuguesa aplicassem requisitos de acessibilidade (AMA, s.d.). Em 1999, a Assembleia da República propõe o governo a decretar sobre o assunto e nasce, então, a Iniciativa Nacional para os Cidadãos com Necessidades Especiais na Sociedade da Informação (INCNESI), surgindo, em concreto para a web a Resolução do Conselho de Ministros n.º 97/99 determinando a Acessibilidade dos sítios da Administração Pública na Internet pelos Cidadãos com Necessidades Especiais. Assim, Portugal tornou‐se o primeiro país da Europa e o quarto país no mundo a instituir a adoção de

padrões de acessibilidade na elaboração de *websites* pela Administração Pública (Fernandes & Godinho, 2003, p.5).

Apenas vinte anos depois, em Portugal se legislou sobre a acessibilidade Web mais três vezes, em 2007, 2012 e em 2018, quando o Decreto-Lei n.º 83/2018, de 19 de outubro, transpôs para o ordenamento jurídico nacional a Diretiva 2016/2102 que aborda a acessibilidade a *websites* e aplicações móveis dos organismos do setor público, garantindo que estes se tornam mais acessíveis para os utilizadores com deficiência, e assim atenuando as barreiras relacionadas com o desenvolvimento de *sites* e de aplicações móveis no mercado interno (Fernandes & Godinho, 2003, p.5).

Com base na observação de *websites* importantes e do quotidiano, tanto para indivíduos sem deficiência visual como para indivíduos com deficiência visual, que necessitam ou gostam de obter informações facilmente pela internet, foram selecionados alguns tipos de *websites*:

- *Websites* de caráter governamental e administrativo (por exemplos: o Portal do Governo [\(http://www.portugal.gov.pt/\)](http://www.portugal.gov.pt/); a Polícia de Segurança Pública (PSP) [\(http://www.psp.pt\)](http://www.psp.pt/); o Ministério das Finanças e da Administração Pública [\(http://www.min-financas.pt\)](http://www.min-financas.pt/), a Assembleia da República [\(http://www.parlamento.pt/\)](http://www.parlamento.pt/), a Segurança Social [\(http://www.seg-social.pt/\)](http://www.seg-social.pt/) e a Direcção-Geral de Finanças [\(http://www.dgci.min-financas.pt/\)](http://www.dgci.min-financas.pt/).
- *Websites* de *e-commerce (*OLX [\(https://www.olx.pt/\)](https://www.olx.pt/), Lojas de Roupa (Norte Moda, por exemplo [\(https://nortemoda.pt/\)](https://nortemoda.pt/), Hipermercados (Continente, por exemplo (https://www.continente.pt/)).
- *Websites* de organizações empresariais e sociedade civil: (CP Comboios de Portugal [\(https://www.cp.pt/passageiros/pt\)](https://www.cp.pt/passageiros/pt), Instituto Português do Mar e da Atmosfera (IPMA) [\(http://www.ipma.pt/pt/index.html\)](http://www.ipma.pt/pt/index.html), CTT Correios de Portugal [\(http://www.ctt.pt/\)](http://www.ctt.pt/), Rádios (Rádio Comercial, por exemplo [\(https://radiocomercial.iol.pt/\)](https://radiocomercial.iol.pt/), Jornais Online (Correio da Manhã, por

exemplo [\(https://www.cmjornal.pt/\)](https://www.cmjornal.pt/), Redes sociais (por exemplo o Instagram (http://instagram.com)).

- Portais e Organizações de Saúde (Portal SNS [\(https://www.sns.gov.pt/\)](https://www.sns.gov.pt/-) e Direção Geral da Saúde [\(https://www.dgs.pt/\)](https://www.dgs.pt/)
- Trabalho e educação (por exemplo, Direção Geral do Ensino Superior [\(https://www.dges.gov.pt/pt\)](https://www.dges.gov.pt/pt)

Tendo em conta que Portugal possui um grande número de serviços públicos online, é essencial que todos os componentes do desenvolvimento e interação web trabalhem para que a sua utilização possa verdadeiramente ser feita por todos os cidadãos de forma idêntica, nomeadamente aqueles com deficiências ou incapacidades que interagem com o computador ou com dispositivos móveis através de tecnologias de apoio.

Segundo Goodwin, Susar, Nietzio, Snaprud e Jensen (2011, pp. 41-67) afirmam num artigo cientifico publicado no *Journal of Information Technology & Politics*, com o titulo "Análise Global da Acessibilidade de Portais de Governos e Sítios de Ministérios Nacionais na Web" (*Global Web Accessibility Analysis of National Government Portals and Ministry Web Sites*), onde foi apresentada a primeira análise global da acessibilidade na Web de 192 Estados Membros da Organização das Nações Unidas (ONU), os *websites* portugueses aparecem no segundo lugar da lista de melhores práticas. O estudo incluiu as páginas web nacionais dos governos e *websites* dos ministérios da Educação, do Trabalho, de Assuntos Sociais, Saúde e Finanças. Esta acessibilidade foi avaliada com base nas WCAG 1.0 (Goodwin, Susar, Nietzio, Snaprud & Jensen, 2011, pp 41-67).

A Comissão Europeia, realizou, em 2013, um estudo a 372 *websites* de 31 países cujos resultados evidenciam que nenhum dos *websites* selecionados da Administração Pública Portuguesa atingia as exigências mínimas para as WCAG 2.0, embora na avaliação geral o conjunto do nosso país estivesse ligeiramente acima da média europeia (Comissão Europeia, 2013, p. 157).

Em 2014, um estudo exposto no Fórum da Acessibilidade Web acerca da qualidade dos conteúdos na web dos Municípios Portugueses, analisou 308 *websites* municipais e divulgou que nenhum está em conformidade com as WCAG 2 (Fernandes, 2014, pp. 15-33). Este estudo reconheceu os principais problemas de programação e *design*, mas infelizmente, não expõe qualquer solução para os problemas detetados.

De acordo com o Relatório Nacional sobre Acessibilidade da ANED (*Academic Network of Experts on Disability*), a avaliação de onze *sites* nacionais dos *media (*televisão, rádio e imprensa escrita) de um estudo da Unidade de Missão Inovação e Conhecimento (UMIC) foi feita com base nas páginas iniciais de cada *website* (Pinto & Teixeira, 2012, p. 8). Estes onze *sites* foram verificados com o validador automático eXaminator, o leitor de ecrã JAWS para Windows, o leitor de ecrã VoiceOver para Mac e o navegador *Opera*, e os resultados revelam que nenhum dos *websites* estava em conformidade com as WCAG 1.0 e apresentam, ainda, soluções para os problemas encontrados (Fernandes, 2014, pp. 15-33).

Ainda em 2011, numa avaliação da acessibilidade dos *sites* na web das Bibliotecas Públicas Portuguesas, no âmbito da dissertação de mestrado de Paula Aldeia (2011, pp. 84-89), foram avaliados cinco *websites* de bibliotecas, em que a maior parte deles atingem níveis de qualidade pouco satisfatórios e não vão ao encontro da condição dos cidadãos com necessidades especiais.

Relativamente aos Estabelecimentos do Ensino Superior encontrou-se um estudo apresentado numa dissertação de Mestrado em Gestão de Sistemas de Informação, em 2013, por Dias da Silva e um estudo no âmbito do Programa ACESSO do Departamento da Sociedade da Informação da Fundação para a Ciência e a Tecnologia (Fernandes, 2013, pp. 84-96). Dias da Silva (2013, pp. 38- 49) concluiu que o nível de acessibilidade nas Instituições de Ensino Superior Português era, em média, baixo. Fernandes (2013, pp. 84-96) investigou de que forma os conteúdos dos Estabelecimentos de Ensino Superior na web cumprem os requisitos das WCAG 2.0, concluindo que nenhum dos *websites* estudados

alcançou o nível de conformidade A (nível mínimo de condições de acessibilidade) das WCAG 2.0.

Por fim, é de referir que a realidade da escala de conformidade das WCAG, está dividida em 3 níveis — 'A', 'AA' e 'AAA' (nível mínimo, nível medio e nível máximo de acessibilidade, respetivamente) (W3C, 2018). A partir de 2012, e segundo o Regulamento Nacional de Interoperabilidade Digital, e segundo a lei que institui a adoção de padrões abertos nos sistemas informáticos do Estado, verifica-se que todos os *websites* que disponibilizam informação foram obrigados, a partir de 8 de fevereiro de 2013, a cumprir o nível 'A' das WCAG 2.0, e os *sites* que disponibilizam serviços online o nível 'AA' das WCAG 2.0, também a partir dessa mesma data.

# 2.4 A relação das pessoas com deficiências visuais com conteúdos audiovisuais

Para as pessoas com deficiência visual é estritamente necessária a existência de outras formas de perceção (sentido da audição e do tato, por exemplo) que captem os dados recolhidos do ambiente e os transformem em informação e conhecimento. Por esta razão, a existência de vídeos e diversos tipos de conteúdos audiovisuais que não estejam adaptadas a essas formas e sentidos são considerados como barreiras nas comunicações (Tavares et al., 2016, pp 4- 5).

Bess, Bohn, Filho e Raupp (2010, pp.2-4) consideram que a adoção de *medias* associadas a diversos dispositivos tecnológicos (por exemplo computadores ou smartphones) proporcionam um estímulo do desenvolvimento criativo e reflexivo do aluno, quando utilizados em processos educativos, o que torna todo o processo mais fascinante e motivador. Assim, estes autores consideram que esses meios de comunicação podem influenciar os processos de ensino e de aprendizagem.

Caetano e Falkembach (2007, p. 4) mencionam, igualmente, a importância da adoção de *medias* na educação, constatando, além disso, a necessidade de os professores possuírem alguns conhecimentos sobre como estes recursos podem ser utilizados de forma a assegurar a produção de bons resultados no processo de aprendizagem.

Barbosa, de Morais, Góis e Paiva (2018, pp. 4) observam que as *medias* (principalmente as sociais, como o *Youtube*, por exemplo) podem ser ferramentas de auxílio muito importantes na transferência de dados e informações de diversas formas e tipos (ficheiros, fotografias, imagens, vídeos). Para estes autores, assim como para Mattar, Loureiro e Ramos (2009, pp. 6-7), a web contribui para um alargamento da partilha de conteúdos (fotografias, vídeos, música, etc.) e possibilita processos de aprendizagem diferentes e criativos. Desta forma, aumenta também as oportunidades de obtenção de conhecimento por parte das pessoas. Por esse motivo, nesta secção consideram-se algumas alternativas comunicacionais que constituem formas de acesso integral ou parcial a conteúdos audiovisuais pelos UDV.

## 2.4.1 Técnicas de acessibilidade para conteúdos audiovisuais

Segundo TI ShowCase ("*Audiodescrição favorece a acessibilidade de conteúdos audiovisuais",* 2020), a evolução das tecnologias veio favorecer a expansão da internet e beneficiar a comunicação audiovisual, mais do que o teatro ou o cinema, por exemplo. Apesar deste avanço, uma parte da população não usufruiu imediatamente dos benefícios desta expansão, nomeadamente os indivíduos com necessidades especiais, nos quais se incluem os UDV.

Contudo, atualmente, este público começa a ser reconhecido pelo governo e pelos produtores audiovisuais em geral. Devido às técnicas de acessibilidade e leis de inclusão dos indivíduos com necessidades especiais que agora existem, grande parte dos UDV já consegue compreender e disfrutar de alguns conteúdos audiovisuais como videos, filmes e alguns eventos e espetáculos.

## 2.4.1.1 Audiodescrição

Uma das alternativas de comunicação acessíveis é a audiodescrição (AD). Este recurso surgiu para facilitar o acesso dos UDV a conteúdos audiovisuais (cinema, palestras, eventos, etc.) ou imagens estáticas (fotografias, gráficos, obras de arte, etc.) e consiste numa tradução semiótica que transforma a informação visual em palavras através da narração do que pode ser visto (elementos visuais, informações relevantes, etc.) e que pode ser feita em diferentes linguagens (Faganello, 2013, p. 3).

Para Villela (2017, p. 16), a audiodescrição é um *"recurso de narração de imagens, que pode ser aplicado no meio audiovisual, televisivo, no teatro, em espetáculos de dança, nos museus e em todos os ambientes que apresentarem conteúdo visual".*

De acordo com Motta e Romeu Filho (2010, p. 11), este meio de tradução "*transforma o visual em verbal*", e abre "*possibilidades maiores de acesso à cultura e à informação, contribuindo para a inclusão cultural, social e escolar*." A audiodescrição não auxilia só pessoas com deficiência visual, mas também idosos, disléxicos e pessoas com deficiência intelectual.

Faganello (2013, p. 4), considera que este recurso de tecnologia assistida é produzido por profissionais treinados que utilizam guiões baseados em técnicas de criação específicas (audiodescritores) com o intuito de promover uma comunicação acessível a pessoas com deficiência visual. Ainda segundo este autor (Faganello, 2013, pp. 7-8) a audiodescrição informal, apesar de não recorrer a técnicas específicas nem a profissionais especializados, possui um nível razoável de oralidade e também consegue auxiliar a comunicação com os UDV.

Um guia para produções audiovisuais acessíveis, da autoria de Naves, Mauch, Alves & Araújo (2016), refere que a descrição das informações que o audiodescritor compreende visualmente, que não estão incluídas nos diálogos, deve ser clara e objetiva. Geralmente, requerem audiodescrição elementos como: expressões faciais e corporais que comuniquem algo; informações sobre o ambiente; vestuário; efeitos especiais; alterações temporais e espaciais; leitura de títulos; créditos; e qualquer outro tipo de informações que apareçam escritas no ecrã.

Segundo os mesmos autores, este recurso, para além de permitir que o UDV receba a informação contida na imagem, possibilita, simultaneamente, que a pessoa usufrua inteiramente da obra, acompanhando o enredo e captando a subjetividade da narrativa, quase da mesma forma que alguém que não tem qualquer limitação visual. As descrições decorrem nos intervalos entre os diálogos e nas pausas entre as informações sonoras do vídeo ou espetáculo, nunca se sobrepondo ao conteúdo sonoro importante, de forma que a informação descrita se harmonize com os sons do conteúdo audiovisual.

Sem este recurso, o UDV ficaria grande parte do tempo ocupado a decifrar a ação e acabaria por não usufruir totalmente da experiência televisiva, teatral ou cinematográfica (Naves, Mauch, Alves & Araújo, 2016).

Enquanto a narração faz uma história desenvolver-se, a descrição consiste em interrompê-la, sustendo-se num personagem, objeto, local ou outro elemento, e por isso, a audiodescrição articula a narração com a descrição. Assim, de acordo com este guia, o audiodescritor deve narrar informações como:

- O quê, quem, estado emocional;
- Onde, localização espácio-temporal;
- Como (adjetivos);
- Descrever a ação (faz o quê e como);
- Quando;
- Enquadramento da câmara;
- Aludir sons;
- Linguagem compreensível e objetiva;
- Descrever elementos visuais verbais títulos, legendas, créditos).

Numa descrição física de indivíduos ou personagens é imprescindível o áudiodescritor ser claro e preciso e deve ter em conta aspetos como: faixa etária; etnia; cor de pele; cor; comprimento e tipo de cabelo; altura, cor e formato dos olhos; sobrancelhas; nariz; boca; e indumentária.

Na audiodescrição dos estados emocionais, devem descrever-se os elementos que levam o espectador a deduzir o estado emocional dos personagens, evitando incertezas e ambiguidades. Elementos como gestos e expressões faciais, por vezes, não são suficientes para inferir determinados estados emocionais e, por isso, é conveniente que a estes constituintes, na audiodescrição, esteja associado o seu significado.

Relativamente às localizações espaciais e temporais, é sempre necessário localizar os ambientes e caracterizá-los de acordo com a sua importância para a compreensão da narrativa.

Na audiodescrição é útil a utilização de advérbios e locuções adverbiais que auxiliem na descrição de certas ações, de forma a torná-la mais clara, bem como adjetivos que expressem estados de humor e de emoções que, muitas vezes, complementam o significado das ações. A detenção de conhecimento sobre os tipos de planos e os seus significados dentro da narrativa em questão, por parte do áudio-descritor, é também vantajosa para a perceção que o espectador tem ao ouvir a descrição (Naves, Mauch, Alves & Araújo, 2016).

Conclui-se, então, que a audiodescrição é uma ferramenta indispensável na sociedade atual para a promoção da acessibilidade e inclusão de pessoas com deficiência visual.

## 2.4.1.2 Texto no conteúdo visual para pessoas com baixa visão

Atualmente existem diversas formas de melhorar a acessibilidade dos indivíduos com deficiências visuais. Uma dessas formas prende-se com a ampliação ou ajuste do tamanho do texto. Para as pessoas com baixa visão, a ampliação de letras, números e caracteres é, em geral, um fator relevante em diversos tipos de comunicação (Carvalho, Gasparetto & Venturini, 1992, pp.44-55). É um recurso que, para além de ser aplicável em diversos tipos de conteúdos audiovisuais, pode ser aplicado em aparelhos como telemóveis, tablets, relógios, etc.

As pessoas com baixa visão possuem capacidades visuais diferentes das pessoas com visão considerada normal, porém, na sua grande maioria, ainda têm capacidade suficiente para utilizar interfaces computacionais. O entendimento das necessidades e limitações deste público, permitiu a conceção de critérios para a criação destes tipos de interfaces, tendo sempre o utilizador em mente (Carvalho, Gasparetto & Venturini, 1992, pp.44-55). Desta forma, um desses critérios é o tamanho da fonte do conteúdo. As interfaces destinadas, não só, mas também, a utilizadores com baixa visão devem apresentar as informações em letras grandes, fontes tipográficas sem serifas, sem itálico e utilizando cores de alto contraste. Segundo os mesmos autores, é necessário que todo o *layout* seja consistente, permitindo ao utilizador saber onde encontrar informações como: avisos, mensagens, indicadores de estado, menus, etc. O espaçamento entre as letras, palavras, linhas e mensagens tem de ser suficiente para que estas se tornem distintas umas das outras. A quantidade de texto apresentada também é um fator a ter em conta porque não é viável nem agradável ver que uma imagem contém muito texto associado. Para além disto, a clareza do texto deve ser um aspeto a ter em conta também durante a produção de um conteúdo audiovisual acessível. O texto deve ser escrito utilizando uma linguagem clara, simples e sem estruturas gramaticais muito complexas, para que a mensagem seja transmitida de forma direta e concreta.

Segundo a Organização Acessibilidade Brasil (2015), tendo em conta que a população com baixa visão possui resíduos visuais, recomenda-se aproveitar a pouca visão que tem, substituindo softwares com recursos auditivos por recursos visuais, aumentando os ícones e o tamanho das fontes tipográficas para tamanhos acima de 24 pontos. O auxílio da leitura para pessoas com baixa visão pode também ser feito através do alto contraste, entre as cores do primeiro plano e do plano de fundo, por exemplo, ou o contraste de brilho entre o preto e o branco.

"*É recomendado, sempre que possível, o desenvolvimento da eficiência visual por meio dos auxílios óticos, dos não-óticos, de materiais adaptados às suas*  *necessidades visuais e, principalmente, pela organização e adequação do ambiente*" (Gasparetto, 2008, p. 35).

É importante referir que a visão não se desgasta quando é utilizada, pelo contrário. A utilização do resíduo visual é por este facto essencial porque quanto mais este se utiliza, mais se aprende a utilizá-lo, por muito pouco que este seja.

## 3. ESTUDO PRELIMINAR DO PÚBLICO-ALVO

#### 3.1. Caracterização dos participantes do estudo

Devido ao facto de a população em estudo (UDV) ser de grande dimensão (UDV), não foi possível estudar a totalidade dos seus elementos. Assim, foi necessário selecionar uma amostra dentro do universo dos UDV.

Gil (2008, p. 90), define a amostra como um "*subconjunto do universo da população, por meio do qual se estabelecem ou se estimam as características desse universo ou população*".

A amostragem aplicada foi do tipo não probabilístico intencional, tendo em conta que os participantes incluídos na amostra foram selecionados segundo o critério de estarem ou não interessados e/ou disponíveis para a participação. Para além deste critério, considerou-se necessária a existência de participantes com ambos os tipos de deficiência visual na amostra, tanto cegueira como baixa visão, para que pudessem ser estudadas as características de ambos.

Segundo Gil (2008, p. 94), a amostragem intencional "*constitui um tipo de amostragem não probabilística e consiste em selecionar um subgrupo da população que, com base nas informações disponíveis, possa ser considerado representativo de toda a população.*"

No total, foram selecionadas doze pessoas com deficiência visual (incluindo pessoas com cegueira e baixa visão). Destaca-se que estes indivíduos participaram neste estudo de forma voluntária, tendo respondido a pedidos de colaboração que a investigadora enviou a associações como a ACAPO.

#### 3.2. Técnicas e instrumentos de recolha de dados

Segundo os autores Pardal e Correia (1995, p. 48), as técnicas de recolha de dados "*são um instrumento de trabalho que viabiliza a realização de uma pesquisa, um modo de se conseguir a efetivação do conjunto de operações em que consiste o método, com vista à verificação empírica – confrontação de hipóteses com a informação colhida na amostra".* Assim, e tendo em vista a instrumentalização desta investigação, utilizou-se, nesta fase a entrevista semiestruturada.

Esta entrevista foi aplicada com o intuito de conhecer o público-alvo e as suas dificuldades e necessidades tanto enquanto consumidores de conteúdos audiovisuais e serviços de audiodescrição (para a produção dos tutoriais), como sob a forma de utilizadores de plataformas e páginas web. Estas entrevistas foram agendadas com alguns indivíduos que se mostraram interessados em participar neste projeto de investigação pela resposta ao e-mail que foi enviado pela investigadora à ACAPO e que foi posteriormente reencaminhado para os associados.

Para a concretização desta entrevista foi, então, necessário o desenvolvimento de um guião de entrevista (ver apêndice – p. 97) que permitisse orientar a conversa com os participantes do estudo. Esta guião incluía questões de resposta aberta e de resposta fechada.

Esta técnica de recolha de dados permitiu compreender quais os problemas e as necessidades que os UDV encontravam ao interagir com conteúdos audiovisuais e conteúdos web. Após esta entrevista, ficou a conhecer-se melhor o público-alvo e as suas necessidades e preferências, o que permitiu conceber os tutoriais em formato audiovisual de acordo com os dados obtidos. Assim, por ter sido um tópico frequentemente abordado nas entrevistas, optou-se por escolher dois *websites* governamentais que a grande maioria dos UDV possui dificuldades em interagir por dificuldade ou por desconhecimento de como funcionam estas plataformas.

3.3. Apresentação e análise dos resultados da recolha de dados

Como foi referido anteriormente, para caracterizar melhor os participantes, a entrevista foi aplicada numa fase inicial, antes da produção dos tutoriais em formato audiovisual e da fase de teste e avaliação desse conteúdo. O guião desta entrevista era formado por 24 questões e organizado em sete partes:

Na primeira parte, depois de ser explicada a natureza e os objetivos da investigação e de modo a assegurar o anonimato dos intervenientes, foi pedido a cada sujeito para: i) identificar o seu tipo de deficiência visual (baixa visão ou cegueira); ii) indicar há quanto tempo possui a deficiência; iii) indicar a sua idade e atividade profissional.

Na segunda parte da entrevista, os participantes foram questionados acerca dos seus padrões de acesso à internet (por exemplo, com que frequência navegam em *websites* e em quais) e sobre os dispositivos (por exemplo, computador ou smartphone) que utilizam para fazer essa navegação.

Na terceira parte foram colocadas questões sobre a acessibilidade nos *websites* em geral e foi pedido aos participantes que referissem que tipo de tecnologias de apoio utilizam para garantir sua acessibilidade enquanto navegam na internet.

Questões sobre a forma como navegam foram colocadas na quarta parte da entrevista, sendo que a quinta parte se debruçou sobre aspetos como o *layout* e o design que os participantes preferem encontrar numa página web.

Na sexta parte da entrevista foram abordadas as suas dificuldades quando navegam em *sites* e, na última parte da entrevista inicial, as questões colocadas focalizaram-se nas perspetivas de utilização de tutoriais em vídeo. Ou seja, nesta parte os participantes foram questionados sobre que *sites* e em que setores seria importante os tutoriais com soluções de acessibilidade se debruçarem, de forma a melhorar a navegação e utilização da internet por parte dos indivíduos com deficiências visuais.

Após a análise da entrevista realizada, observou-se que 73,3% dos entrevistados (11 indivíduos) são do sexo masculino e 26,7% são do sexo feminino (4 indivíduos). Tendo em conta que a amostra que integra esta investigação é composta por doze indivíduos com deficiência visual, observou-se que oito deles têm cegueira (66,7%) e quatro possuem baixa visão (33,3%). No que diz respeito às idades destes participantes, apenas um sujeito (8,4%) possuía entre 18 e 25 anos, 4 integravam a faixa etária entre os 26 e os 40 anos (33,3%). Outros três indivíduos (25%) tinham entre 40 e 50 anos e quatro (33,3%) tinham mais de 50 anos (Figura 9).

A Figura 9 mostra a relação entre a idade e o tipo de deficiência visual da amostra.

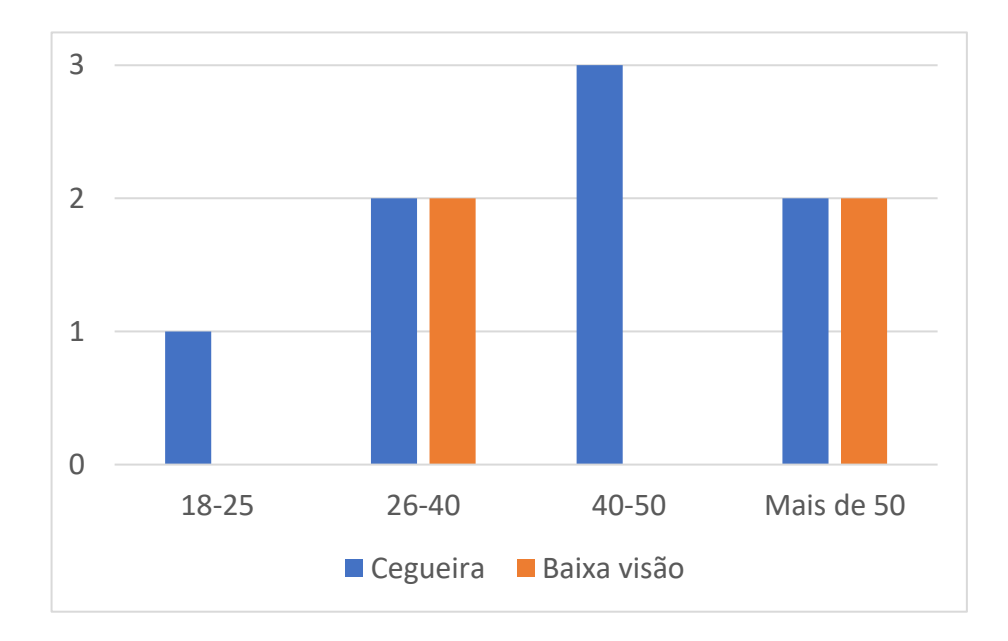

Figura 9 - Número de Participantes por idade e tipo de deficiência visual. (Fonte: Elaboração própria, proveniente dos resultados da recolha de dados)

Nesta análise de dados observou-se também que 83,3% da população inquirida (10 indivíduos) possui a deficiência visual há mais de dez anos e apenas 16,7% (2 indivíduos) há menos de dez anos, sendo que todos estes indivíduos utilizam tecnologias de apoio como auxílio à navegação no computador e/ou internet, quer sejam os recursos de ampliação de ecrã ou softwares de leitura de ecrã.

Concluiu-se ainda, que todos os inquiridos (100%) utilizam o *Youtube* para assistirem a diversos tipos de recursos audiovisuais ou outro tipo de redes sociais (como o Facebook ou WhatsApp), apesar de alguns não considerarem estas plataformas completamente acessíveis. De todos os participantes (que utilizam redes sociais), observou-se que 91,7% (11 sujeitos) utiliza recursos em vídeo para a obtenção de conhecimento dentro das mais variadas áreas, quer sejam cursos online e/ou formações em plataformas de ensino à distância, ou mesmo tarefas como cozinhar ou fazer tricô.

Por fim, no que diz respeito às razões que levaram a amostra inquirida a começar a utilizar a web identificou-se que 16,7% (2 indivíduos) dos entrevistados iniciaram esta prática por necessidade e interesse/curiosidade, 58,3% (7 indivíduos) apenas por necessidade e 25% (3 indivíduos) apenas por mera curiosidade ou interesse. Grande parte dos inquiridos também tem por hábito adquirir conhecimento através da internet, quer seja através de tutoriais em formato audiovisual ou de podcasts.

## 4. DESENVOLVIMENTO DO CONTEÚDO AUDIOVISUAL FORMATIVO

## 4.1. Exploração de websites

A primeira etapa do desenvolvimento dos tutoriais em formato audiovisual com soluções de acessibilidade na web consistiu na leitura e análise dos resultados da entrevista realizada na fase de estudo do público-alvo. Depois de transcritas as respostas das entrevistas, estas foram lidas e foi feita uma seleção de informação considerada pertinente para o desenvolvimento dos tutoriais.

Por exemplo, à questão "Que *sites* seriam interessantes para si aprender e aprofundar com estes tutoriais?", grande parte dos inquiridos mencionaram nas suas respostas os *sites* governamentais e plataformas de comércio *online*. Assim, e por se considerar os serviços públicos *online* bastante úteis para a sociedade em geral e importantes para o cidadão português, na medida em que permitem a realização de diversas tarefas dos vários domínios de vida de forma autónoma, optou-se por abordar os *sites* mais relevantes e utilizados pelos cidadãos para cumprimento de obrigações sociais e fiscais. Por outro lado, outra das informações relevantes, referidas pelos entrevistados com baixa visão, foi a importância da utilização do contraste entre a cor preta e a branca para uma melhor compreensão do que está no ecrã.

Depois desta fase de leitura e análise dos dados obtidos com a aplicação da entrevista à amostra selecionada, e, tendo em conta que grande parte dos inquiridos referiu que seria interessante a criação de tutoriais com mecanismos de apoio direcionados para os portais governamentais online, foi realizada uma pesquisa sobre a acessibilidade dos *websites* governamentais portugueses. Procedeu-se a um reconhecimento dos *websites* visitados para verificar a existência ou não de acessibilidade e analisar o grau de dificuldade na navegação e compreensão dos conteúdos de cada *website* com tecnologias de apoio, nomeadamente, leitores de ecrã (NVDA).

Uma das páginas web que foi analisada foi a plataforma do Serviço Nacional de Saúde 24 (SNS 24) (Figura 10). Com esta análise observou-se que grande parte dos conteúdos são acessíveis, na medida em que conseguem ser bem explorados com o leitor de ecrã, possuem um certo contraste entre as cores utilizadas pela plataforma e o *website* ainda recorre a uma ferramenta que permite o UDV ouvir o que está escrito na página, indicando o tempo de leitura previsto para cada conteúdo (Figura 11).

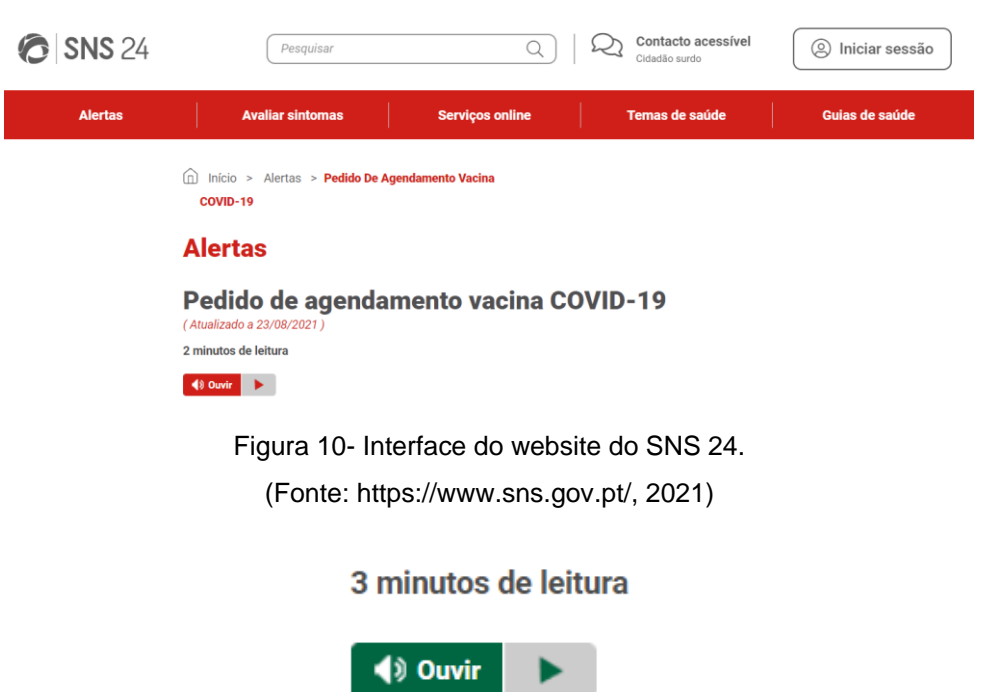

Figura 11- Botão que permite a leitura dos conteúdos da página do SNS 24. (Fonte: [https://www.sns.gov.pt/,](https://www.sns.gov.pt/) 2021)

Depois desta análise, e tendo em conta que a plataforma do SNS 24 era maioritariamente acessível e de fácil interpretação, não se colocou a hipótese de abordá-la nos tutoriais.

Depois disto, foram analisados o *website* da Segurança Social e o Portal das Finanças. Tanto o primeiro como o segundo dizem estar de acordo com as normas WAI-AA e WCAG 1.0 e WCAG 2.0, já abordadas no enquadramento teórico deste trabalho, conforme se pode observar nas Figuras 12 e 13, que concernem aos rodapés de cada uma destas páginas.

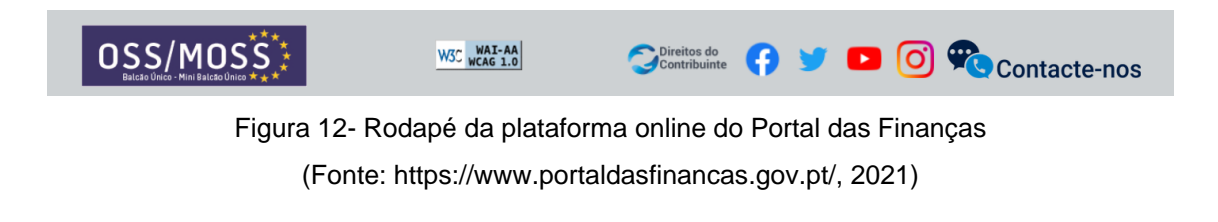

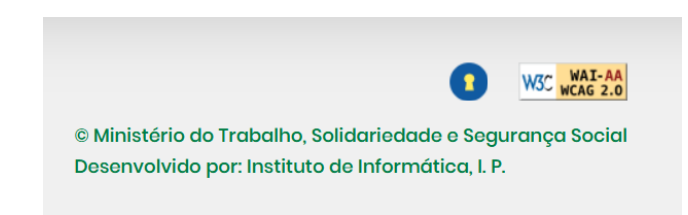

Figura 13- Rodapé da página web da Segurança Social (Fonte: [https://www.seg-social.pt/,](https://www.seg-social.pt/) 2021)

Porém, de acordo com os depoimentos fornecidos por alguns indivíduos entrevistados na etapa anterior da investigação, concluiu-se que estes *websites* apenas cumprem os requisitos mínimos de acessibilidade, pelo que não são totalmente acessíveis. Este facto, aliado à complexidade das interfaces de ambos os serviços e à necessidade que o cidadão português tem de interagir com estes para o cumprimento, por exemplo, de obrigações sociais e fiscais, constituiu uma tomada de decisão imediata sobre a necessidade de abordar estas duas plataformas nos tutoriais com soluções de acessibilidade.

Assim, escolheram-se dois serviços públicos para abordar nestes vídeos: o Portal das Finanças e o *site* da Segurança Social.

Depois de fazer esta seleção, e considerando que cada tipo de deficiência visual tem especificidades diferentes, optou-se por dividir o conteúdo dos tutoriais em duas vertentes: i) soluções de acessibilidade para pessoas com cegueira, ii) e soluções de acessibilidade na web para pessoas com baixa visão.

Desta forma, e culminando estas duas vertentes com as plataformas escolhidas para o desenvolvimento das soluções de acessibilidade, o conteúdo dos tutoriais fica organizado em duas grandes categorias (cegueira e baixa visão), sendo que cada categoria possui soluções de acessibilidade para o Portal das Finanças e para o *website* da Segurança Social:

- Tutoriais para pessoas com cegueira Soluções de acessibilidade em *websites* governamentais:
	- o Soluções de acessibilidade no Portal das Finanças;
- o Soluções de acessibilidade no *website* da Segurança Social.
- Tutoriais para pessoas com baixa visão Soluções de acessibilidade em *websites* governamentais:
	- o Soluções de acessibilidade no Portal das Finanças;
	- o Soluções de acessibilidade no *website* da Segurança Social.
- 4.2. Guiões de produção do conteúdo audiovisual formativo

Depois da exploração de *sites* governamentais portugueses e procura pela sua acessibilidade, e após escolhidas, o Portal das Finanças e o *website* da Segurança Social, como as plataformas consideradas mais úteis e interessantes para o desenvolvimento de tutoriais com soluções de acessibilidade destinados a UDV, procedeu-se, então, à elaboração dos guiões de produção do conteúdo formativo. Estes guiões contém toda a informação relevante que é narrada ao longo dos vídeos, e estão divididos por capítulos dentro de cada categoria (baixa visão e cegueira). Com isto, foram construídos dezasseis guiões para auxiliar a narração do conteúdo dos tutoriais. (consultar apêndices – p. 101).

Em cada um destes guiões, estão descritas de forma minuciosa todos os passos e ações relevantes para o UDV conseguir realizar a tarefa elementar de cada tutorial.

Estes guias estão organizados da seguinte forma:

- Guiões relativos aos tutoriais destinados a pessoas com cegueira (descrevem as ações com recurso ao leitor de ecrã e teclas de atalho):
	- 1. Introdução (utilizado nas duas categorias)
	- 2. O teclado
	- 3. Teclas de atalho
- 4. A interface Portal das Finanças (utilizado nas duas categorias)
- 5. A interface Portal da Segurança Social (utilizado nas duas categorias)
- 6. Portal das Finanças Preencher uma declaração de IRS
- 7. Portal das Finanças Emitir faturas e recibos verdes
- 8. Portal das Finanças Verificação e validação de faturas (e-fatura)
- 9. Segurança Social Obtenção da declaração anual de rendimentos para efeitos de IRS
- 10. Segurança Social Consultar descontos
- Guiões relativos aos tutoriais destinados a pessoas com baixa visão (descrevem as ações com recurso ao ampliador de ecrã):
	- 1. Introdução (utilizado nas duas categorias)
	- 2. Ampliadores de ecrã
	- 3. A interface Portal das Finanças (utilizado nas duas categorias)
	- 4. A interface Portal da Segurança Social (utilizado nas duas categorias)
	- 5. Portal das Finanças Preencher uma declaração de IRS
	- 6. Portal das Finanças Emitir faturas e recibos verdes
	- 7. Portal das Finanças Verificação e validação de faturas (e-fatura)
	- 8. Segurança Social Obtenção da declaração anual de rendimentos para efeitos de IRS
	- 9. Segurança Social Consultar descontos

Depois de produzidos os guiões, foi gravada a voz da investigadora a narrar, de forma clara e percetível, o conteúdo dos mesmos, com recurso a um gravador de voz, e com o intuito de obter várias gravações que dizem respeito à descrição detalhada de cada tarefa ou procedimento que o UDV pode ou deve fazer e, posteriormente, utilizadas como som ambiente dos tutoriais, de forma a orientar o UDV e guiá-lo ao longo dos conteúdos formativos.

## 4.3. Produção do conteúdo audiovisual formativo

O desenvolvimento dos tutoriais com soluções de acessibilidade foi feito com recurso à utilização do *software* de edição de vídeo, *Adobe Premiere Pro 2020*, que permite criar e trabalhar vídeos e áudio, através da manipulação do conteúdo e respetiva organização na *timeline* do *software* (Figura 14).

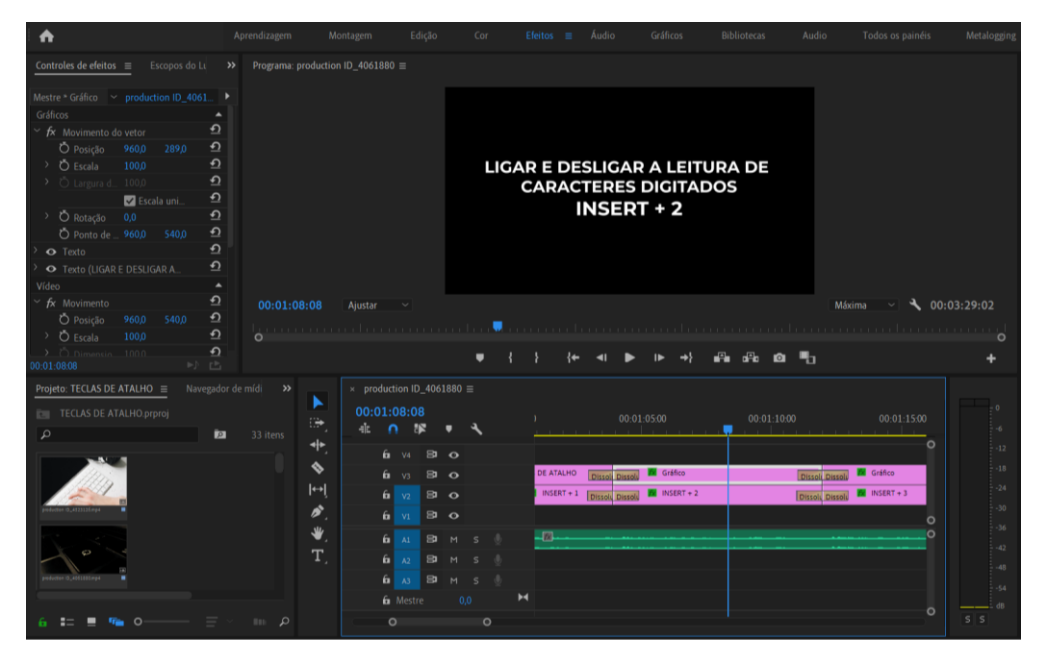

Figura 14- Processo de desenvolvimento do conteúdo formativo, utilizando o software Adobe Premiere Pro 2020.

(Fonte: © Adobe Premiere Pro 2020, elaboração própria)

Todo o conteúdo em formato de áudio correspondente à narração do texto dos guiões, conforme explicado no ponto anterior, foi importado neste programa juntamente com conteúdo visual conseguido, maioritariamente, pela autora. Este conteúdo visual varia entre imagens e vídeos, e corresponde à descrição passo a passo das tarefas e ações que vão sendo explicadas ao longo da narração e, ocasionalmente, diz respeito a logotipos de ferramentas e softwares utilizados ao longo das tarefas executadas no tutorial.

A introdução do conteúdo visual nestes tutoriais justifica-se pela presença de resíduos visuais nos utilizadores com baixa visão que os permitem ver algo, apesar de não ser na sua totalidade; e por alguns depoimentos obtidos nas entrevistas que revelam ser útil e interessante a inclusão deste tipo de conteúdo para que quem consegue ver bem não fique aborrecido pela falta de informação visual. Isto porque, apesar do conteúdo formativo disponibilizado nestes tutoriais ser destinado a UDV, poderá revelar-se útil para pessoas sem deficiência visual (por exemplo, um familiar de alguma pessoa com deficiência visual que pretenda adquirir competências de forma a transmitir, posteriormente, ao UDV em questão).

Após a inserção de todo o material no software de edição de vídeo, organizou-se o conteúdo e manipularam-se componentes como a duração de cada imagem, vídeo ou ficheiro de áudio, o tamanho e posição de cada item presente no tutorial e o volume da voz gravada, de modo a obter um tutorial sucinto, claro e conciso.

Para além disso, foram criadas caixas de texto com os elementos textuais essenciais para a compreensão de determinado conteúdo, com a intenção de complementar o conteúdo formativo produzido quando não existia possibilidade e/ou necessidade de inserção de imagens. Criaram-se também animações simples (de modo a não transtornar e/ou desorientar a atenção do utilizador com baixa visão) para o aparecimento e desaparecimento das imagens, vídeos e/ou texto e para a identificação de determinados itens (círculo vermelho de índole indicativo e/ou ampliação do item em questão).

É importante referir que todo o conteúdo foi inserido nos tutoriais, obedecendo às necessidades e preferências dos UDV reunidas na fase das entrevistas. Um exemplo disso é a utilização constante do contraste no conteúdo formativo entre o fundo preto e as letras dos elementos textuais brancas.

Depois do processo de produção dos tutoriais, e depois de exportados os vídeos em formato *.mp4*, estes foram alojados na plataforma *Youtube*. Após inseridos na plataforma, foi necessário organizá-los em *playlists* ou listas de reprodução, gerando assim duas *playlists*: uma para cada categoria de deficiência visual (cegueira e baixa visão).

Desta forma, e conforme se pode observar na Figura 15, cada uma destas listas de reprodução contém o conteúdo produzido relativo a soluções de acessibilidade nos dois grandes portais governamentais portugueses, de acordo com a sua deficiência visual. Para o caso dos indivíduos com cegueira, todo o conteúdo alojado na *playlist* está relacionado com soluções de acessibilidade com recurso a um leitor de ecrã. No caso dos indivíduos com baixa visão, podem aceder, através da *playlist* a eles destinada, a um conjunto de conteúdos relativos a soluções de acessibilidade relacionadas com a utilização de recursos de ampliação de ecrã.

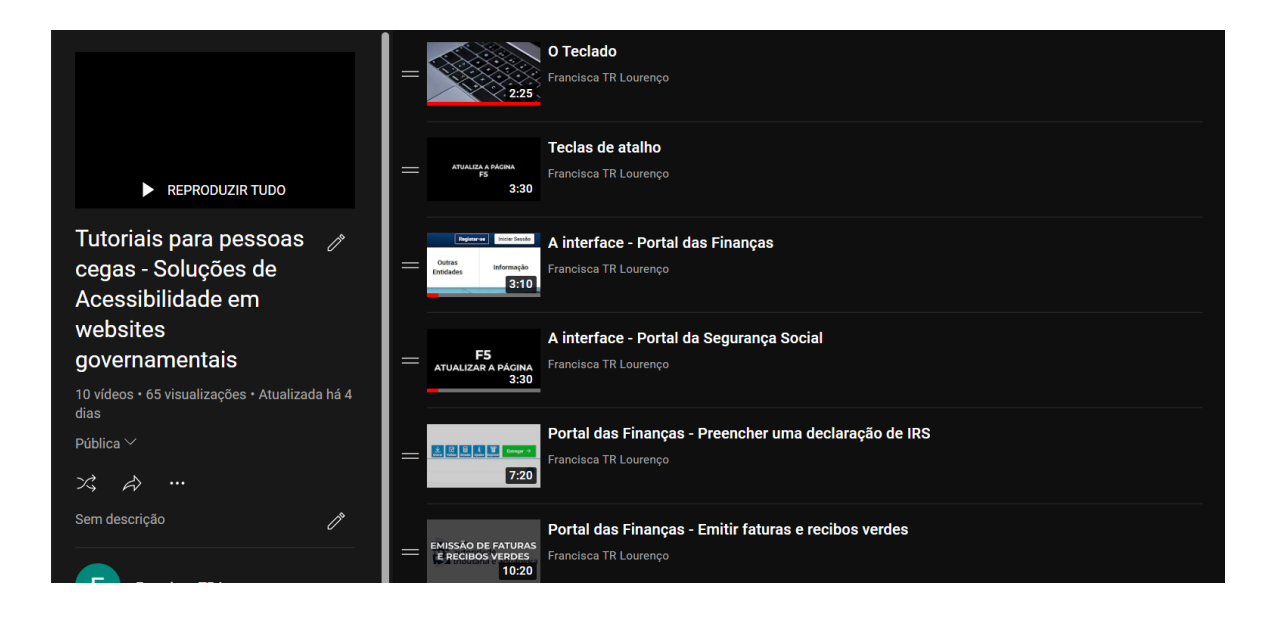

Figura 15- *Playlist* referente ao conteúdo audiovisual disponibilizado no Youtube destinado a pessoas com cegueira.

(Fonte[: https://www.youtube.com/playlist?list=PLX\\_GFhKoN7KuLx6OU7gR9N9Xee6cugNve,](https://www.youtube.com/playlist?list=PLX_GFhKoN7KuLx6OU7gR9N9Xee6cugNve) 2021)

Quando os tutoriais foram enviados para os participantes do estudo, foi explícita essa divisão de conteúdos em listas de reprodução, tendo-lhes sido pedido,

também, ainda no *e-mail* enviado, que selecionassem que tipo de deficiência visual possuem.

Deste modo, os links para o acesso às respetivas playlists são apresentados abaixo:

• Tutoriais para pessoas com cegueira – Soluções de Acessibilidade em websites **governamentais** [\(https://www.youtube.com/playlist?list=PLX\\_GFhKoN7KuLx6OU7gR9N9Xee6](https://www.youtube.com/playlist?list=PLX_GFhKoN7KuLx6OU7gR9N9Xee6cugNve) [cugNve\)](https://www.youtube.com/playlist?list=PLX_GFhKoN7KuLx6OU7gR9N9Xee6cugNve);

• Tutoriais para pessoas com baixa visão – Soluções de Acessibilidade em websites governamentais

[\(https://www.youtube.com/playlist?list=PLX\\_GFhKoN7KsOo6cjMlk4qMjsfwzJ5](https://www.youtube.com/playlist?list=PLX_GFhKoN7KsOo6cjMlk4qMjsfwzJ5h7y)  $h7v$ ).

# 5. AVALIAÇÃO DO CONTEÚDO AUDIOVISUAL FORMATIVO

## 5.1. Participantes no estudo

A avaliação dos tutoriais foi feita utilizando a amostra definida no sub-ponto 3.2 deste trabalho. Neste momento da investigação foram apresentados os vídeos produzidos aos participantes por meio de um link que foi enviado por e-mail e por *WhatsApp* para os indivíduos que se mostraram interessados em continuar a participar neste projeto de investigação e que disponibilizaram algum tipo de contacto na primeira fase de recolha de dados.

Dos doze indivíduos que participaram na primeira fase de recolha de dados da investigação, apenas cinco pessoas demonstraram interesse e mantiveram contacto até ao final da investigação, tendo participado, então, no processo de visualização dos tutoriais concebidos e respetiva avaliação por meio do preenchimento de um questionário.

O conteúdo formativo foi, então, enviado via *e-mail* ou *WhatsApp,* conforme a preferência de cada participante, através de um link que os direcionava para o *Youtube.* O texto do *e-mail* enviado para estes indivíduos*,* incluía, no final do seu corpo, um link que os encaminhava para um questionário (ver anexos – p. 130), pedindo-lhes, de forma explicita que preenchessem o questionário depois da visualização dos conteúdos. Deste modo, o questionário foi aplicado aos participantes e preenchido por eles após a sua visualização do conteúdo formativo, com o intuito de avaliar o resultado final dos tutoriais com soluções de acessibilidade destinados a UDV*.* 

## 5.2. Técnicas e instrumentos de recolha de dados

Para a recolha de dados nesta fase da investigação, foi desenvolvido um inquérito por questionário com o intuito de obter o *feedback* dos inquiridos em relação aos tutoriais que foram desenvolvidos e que possuem soluções de acessibilidade destinadas a UDV. Este questionário foi enviado aos participantes do estudo juntamente com os *links* que os direcionavam para os vídeos formativos, tendo-lhes sido pedido que o preenchessem apenas depois da visualização dos conteúdos.

A este questionário autoadministrado pelo *Google Forms* pertencem algumas perguntas de resposta aberta, mas ele é maioritariamente constituído por questões de resposta fechada e de escolha múltipla de avaliação ou estimação.

Segundo Pardal e Correia (1995, p. 57) as perguntas de avaliação ou estimação "*procuram captar os diversos graus de intensidade face a um determinado assunto*". Assim, optou-se por administrar este tipo de perguntas com o intuito de obter respostas mais claras e diretas que permitissem avaliar qualitativamente a opinião dos inquiridos acerca dos vídeos formativos.

Com isto, no que diz respeito ao instrumento de recolha de dados utilizado nesta fase, foi desenvolvido um questionário autoadministrado, com o intuito de conseguir uma recolha de dados de forma organizada e estruturada (ver apêndices – p. 99).

#### 5.3. Apresentação e análise dos resultados da recolha de dados

Como foi anteriormente referido, após a visualização do conteúdo audiovisual formativo, foi aplicado aos UDV um inquérito por questionário com o intuito de obter o seu *feedback* em relação aos tutoriais concebidos.

O guião deste questionário era formado por 17 questões, maioritariamente, questões fechadas de avaliação, organizadas em 4 secções:

Na primeira secção, depois de uma breve introdução que explica a natureza da investigação e assegura o anonimato dos intervenientes, foi pedido a cada indivíduo para: i) identificar o seu nome; ii) e o seu tipo de deficiência visual (baixa visão ou cegueira).

Na segunda secção do questionário, os participantes foram questionados acerca da acessibilidade dos vídeos alojados nas plataformas de conteúdo audiovisual (*Youtube*, nomeadamente) e o motivo pelo qual consideram esse conteúdo acessível ou não.

Na terceira parte, foram colocadas questões de avaliação com o intuito de os inquiridos analisarem os tutoriais em formato audiovisual concebidos. Nesta secção, foi-lhes questionado sobre a pertinência dos websites escolhidos e da informação abordada. Depois disto, foi-lhes solicitado que avaliassem e, posteriormente, justificassem, componentes como o nível de compreensão dos vídeos durante a visualização, o nível de esforço ao interagir com os vídeos na plataforma, o nível de eficácia da transmissão da informação e o nível de utilidade dos tutoriais.

Por fim, na última secção do questionário, foi colocada uma questão de avaliação com o intuito dos indivíduos inquiridos avaliarem a probabilidade de voltarem a assistir aos tutoriais visualizados e questões sobre pontos interessantes e importantes e aspetos a melhorar. A última questão pergunta aos participantes se recomendam o conjunto de tutoriais que lhes foram apresentados.
Após a análise dos resultados do questionário, observou-se que 40% (2 indivíduos) dos participantes desta fase de avaliação do conteúdo audiovisual formativo possuem cegueira e 60% possuem baixa visão (3 indivíduos). Ao contrário dos dados obtidos ao longo do estudo do público-alvo, em que a maioria dos entrevistados tinham cegueira, nesta fase, observa-se que a maioria tem baixa visão.

No que diz respeito à adaptabilidade dos vídeos alojados nas plataformas de conteúdo audiovisual (nomeadamente, o *Youtube*) conforme as necessidades dos UDV, 80% (4 indivíduos) dos inquiridos considera que o conteúdo disponibilizado está adaptado e 20% (1 indivíduo) considera que apenas alguns vídeos estão adaptados (Figura 16). A secção onde se inseria esta questão corresponde a um conjunto de duas questões, sendo que a primeira já foi referida, e a segunda é "Porquê?". Apenas um dos indivíduos justificou a resposta afirmativa na primeira questão, a partir da resposta a esta segunda. Este indivíduo refere que os vídeos alojados nas plataformas de conteúdo audiovisual estão adaptados às necessidades das pessoas com deficiência visual, na medida em que "*os leitores de ecrã conseguem ler os botões que controlam a reprodução do vídeo*, *para além de cada vez mais haver a preocupação dos youtubers em verbalizar o que estão a fazer, ou descrever o local onde se encontram*".

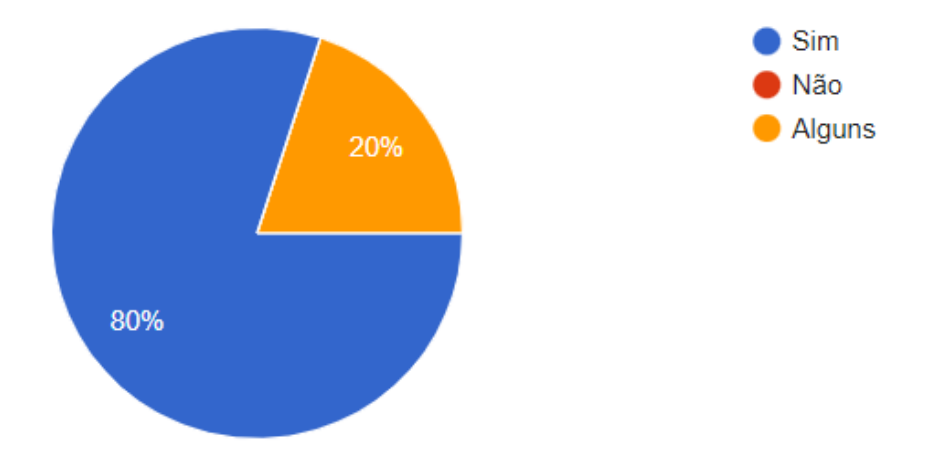

Figura 16 – Gráfico referente às respostas da questão "Considera, de uma forma global, que os vídeos alojados nas plataformas de conteúdo audiovisual, nomeadamente o *Youtube*, estão adaptados às necessidades das pessoas com deficiência visual?" (Fonte: © Google Forms)

Na secção correspondente à análise dos tutoriais em formato audiovisual, todos os inquiridos (100%) consideram pertinentes os *sites* escolhidos, assim como a informação abordada nos tutoriais. Os participantes acrescentam ainda que, "*são plataformas utilizadas com alguma frequência no nosso dia a dia*" "*nas quais necessitamos de navegar para descarregar documentos ou consultar informações*", e que "*todas as pessoas deveriam conseguir e saber utilizar*".

No que diz respeito às questões de avaliação, a primeira tem o desígnio de avaliar o nível de compreensão dos vídeos ao longo da visualização. A esta questão, e conforme se pode observar na Figura 17, todos os participantes estimaram, numa avaliação que vai do nível 1 (não compreendeu nada) ao nível 5 (compreendeu muito bem) que a o nível de compreensão foi máximo em todos os vídeos.

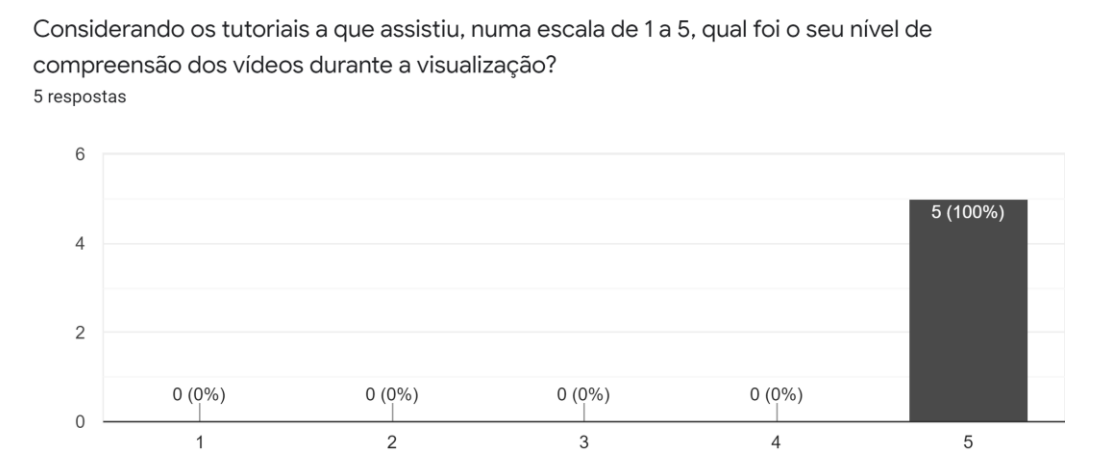

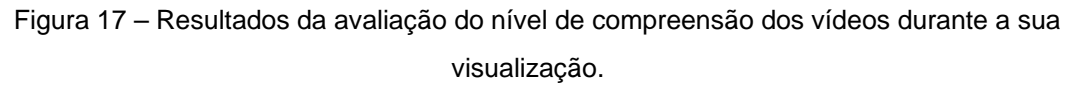

(Fonte: © Google Forms)

Despois desta avaliação, foi pedido aos participantes que referissem o fator que mais contribuiu para a sua compreensão dos vídeos e, de seguida, que indicassem o que faltou para compreenderem melhor os vídeos. Estas questões eram de resposta curta, pelo que, na primeira são indicados fatores como "*a explicação detalhada*", "*a clareza e precisão da informação fornecida*", os "*conteúdos selecionados e qualidade das informações fornecidas*",

nomeadamente no que respeita ao leitor de ecrã NVDA, "*voz com boa dicção*", "*explicação fácil e simplificada*", "*áudio*" e "*indicação da localização dos botões no ecrã*". Relativamente ao pedido de identificação do que faltou para uma melhor compreensão dos vídeos, as respostas foram muito semelhantes, na medida em que todos os participantes consideram que não faltou nem falhou nada ao nível da compreensão dos conteúdos dos vídeos. A Figura 18 apresenta as respostas obtidas com a aplicação do questionário aos cinco inquiridos.

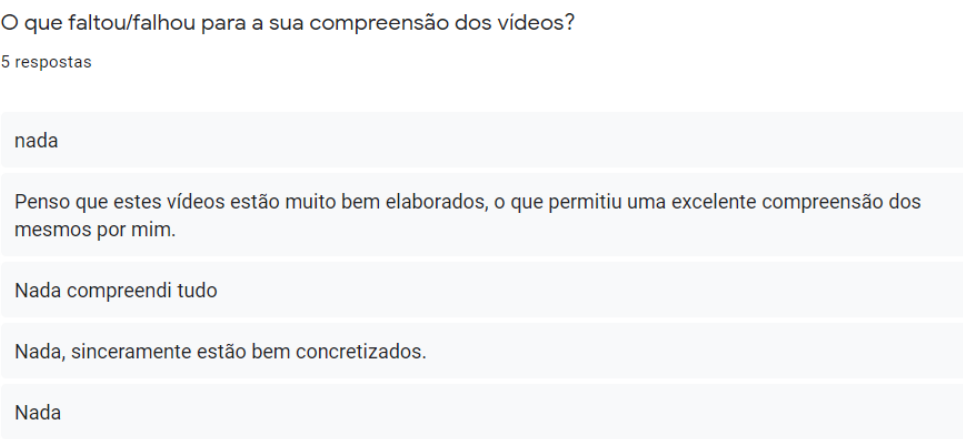

Figura 18 – Respostas à questão "O que faltou/falhou para a sua compreensão dos vídeos?" (Fonte: © Google Forms)

Ainda nas questões de avaliação, na segunda, todos os inquiridos (100%) revelam que, ao nível do esforço que tiveram ao interagir com os vídeos na plataforma do *Youtube*, foi muito fácil. Alguns indicam que essa facilidade se deve ao "*à vontade na utilização da plataforma Youtube*", outros referem o "*amplo conhecimento em informática"* e a frequente "*manipulação de meios digitais*" e outros fazem, ainda, referência à "*simplicidade da explicação*" e à "*localização da informação no ecrã".* 

Relativamente à eficácia da transmissão da informação, também 100% da população inquirida (5 indivíduos) consideraram-na muito eficaz (nível 5). Na Figura 19 são apresentados os resultados da avaliação (por parte dos inquiridos) do nível de eficácia da informação nos vídeos.

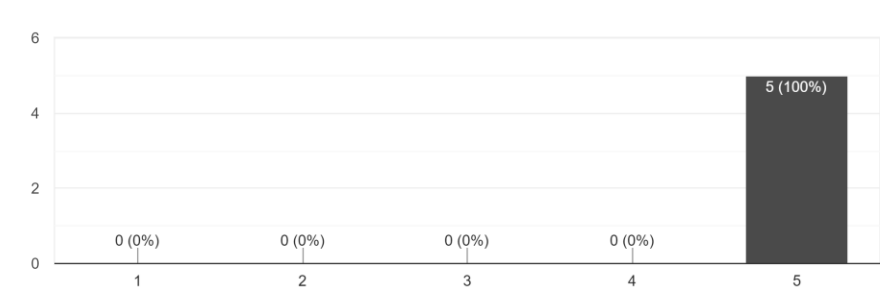

Numa escala de 1 a 5, quão eficaz foi a transmissão da informação nos vídeos a que assistiu? 5 respostas

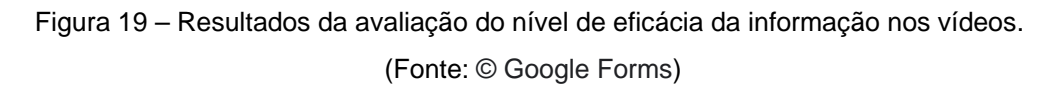

Como fatores que que influenciaram a transmissão da informação ao longo dos vídeos, os participantes referem a "explicação clara", "simples e detalhada dos conteúdos" e das "teclas de atalho que facilitam a interação com as páginas", a descrição da localização das informações e o conhecimento que já têm dos *sites*.

A nível de utilidade, 40% dos participantes avalia a utilidade dos tutoriais com o nível 4 (úteis) e os outros 60% avalia-a com o nível 5 (muito úteis).

Na última secção do questionário, que concerne à influência dos tutoriais, na primeira questão os participantes avaliaram a probabilidade de voltarem a assistir aos tutoriais de modo a auxiliá-los na execução de alguma tarefa específica dos *websites* abordados. Assim como nas questões de avaliação anteriores, esta avaliação foi feita desde o nível 1 ao nível 5, em que, no primeiro não há probabilidade de voltar a assistir aos tutoriais e no último, é muito provável que volte a assistir aos tutoriais. Os resultados variam da seguinte forma:

- 20% dos inquiridos (1 indivíduo) revela que a probabilidade de voltar a assistir a estes tutoriais é moderada (nível 3);
- Outros 20% dos inquiridos (1 indivíduo) revelam que a probabilidade de voltar a assistir a estes tutoriais é alta (nível 4);
- Os restantes 60% (3 indivíduos) indicam que é muito provável (nível 5) que voltem a assistir a estes tutoriais.

Depois desta questão, foi solicitado aos participantes do estudo que indicassem os aspetos que acharam mais e menos importantes e que pontos consideraram mais importantes. As respostas variam da seguinte forma:

- Os aspetos mais importantes indicados são "*os atalhos do leitor de ecrã NVDA";* "*a abordagem a plataformas importantes como a Segurança Social e Finanças*" e "*a localização da informação no ecrã*";
- Os aspetos menos importantes assinalados pelos indivíduos inquiridos correspondem à explicação do funcionamento do teclado.

Ainda nesta questão, um dos inquiridos refere que a escolha das plataformas abordadas "*foi uma boa escolha devido à necessidade que temos de consultar essas plataformas para pesquisar informação ou download de documentos*" e outro expõe que considerou "*tudo importante*".

Os participantes foram, também, questionados sobre o que melhorariam nos vídeos formativos. Conforme se pode verificar na Figura 20, alguns sujeitos referem que não melhorariam nem acrescentariam nenhum tipo de alteração; outros sugerem a transmissão de novos conteúdos semanalmente e, por último, fazem referência à velocidade da narração.

```
Se pudesse, o que melhoraria nestes vídeos formativos?
5 respostas
 transmissão de novos conteúdos semanais
 Nada acrescentaria, acho que estão muito bem elaborados.
 nada a melhorar
 Só melhorava a velocidade da narração, achei um pouco lento.
```
Figura 20 – Respostas à questão "Se pudesse, o que melhoraria nestes vídeos formativos?" (Fonte: © Google Forms)

Nada

Por último, todos os indivíduos (100%) expõem que recomendariam o conjunto de tutoriais visualizado.

# 6. CONSIDERAÇÕES FINAIS

Nesta dissertação, foi apresentada uma proposta de inclusão digital dos UDV, através de tutoriais acessíveis destinados especificamente a utilizadores com cegueira e com baixa bisão, que naveguem na web com recurso a leitores ou ampliadores de ecrã. Esta proposta pode também aplicar-se a indivíduos que não utilizam a web por desconhecimento de soluções de acessibilidade e inclusão, ou por dificuldade em navegar nos diversos websites existentes, mas que tenham interesse em aprofundar os seus conhecimentos de forma a melhorar a sua interação e navegação na web.

Para atender ao objetivo geral desta investigação, que foi o de permitir que os UDV adquirissem as competências necessárias para uma melhor navegação nos websites a partir da criação e divulgação de conteúdo audiovisual formativo com soluções de acessibilidade, investigaram-se, inicialmente conceitos como: a deficiência visual, a acessibilidade na web, as soluções tecnológicas existentes a nível nacional e internacional, a inclusão digital e a relação dos UDV com conteúdos audiovisuais.

Depois desta pesquisa, a primeira fase de recolha de dados permitiu o estudo e a análise das atuais necessidades (levantamento de requisitos) e/ou dificuldades dos UDV em relação ao acesso à internet, acessibilidade, navegação e aspeto das páginas web.

Após este estudo, foi possível concluir que a acessibilidade para UDV como fator de inclusão, segundo os participantes da investigação, ainda necessita de algumas ações de melhoria de forma a ser considerada adequada, sobretudo no que respeita a portais governamentais. Neste tipo de portais, e principalmente nos portais escolhidos para o foco do desenvolvimento dos tutoriais (Portal das Finanças e Segurança Social), em que a participação e interação dos cidadãos é,

nos dias de hoje, quase inevitável, torna-se fundamental a disponibilização e/ou implementação de soluções de acessibilidade e inclusão de forma a incluir todos os tipos de público e permitir que possam realizar tarefas exigidas pelo estado português.

Porém, a apresentação da proposta de conteúdo audiovisual formativo à amostra da segunda fase de recolha de dados gerou resultados muito positivos. Com isto, esta poderá ser uma solução que, se for mais bem disseminada e aprofundada, poderá constituir um recurso viável para a obtenção de conhecimento relativo aos portais do governo português e até a outro tipo de plataformas públicas.

6.1. Resposta à questão de investigação

A metodologia de avaliação dos tutoriais desenvolvidos gerou um conjunto de resultados que permite a análise da acessibilidade, usabilidade e influência do conteúdo formativo, como também possibilita a comunicação de propostas, sugestões e observações para o seu aperfeiçoamento. Por outro lado, esta metodologia também deu resposta aos objetivos iniciais da investigação, que dizem respeito à conceptualização, conceção do conteúdo audiovisual formativo e a sua respetiva validação.

Entende-se que os objetivos foram alcançados na medida em que:

• se estudou o público-alvo, identificando e caracterizando as suas dificuldades e necessidades enquanto consumidores de páginas web e consumidores de conteúdos audiovisuais;

• se identificaram os princípios orientadores para a elaboração dos vídeos formativos sobre soluções de acessibilidade;

• se conceptualizou e se desenvolveu uma estrutura do conteúdo formativo baseada nos princípios orientadores recolhidos e onde estão integradas todas as especificações necessárias para a compreensão do conteúdo transmitido;

• se testou e avaliou o conteúdo audiovisual produzido perante um grupo de UDV.

Com isto, importa recordar e analisar a questão de investigação que foi apresentada na introdução desta dissertação e que conduziu e orientou esta investigação:

*"Quais os requisitos que tutoriais, em formato audiovisual, devem ter para que possam melhorar o acesso de pessoas com cegueira e baixa visão a websites (ou páginas web)?"*

De forma a dar resposta a esta questão, a primeira etapa da investigação (estudo do público-alvo e contexto de investigação) foi fundamental, visto que permitiu, com o estudo do público-alvo, a identificação e caracterização das dificuldades e necessidades enquanto consumidores de websites e de conteúdos audiovisuais. O estudo e análise destas dificuldades e necessidades possibilitou a identificação dos princípios orientadores para o desenvolvimento dos tutoriais em formato audiovisual. Para além disso, a primeira etapa da investigação permitiu o reconhecimento dos vários setores (e em alguns casos, *websites* específicos) em que estes tutoriais poderiam intervir de forma a melhorar o desempenho dos UDV a navegar em websites.

Neste sentido, a questão de investigação obteve resposta através do estudo do público-alvo e da avaliação do conteúdo audiovisual produzido, uma vez que, a partir dos resultados da avaliação do conteúdo, foi possível analisar a interação e influência dos tutoriais nestes utilizadores.

Assim, considera-se que, em termos de acessibilidade, usabilidade e influência, o conteúdo formativo responde ao pressuposto da questão de investigação, uma vez que:

• Na entrevista inicial, todos os participantes referem ter conhecimento do que são páginas web, enunciando as que mais utilizam e fornecendo a sua perspetiva ao nível da acessibilidade, em geral e, alguns dos participantes, em específico;

• Todos os participantes do estudo com cegueira utilizam tecnologias de apoio (nomeadamente, leitores de ecrã); e todos os participantes com baixa visão utilizam tecnologias de apoio;

• Todos os participantes utilizam computadores para aceder a websites, embora uns com mais frequência que outros;

• A maioria dos participantes forneceu um exemplo de um bom *site* (acessível), e, pelo contrário, de um mau *site* (não acessível), assim como soluções de melhoramento do *site* que, considerado por eles, inacessível;

• Os participantes do estudo com baixa visão (33,3% da amostra da primeira fase de inquiridos) indicam as suas preferências ao nível de aspeto e *layout* das páginas web, referindo componentes que os incomodam. Uma das característica que os indivíduos com baixa visão que participam neste estudo têm, é a opinião que partilham sobre o conteúdo com demasiada informação visual dificultar a sua leitura;

• Utilizadores com cegueira referem a necessidade de descrição dos acontecimentos de forma pausada e detalhada;

- Todos os participantes deste estudo utilizam o *Youtube* ou outras redes sociais para aceder a conteúdo em formato audiovisual com o intuito de obter conhecimento;
- A maioria dos participantes indica setores e até websites em específico em que os tutoriais são úteis.

Desta forma, e respondendo à questão de investigação, os requisitos que os tutoriais em formato audiovisual devem ter para melhorar o acesso dos UDV a websites são:

• Ir ao encontro das opiniões dos UDV acerca da acessibilidade na web. Isto é, neste caso, e tendo por base os depoimentos de cada participante, desenvolver os tutoriais de acordo com aquilo que o público já sabe e dar a conhecer o que não sabe (mas que é, efetivamente, útil);

• Utilização, ao longo dos tutoriais, das tecnologias de apoio que os UDV utilizam. No caso das pessoas com cegueira, um leitor de ecrã (neste caso, o NVDA), e no caso das pessoas com baixa visão, recursos de ampliação de ecrã;

• Desenvolver os tutoriais com recurso a um computador e utilizar o computador ao longo dos tutoriais, uma vez que todos os participantes utilizam computadores para aceder a *websites*;

• Ter em conta os exemplos de maus *sites* (não acessível) mencionados pelos participantes do estudo e as suas soluções de melhoramento do *site* em questão. Neste caso, muitos dos participantes referiram como *sites* inacessíveis os portais online do governo português. Desta forma, o foco dos tutoriais desenvolvidos tem por base dois dos portais mais referidos ao longo das entrevistas pelos UDV;

• Utilizar elementos visuais e textuais, de forma a não esquecer o público com baixa visão. Fazer uso do contraste e da ampliação, quer seja nos componentes visuais ou nos textuais, pois esta utilização é de elevada importância para uma clara compreensão do conteúdo por parte das pessoas com baixa visão;

• Descrever todos os acontecimentos e ações que ocorrem ao longo dos tutoriais, de forma pausada e detalhada;

• Armazenamento do conteúdo em plataformas já conhecidas e utilizadas pelos UDV, se possível.

# 6.2. Perspetivas de trabalho futuro

Este trabalho apresentou uma solução que consiste num conjunto de tutoriais em formato audiovisual e que veio viabilizar a participação de pessoas com deficiência visual em *websites* governamentais, de forma a permitir que realizem as suas obrigações sociais e fiscais de forma mais autónoma.

Para além dos contributos já referidos, importa também destacar as possibilidades de continuação do trabalho proposto nesta dissertação. Em relação ao desenvolvimento do conteúdo formativo, a combinação da reflexão pessoal da investigadora com as sugestões e observações apontadas pelos participantes do estudo originam um conjunto de questões que possibilitam novas perspetivas de trabalho futuro interessantes.

Em primeiro lugar, de forma a obter resultados mais confiáveis e transparentes, seria vantajoso aumentar o número de participantes de todo o estudo, mas essencialmente na fase de avaliação do conteúdo formativo. O número de participantes nesta fase corresponde à totalidade de pessoas que levaram a participação nesta investigação até à fase final e que visualizaram e responderam aos e-mails enviados na fase de apresentação do conteúdo formativo desenvolvido. Esta limitação, pode, no entanto, ser superada numa possível perspetiva de trabalho futura.

Para além disso, no que respeita ao conteúdo dos tutoriais, e tendo em conta a perspetiva dos utilizadores que avaliaram os vídeos disponibilizados, seria benéfico retirar a música de fundo do único vídeo que a possui e que diz respeito ao primeiro vídeo da playlist disponibilizada: o vídeo de introdução. Da perspetiva de um dos participantes na fase de avaliação do conteúdo formativo, a componente musical "*atrapalha a audição do conteúdo*".

Ainda na perspetiva deste utilizador, é importante referir, no final do vídeo, que o conteúdo terminou, quer seja pela adição de algum som que remeta o utilizador para o final de um determinado conteúdo, ou simplesmente pela afirmação de que o vídeo terminou ("*No final do vídeo deve dizer alguma coisa ou inserir algum som que se perceba que esse vídeo acabou*").

Conforme os resultados obtidos com a aplicação do questionário após a visualização dos conteúdos formativos, um dos participantes menciona que "*a velocidade da narração é um fator a melhorar*", referindo ainda que "*se consultarmos os vídeos várias vezes fica um pouco aborrecido, e como está em*  *vídeo, a narração/descrição poderia estar mais rápida, uma vez que existe sempre a possibilidade de puxar atrás se não compreendermos alguma coisa*". Assim, a narração do conteúdo descrito ao longo dos vídeos também constitui um fator de melhoramento.

Por outro lado, em forma de sugestão, um dos indivíduos inquiridos também na fase de avaliação dos vídeos formativos, sugerir que houvesse a "*transmissão de novos conteúdos semanais*". Desta forma, e tendo em conta uma perspetiva de trabalho futuro, seria relevante e interessante estudar esta hipótese no sentido de começar a desenvolver o mesmo tipo de conteúdo do desta investigação, mas de forma semanal. Assim, todas as semanas poderia ser hospedado na plataforma um vídeo diferente sobre o mesmo *website* ou sobre *websites* diferentes, mas sempre com novas soluções de acessibilidade.

Aliada a esta disponibilização de novos conteúdos semanais, a incorporação do conteúdo produzido na plataforma Accessibility4Blind poderá revelar-se bastante proveitosa. Segundo Oliveira et. Al (2020, p. 331), a Accessibility4Blind é uma plataforma de agregação de soluções acessíveis destinadas a pessoas portuguesas com deficiência visual. Neste sentido, a disponibilização destes conteúdos audiovisuais na plataforma poderá constituir uma fonte de formação e conhecimento em diversas áreas.

Por último, e ao contrário de um grande número de *websites*, principalmente a nível nacional, o conteúdo audiovisual, facilmente se torna acessível a UDV, a partir da utilização de uma descrição completa (de tudo o que está a acontecer), detalhada, pormenorizada, com um tom de voz claro e percetível, e sem ruído. Assim, na perspetiva da investigadora, considera-se útil a utilização de conteúdo audiovisual como meio de transmissão de conhecimento, quer seja na área dos portais governamentais, comércio online, ensino à distância, plataformas de comunicação, redes sociais, *websites* de escolas ou universidades ou até mesmo jogos e aplicações móveis. O desenvolvimento de conteúdos audiovisuais por parte de pessoas normovisuais, ou até mesmo por UDV, com a transmissão de conteúdos verdadeiros de diversas áreas (cumprindo, evidentemente, todos os requisitos de acessibilidade), aliado à sua posterior divulgação, mostra-se uma iniciativa de grande interesse e utilidade.

Assim, espera-se que as reflexões geradas nesta investigação possam incentivar os leitores a produzir conteúdo audiovisual e a disseminar conhecimento útil e verdadeiro que minimize as barreiras de comunicação na produção audiovisual. Além disso, seria importante proporcionar algum tipo de formação aos estudantes e profissionais envolvidos na produção e distribuição de conteúdo audiovisual, quer seja nas escolas e/ou universidades ou até mesmo nas empresas relacionadas com esta área.

## BIBLIOGRAFIA E WEBGRAFIA

*A AT - Autoridade Tributária e Aduaneira*. (2021). Portal Das Finanças. Acedido em 25 de setembro de 2021, em: [https://info.portaldasfinancas.gov.pt/pt/at/](https://info.portaldasfinancas.gov.pt/pt/at/%0bPages/default-0.aspx) [Pages/default-0.aspx](https://info.portaldasfinancas.gov.pt/pt/at/%0bPages/default-0.aspx)

Abad, A.M., Monclus, G.J., Francino, J. M., & Rodriguez, M. P. (1996). *Se pueden tocar los cuentos?.* Madrid: ONCE. Organización Nacional de Ciegos Españoles.

Acessibilidade Legal. (2010). MANUAL NVDA – Leitor de Tela – Guia do Usuário. Acedido em 15 de setembro de 2021, em: [http://www.acessibilidadelegal.com/33](http://www.acessibilidadelegal.com/33-manual-nvda.php) [manual-nvda.php](http://www.acessibilidadelegal.com/33-manual-nvda.php)

Agência para a Modernização Administrativa (AMA). (2020). *Recomendações e boas práticas de usabilidade e user experience para entidades da Administração Pública*. Acedido em 28 de março de 2021, em: [https://usabilidade.gov.pt/.](https://usabilidade.gov.pt/)

Agência para a Modernização Administrativa (AMA). (2019). *Selo de usabilidade e acessibilidade*. Versão 1.1. Acedido em 28 de março de 2021, em: [https://selo.usabilidade.gov.pt.](https://selo.usabilidade.gov.pt/)

Agência para a Modernização Administrativa (AMA). (2013). *Estudo sobre o estado da Acessibilidade dos sítios Web dos estabelecimentos de ensino superior.* Acedido em 28 de março de 2021, em: [https://www.acessibilidade.gov.pt/publicacoes/ensino-superior-2013/#n1.](https://www.acessibilidade.gov.pt/publicacoes/ensino-superior-2013/#n1)

Agência para a Modernização Administrativa (AMA). (s.d.). *Acessibilidade Web em Portugal: O que está a mudar.* Acedido em 28 de março de 2021, em: [https://www.ama.gov.pt/web/agencia-para-a-modernizacao-](https://www.ama.gov.pt/web/agencia-para-a-modernizacao-administrativa/noticias2016/-/asset_publisher/JmTXTfCdm5fe/content/id/225963)

[administrativa/noticias2016/-/asset\\_publisher/JmTXTfCdm5fe/content/id/225963](https://www.ama.gov.pt/web/agencia-para-a-modernizacao-administrativa/noticias2016/-/asset_publisher/JmTXTfCdm5fe/content/id/225963)

Aldeia, P. M. R. G. (2011). *Avaliação das acessibilidades dos sítios Web de Bibliotecas Públicas Portuguesas: Os entraves colocados aos Cidadãos com Necessidades Especiais*. Dissertação de Mestrado. Universidade Católica Portuguesa, Faculdade de Filosofia.

Apple Inc. (2021). *Começar a usar as funcionalidades de acessibilidade no iPhone*, in Manual do Utilizador do iPhone. Apple. Acedido em 17 de setembro de 2021, em: [https://support.apple.com/pt-pt/guide/iphone/iph3e2e4367/ios.](https://support.apple.com/pt-pt/guide/iphone/iph3e2e4367/ios)

Associação dos Cegos e Amblíopes de Portugal (ACAPO) (s.d.). *Informações – Cegueira*, Portal ACAPO. Acedido em 25 de março de 2020, em: [http://www.acapo.pt/information.asp?op=cegueira.](http://www.acapo.pt/information.asp?op=cegueira)

Associação dos Cegos e Amblíopes de Portugal (ACAPO). (s.d.). *Deficiência visual*. Acedido em 23 de março de 2021, em: [https://www.acapo.pt/deficiencia](https://www.acapo.pt/deficiencia-visual/perguntas-e-respostas/deficiencia-visual)[visual/perguntas-e-respostas/deficiencia-visual](https://www.acapo.pt/deficiencia-visual/perguntas-e-respostas/deficiencia-visual)

Bahia, S., Cohen, R. & Veras, V. (1998). *Município e acessibilidade*. Rio de Janeiro: IBAM/IDUMA.

Barbosa, M. N. D., de Morais, P. H., Góis, A.L., & Paiva, E. R da C. (2018). *O Youtube Como Ferramenta Pedagógica No Ensino Superior*. in V Conedu (v. 1). Pernambuco: Anais.

Berners- Lee, T. (2002). T*he World Wide Web* – *Past Present and Future,* acedido em 29 de março de 2020, em: [http://www.w3.org/2002/04/Japan/Lecture.html.](http://www.w3.org/2002/04/Japan/Lecture.html)

Brewer, J. et al. (2005). *How People with Disabilities Use the Web.* W3C. Acedido em 2 de abril, em: http://www.w3.org/WAI/EO/Drafts/PWD‐Use‐Web/#ack

Bruno, M. M. G. (2006). *Educação infantil: saberes e práticas da inclusão: dificuldades de comunicação sinalização: deficiência visual –* 4ª edição*.* Brasília: MEC, Secretaria de Educação Especial.

Bohn, C. S., Raupp F., Bess, M. L., & Filho, S. S. da L. (2010)*. Mídia-Educação: recursos midiáticos e a mediação do conhecimento. Revista Novas Tecnologias na Educação*, 8(3).

Caetano, S. V. N., & Falkembach, G. A. M. (2007). *Youtube: uma opção para uso do vídeo na EAD.* Novas Tecnologias na Educação, 5(1). Rio Grande do Sul: CINTED-UFRGS.

Carletto, A. C., Cambiaghi, S..(2008). *Desenho Universal: um conceito para todos.* São Paulo

Carvalho, K. M. M.; Gaspareto, M. E. R. F. & Venturini, N. H. B. (1992). *Visão Subnormal – Orientações ao professor do ensino regular*. Campinas, São Paulo: Unicamp.

de Figueiredo, C. P. T. S., de Azevedo, J. T. (s.d.). *Padrões de acessibilidade web utilizado em aplicações ricas para inclusão de deficientes visuais*. Monografias Brasil Escola. Acedido em: 18 de abri de 2021l, em: [https://monografias.brasilescola.uol.com.br/computacao/padroes-de](https://monografias.brasilescola.uol.com.br/computacao/padroes-de-acessibilidade-web-utilizado-em-aplicacoes-ricas-para-inclusao-de-deficientes-visuais.htm)[acessibilidade-web-utilizado-em-aplicacoes-ricas-para-inclusao-de-deficientes](https://monografias.brasilescola.uol.com.br/computacao/padroes-de-acessibilidade-web-utilizado-em-aplicacoes-ricas-para-inclusao-de-deficientes-visuais.htm)[visuais.htm](https://monografias.brasilescola.uol.com.br/computacao/padroes-de-acessibilidade-web-utilizado-em-aplicacoes-ricas-para-inclusao-de-deficientes-visuais.htm)

Decreto Lei n° 3.298, de 20 de dezembro de 1999, sobre a Política Nacional para a Integração da Pessoa Portadora de Deficiência, Artigo 19. (Brasil, 2000).

Decreto-Lei n.º 163/2006. Diário da República n.º 152/2006 - Série I de 2006-08- 08.

Decreto-Lei nº38/2004. Diário da República n.º 194/2004 – Série I-A de 2004-08- 18.

Decreto-Lei nº 83/2018, de 19 de outubro. Diário da República nº 202/2018, Série I de 2018. Presidência do Conselho de Ministros.

Decreto-Lei n.º 83/2018 de 19 de outubro. Diário da República n.º 199/1999, Série I-B de 1999-08-26 – Resolução do Conselho de Ministros nº 97/99.

Dias, C. (2003) *Usabilidade na Web: criando portais mais acessíveis*. Rio de Janeiro: Alta Books.

Dias, C. (2007). *Usabilidade na Web: criando portais mais acessíveis* - *2ª edição*. Rio de Janeiro: Alta Books.

Direção-Geral da Saúde. (2018). *Estratégia Nacional para a Saúde da Visão*.

Acedido em 1 de abril de 2021, em: [https://www.sns.gov.pt/wp](https://www.sns.gov.pt/wp-content/uploads/2018/06/EstrategiaVisao.pdf)[content/uploads/2018/06/EstrategiaVisao.pdf](https://www.sns.gov.pt/wp-content/uploads/2018/06/EstrategiaVisao.pdf)

EIDD (2004). *Declaração de Estocolmo. Assembleia Geral Ordinária do Instituto Europeu para o Design Inclusivo*. Acedido em 1 de abril de 2021, em: [http://dfaeurope.eu/wpcontent/uploads/2014/05/Stockholm-](http://dfaeurope.eu/wpcontent/uploads/2014/05/Stockholm-Declaration_portuguese.pdf)[Declaration\\_portuguese.pdf.](http://dfaeurope.eu/wpcontent/uploads/2014/05/Stockholm-Declaration_portuguese.pdf)

EBU (2010). *Details concerning statistical information*, acedido em 4 de março de 2012, em EBU Website (European Blind Union). [url]: http://euroblind.org.

European Agency for Special Needs and Inclusive Education. (2015). *Guidelines for Accessible Information – ICT for Information Accessibility in Learning (ICT4IAL)*.

Faganello, C. (2013). *Guia de cinema e vídeo para cegos e surdos*. Acedido em 1 de abril de 2021, em: https://goo.gl/MTME6C.

Fernandes, J; Godinho F. (2003). *Acessibilidade aos sítios web da AP para Cidadãos com Necessidades Especiais*. Instituto Nacional de Administração. Acedido em 27 de março de 2021, em: [http://www.acesso.umic.pcm.gov.pt.](http://www.acesso.umic.pcm.gov.pt/)

Fernandes, J.; Cardoso, C.C. (2013). *Estudo sobre a Acessibilidade dos sítios Web dos estabelecimentos do ensino superior*. Fundação para a Ciência e Tecnologia (FCT). Acedido em 27 de março de 2021, em: http://www.acessibilidade.gov.pt/publicacoes/ensinosuperior13.

Fernandes, J., Cardoso, C.C. (2014). *Acessibilidade dos Conteúdos Web dos Municípios Portugueses*. Fundação para a Ciência e Tecnologia (FCT). Acedido em 27 de março de 2021, em: [http://www.fct.pt/dsi/docs/03\\_Jorge\\_Fernandes\\_FCT.pdf](http://www.fct.pt/dsi/docs/03_Jorge_Fernandes_FCT.pdf)

Fernandes, J. (2015). *O Estado da Acessibilidade dos Conteúdos Web da Administração Pública Central*. Fundação Portuguesa das Comunicações, Lisboa.

Acedido em 27 de março de 2021, em: [https://apdsi.pt/2014/forum-da](https://apdsi.pt/2014/forum-da-acessibilidade-web-2014/)[acessibilidade-web-2014/.](https://apdsi.pt/2014/forum-da-acessibilidade-web-2014/)

Gabriela, A. F. T. & Regina, C. (2011). *Acessibilidade dos deficientes visuais e cegos às informações de Bibliotecas Universitárias na Web.* Informação & Sociedade: Estudos. 21. 151-163.

Gambarato, V. T. S., Batista, A. P., Giandoni, L. S. (2012). *Uso de tecnologias assistivas na Educação Superior Tecnológica*. Tékhne ε Lógos, São Paulo, v. 3, n. 1.

Gil, A. C. (2008). *Métodos e técnicas de pesquisa social*. (6ª ed.). São Paulo: Editora Atlas.

Godinho, F. (1999). *Internet para Necessidades Especiais*, Acedido em 6 de março de 2021, em: [http://www.acessibilidade.net/web/ine/livro.html.](http://www.acessibilidade.net/web/ine/livro.html)

Godinho, F., Santos, C., Coutinho, A. F. & Trigueiros, P. (2004). *Tecnologias de Informação sem Barreiras no Local de Trabalho*. Acedido em 13 de março de 2021, em: [http://www.acessibilidade.net/.](http://www.acessibilidade.net/)

Gonçalves, R., Martins, J., Branco, F., & Barroso, J. (2013). *Web Accessibility – From the Evaluation and Analysis to the Implementation – The anoGov/PEPPOL Case*.

Gonçalves, R., Pereira, J., Martins, J., & Mamede, H. (2010). *Portuguese web accessibility in electronic public procurement platforms*. Paper presented at the CISTI - Conferência Ibérica de Sistemas e Tecnologias de Informação, Santiago de Compostela, Espanha.

Goodwin, M., Susar, D., Nietzio, A., Snaprud, M., Jensen, C. (2011). *Global Web Accessibility Analysis of National Government Portals and Ministry Web Sites.*  Journal of Information Technology & Politics.

Gough, K. (2018). *Dicas e truques para Windows Magnifier para Windows 10 / 8 / 7*. Tutoriais Do Boletim Do Windows. Acedido em 18 de setembro de 2021, em: https://windowsbulletin.com/pt/windows-7-tips-and-tricks-for-windows-7-magnifier/

Harper, S. &, Yesilada, Y. (2008): *Web Accessibility – A Foundation for Research.* Springer‐Verlag, Londres.

Henry, S. L. (2006). *Essential Components of Web Accessibility.* World Wide Web Consortium/Web Accessibility Initiative (W3C/WAI). Acedido em 15 de março de 2021, em: <http://www.w3.org/WAI/intro/components.php>

Henry, S. L. and participants of the Education and Outreach Working Group (EOWG) (2005). *Introduction to Web Accessibility.* Acedido em 22 de março de 2021, em: https://www.w3.org/WAI/fundamentals/accessibility-intro/

Hersh, M. e Johnson, MA (Eds.) (2008). *Tecnologia Assistiva para Deficientes Visuais e Cegos*. Springer, Londres.

Hogetop, L & Santarosa, L.M.C. (2000). *Tecnologias Adaptiva/Assistiva Informáticas na Educação Especial: viabilizando a acessibilidade ao potencial individual*. Revista de Informática na Educação.

Horton, J. (2000). *Educação de alunos deficientes visuais em escolas regulares*. Lisboa: Ministério da Educação. Instituto de Inovação Educacional.

INE (2012). *Censos 2011 Resultados Definitivos.* Instituto Nacional de Estatística, I.P., Lisboa.

Kelly, B., Sloan, D., Brown, S., Seale, J., Petrie, H., Lauke, P., & Ball, S. (2007). *Accessibility 2.0: Policies and Processes*. Conference: Proceedings of the 2007 International Cross-Disciplinary Conference on Web Accessibility (W4A 2007).

Lavarda, S. F. & [Bidarra, J.](http://www.scielo.br/cgi-bin/wxis.exe/iah/?IsisScript=iah/iah.xis&base=article%5Edlibrary&format=iso.pft&lang=i&nextAction=lnk&indexSearch=AU&exprSearch=BIDARRA,+JORGE) (2007)*. A dêixis como um "complicador/facilitador" no contexto cognitivo e linguístico em ambiente educacional face aos alunos com deficiência visual.* Revista Brasileira de Educação Especial 13(3), 309-324.

Ferreira, S. B. L., Santos, R., Silveira, D.S. (2007). *Panorama da Acessibilidade na web Brasileira.* Revista de Controle v. 3, nº 2.

Martín, M. B., Bueno, S. T. (1997). Deficiente visual e acção educativa, in: Bautista, R (Coord.). *Necessidades Educativas Especiais*. Lisboa: Dinalivro

Mattar, J. (2009). *Youtube na educação: o uso de vídeos em EaD*. São Paulo: Universidade Anhembi Morumbi.

Meiselwitz, G., Wentz, B., & Lazar, J. (2010). *Universal Usability: Past, Present, and Future, Foundations and Trends in Human Computer Interaction 3(4), 213- 233.*

Mendonça, A., Miguel, C., Neves, G., Micaelo, M., & Reino, V. (2008). *Alunos cegos e com baixa visão - Orientações curriculares*. Lisboa: Direção-Geral de Inovação e de Desenvolvimento Curricular.

Mortimer, R. (2010) *Recursos de Informática Para a Pessoa com Deficiência Visual.* In: Sampaio, M.W., Haddad M. A. O., Costa Filho HA, Siaulys M. O. C. *Baixa Visão e Cegueira: os caminhos para a reabilitação, a educação e à inclusão.* Rio de Janeiro: Cultura Médica, Guanabara Koogan.

Motta, L. M. V. de M., Romeu Filho, P. (2010) *Audiodescrição: transformando imagens em palavras.* São Paulo: Secretaria dos Direitos da Pessoa com Deficiência do Estado de São Paulo.

Naves, S. B., Mauch, C., Alves, S. F., Araújo, V. L. S. (2016). *GUIA PARA PRODUÇÕES AUDIOVISUAIS ACESSÍVEIS*. Brasília: Ministério da Cultura Secretaria do Audiovisual.

Nielsen, J. (2012) *Usability 101: Introduction to Usability*. Acedido em 23 de abril de 2021, em: http://www.nngroup.com/articles/usability-101-introduction-tousability/.

Oliveira, R. (2014). *Promoção da Acessibilidade em Televisão Interativa (iTV): proposta de um serviço adaptado a utilizadores com deficiência visual*. Dissertação de Doutoramento. Universidade do Porto – Faculdade de Letras.

Oliveira, R., Prata, A., Miranda, J., Abreu, J. & Almeida, A. (2020). *Accessibility Solutions for Visually Impaired Persons: A Digital Platform Conceptualization*. In Handbook of Research on Multidisciplinary Approaches to Enterpreneurship, Innovation, and ICTs, IGI GLOBAL, pp. 331-348.

Paciello, M. (2000). *Web Accessibility for People with Disabilities*. CMP Books: Kansas.

Pardal, L. e Correia, E. (1995). Métodos e técnicas de investigação social. Porto: Areal Editores.

Pereira, M. L. D. (2009). *Design Inclusivo – Um Estudo de Caso: Tocar para Ver – Brinquedos para Crianças Cega e de Baixa Visão.* Tese de Mestrado em Design e Marketing. Universidade do Minho.

Pinheiro, A. L. A. da C. L. (2004). *Cegueira e Depressão: Três Momentos do Processo de Reabilitação*. Tese de Mestrado em Psicologia da Saúde. Instituto Superior de Psicologia Aplicada.

Pinto, P. C., Teixeira, D. (2012). *Relatório Nacional sobre Acessibilidade – ANED 2012*.

Queiroz, M. A. (2008). *Acesso à web e tecnologias assistivas*. Acedido em 5 de abril de 2021, em: [http://www.acessibilidadelegal.com/33-acesso.php.](http://www.acessibilidadelegal.com/33-acesso.php)

Queiroz, M. A. (2008). *Equivalentes textuais para acessibilidade de imagens na web*. Acedido em 5 de abril de 2021, em: [http://www.acessibilidadelegal.com/13](http://www.acessibilidadelegal.com/13-equivalentes.php) [equivalentes.php.](http://www.acessibilidadelegal.com/13-equivalentes.php)

Ramesh, B. J., & Sekharaiah, C. (2014). *A Panorama of Web Accessibility*. International Journal of Computer Science and Mobile Computing (IJCSMC), 3(8).

Rodrigues, A. dos S.; Souza Filho, G. L. de & Borges, J. (2012). *A Acessibilidade na internet para deficientes visuais. Revista do Núcleo de Computação Eletrónica.*  Rio de Janeiro: Universidade Federal do Rio de Janeiro.

Rocha, J. A. P. (2013) - *(In)Acessibilidade na web para pessoas com deficiência visual: um estudo de usuários à luz da Cognição Situada*. Dissertação de Mestrado, Escola de Ciência da Informação da Universidade Federal de Minas Gerais, Belo Horizonte.

Sá, E. D., Campos, I. M., Silva, M. B. C. (2007). *Atendimento educacional especializado: deficiência visual*. São Paulo: MEC/SEESP.

Salton, B. (2015). *Módulo 1 – Introdução: curso E-MAG*. Conteudista. Brasília: ENAP. Acedido em: 22 de abril de 2021, em: https://repositorio.enap.gov.br/handle/1/2705 em: 06/04/2019

*Segurança Social Direta - Login*. (2021). Segurança Social Direta. Acedido em 25 de setembro de 2021, em: [https://app.seg-social.pt/sso/login?service=https%3A%](https://app.seg-social.pt/sso/login?service=https%3A%25%0b2F%2Fapp.seg-social.pt%2Fptss%2Fcaslogin) [2F%2Fapp.seg-social.pt%2Fptss%2Fcaslogin](https://app.seg-social.pt/sso/login?service=https%3A%25%0b2F%2Fapp.seg-social.pt%2Fptss%2Fcaslogin)

Silva, P. (2013). *Acessibilidade na Web. Nível de Maturidade das Instituições de Ensino Superior Português*. Dissertação de Mestrado. ISCTE – Instituto Universitário de Lisboa.

Silveira, D. T., & Córdova, F. P. (2009). A Pesquisa Científica In Gerhardt, T. E., & Silveira, D. T. (ed.). *Métodos de pesquisa.* (31-42). Porto Alegre: Editora da UFRGS (Universidade Federal do Rio Grande do Sul).

*SNS 24 - Serviços*. (2021). SNS 24. Acedido de 15 de maio de 2021, em: https://www.sns.gov.pt/

Tavares, D., Dias, A., Borges, J. A., Fialho, M., Borges, M. R. S., Oliveira, F. R. M., & OLIVEIRA, J. V. G. (2016). *Voxtube: Inclusão Digital de Deficientes Visuais. In: 4º Seminário Nacional de Inclusão Digital.* Passo Fundo: Anais.

Tavares, D., Penha, M. R., Borges, J. A. S., Dias, A. F. S., Carvalho, M. F., & Oliveira, S. (2016). *Inclusão Cultural de Deficientes Visuais: Uma análise da acessibilidade de materiais audiovisuais*. Revista científica Teknos.

Tavares, D. C. (2019). *"Vídeos mediadores dp conhecimento: Uma abordagem para a Comunicação Acessíveç a Pessoas com Deficiência Visual"*, Dissertação de Mestrado em Comunicação Acessível. Escola Superior de Educação e Ciências Sociais - Instituto Politécnico de Leiria.

The Center for Universal Design (1997). *The Principles of Universal Design*, v. 2.0. Raleigh, NC: North Carolina State University. Acedido em 8 de março de 2021, em: [https://projects.ncsu.edu/ncsu/design/cud/.](https://projects.ncsu.edu/ncsu/design/cud/)

TI ShowCase. (2020). *Audiodescrição favorece a acessibilidade de conteúdos audiovisuais*. Acedido em 5 de abril de 2021, em: [https://showcasepro.com.br/blog/audiodescricao-favorece-a-acessibilidade-de](https://showcasepro.com.br/blog/audiodescricao-favorece-a-acessibilidade-de-conteudos-audiovisuais/)[conteudos-audiovisuais/.](https://showcasepro.com.br/blog/audiodescricao-favorece-a-acessibilidade-de-conteudos-audiovisuais/)

Villela, L. M. (2017). *Acessibilidade audiovisual: produção inclusiva nos contextos académicos culturais e nas plataformas web*. Bauru, São Paulo.

von der Weid, O. (2014). Habilitar corpos e pessoas: práticas e conhecimentos de vidas com cegueira. *Etnografica*, *vol. 18 (3)*, 499–520.

W3C (2008). *Web Content Accessibility Guidelines (WCAG) 2.0*. Acedido em 24 de março de 2021, em: [http://www.w3.org/TR/WCAG20/.](http://www.w3.org/TR/WCAG20/)

W3C (2018). *Diretrizes de Acessibilidade para Conteúdo Web (WCAG) 2.1 -* Português. Acedido em 12 de março, em: [https://www.w3c.br/traducoes/wcag/wcag21-pt-BR/#character-key-shortcuts.](https://www.w3c.br/traducoes/wcag/wcag21-pt-BR/#character-key-shortcuts)

World Health Organization (WHO). (2007). *Global age-friendly cities guide*. Acedido em: 15 de maio de 2021, em: http:// www.docstoc.com/docs/273463/Global-age-friendly cities-a-guide

*WHO.* (2010). *ICD-10 Version:2010*. ICD (International Classification Diseases) 10th. Acedido em: 12 de março de 2021, em: <https://icd.who.int/browse10/2010/en#!H54>

WHO (2011). *Visual impairment and blindness*. Acedido em 3 de março de 2021, em: [http://www.who.int/mediacentre/factsheets/fs282/en/.](http://www.who.int/mediacentre/factsheets/fs282/en/) World Health **Organization** 

WHO (2016): *International statistical classification of diseases and related health problems – 10th revision*. Acedido em 3 de março de 2021, em: [http://www.who.int/mediacentre/factsheets/fs282/en/.](http://www.who.int/mediacentre/factsheets/fs282/en/)

WHO. (2019): *World report on vision*. Geneva.

WHO (2020). *Blindness and visual impairment*. Acedido em 25 de março de 2021, em: [http://www.who.int/topics/blindness/en/.](http://www.who.int/topics/blindness/en/)

World Health Organization & World Bank (2011). *World report on disability.*  Accedido em 3 de abril de 2021, em: [http://apps.who.int/iris/bitstream/handle/10665/44575/9788564047020\\_por.pdf?se](http://apps.who.int/iris/bitstream/handle/10665/44575/9788564047020_por.pdf?sequence=4) [quence=4](http://apps.who.int/iris/bitstream/handle/10665/44575/9788564047020_por.pdf?sequence=4)

Zapparoli, M., Klein, F., & Moreira, H. (2009). *Avaliação da acuidade visual Snellen*. Arquivos Brasileiros de Oftalmologia, 72(6), 783–788.

# APÊNDICES

# Apêndice 1 - Guião de entrevista

## Protocolo:

Durante a entrevista serão garantidos e respeitados todos os direitos dos participantes da investigação. Será explicado aos participantes o propósito da entrevista, bem como informá-los de aspetos como a sua duração, a natureza do estudo, os métodos e objetivos planeados. Será também assegurado o seu anonimato.

## Tipo: Semiestruturada

Participantes: Doze associados da ACAPO (Associação de Cegos e Amblíopes de Portugal) Local: Online ou via telefone

- Agradecimentos
- Apresentação pessoal: Nome, atividade profissional e instituição de origem
- Apresentação do Projeto de Investigação: objetivos, campo de ação e enquadramento institucional
- Pedir autorização para gravar a entrevista e, posteriormente utilizar os dados recolhidos nas entrevistas.
	- Perguntar se subsistem dúvidas.
	- Fornecer o contacto do investigador caso os participantes o queiram contactar.

## Questões:

- $\blacksquare$  Parte I Dados gerais
	- 1. Tipo de deficiência visual
	- 2. Desde que idade possui esse tipo de deficiência visual
	- 3. Idade
	- 4. Atividade profissional
- Parte II Acesso à internet
	- 1. Quando e para que é que começou a utilizar o computador/internet/web? E de que forma?

2. Com que frequência acede a *websites*? E com que propósito (lazer, trabalho, entretenimento, pressão social, …)

- 3. A que tipo de *websites* costuma aceder/gosta de aceder?
	- Destes, quais considera acessíveis?
- 4. Que dispositivos utiliza para navegar em *websites* (PC, laptop, tablet, smartphone)?
	- Existe algum motivo em particular para utilizar este dispositivo e não outro?

5. No que difere a sua experiência de navegação na web de um dispositivo móvel para um computador, por exemplo?

#### ■ Parte III – Acessibilidade

- 1. Que ferramentas utiliza para navegar em *sites* (leitores de ecrã, ampliadores de texto, etc.)?
- 2. Alguma vez aconteceu querer utilizar um *site* e ele não estar acessível? Dê um exemplo. Explorar: Que emoções foram despertadas nesse momento? Qual a sensação?
- 3. O que é, para si, um exemplo de um bom *site* (acessível)? Porquê? (pode referir o nome ou *url* do/os *site*/es).
- 4. Na sua opinião, o que pode melhorar nalguns *websites* inacessíveis?
- Parte IV Navegação

1. Para si é difícil navegar em *websites*? É cansativo, frustrante, exaustivo ou um processo lento (etc.)?

2. Navega de forma diferente em diferentes *sites* (ou navega em todos exatamente da mesma forma)? Por exemplo, numa rede social, num *site* de *e-commerce* e em sites de conteúdo?

## ■ Parte V – Design e layout de páginas web

1. Qual o aspeto do layout das páginas da web que o incomoda mais? (por exemplo, gráficos, tabelas, cores, etc.)

2. O excesso de imagens, áudio ou vídeo impede que utilize certos *websites*? (justificar)

3. Em geral, acha que os *websites* possuem demasiada informação que dificulta a sua leitura? (exemplo)

## ■ Parte VI – Dificuldades

1. Durante a utilização de *websites*, quando acontecem situações invulgares, em que se baseia para lidar com elas?

2. Como seria, na sua opinião, uma ferramenta web ideal para resolver todos os seus problemas de acessibilidade (leitura e compreensão de conteúdo inclusive)?

#### ■ Parte VII – Perspetivas de uso de tutoriais em vídeo

(explicar de forma resumida o que se pretende desenvolver neste projeto de investigação)

1. Tem por hábito assistir a vídeos/tutoriais em formato audiovisual com o intuito de obter algum tipo de conhecimento?

2. Em que setores é que tutoriais em formato audiovisual com soluções de acessibilidade na web poderiam intervir, de forma a melhorar o desempenho dos indivíduos com deficiências visuais a navegar na web?

3. Que estratégias de acessibilidade na web seriam interessantes para si aprender a desenvolver com tutoriais deste tipo?

4. Que *sites* seriam interessantes para si aprender e aprofundar com estes tutoriais?

# Apêndice 2 - Guião do questionário após visualização dos tutoriais

#### Protocolo:

Durante a entrevista serão garantidos e respeitados todos os direitos dos participantes da investigação. Será explicado aos participantes o propósito da entrevista, bem como informá-los de aspetos como a sua duração, a natureza do estudo, e os objetivos projetados para a entrevista. Será também assegurado o seu anonimato.

#### Tipo: Semiestruturada

Participantes: Quatro associados da ACAPO (Associação de Cegos e Amblíopes de Portugal) Local: Online ou via telefone

- **Agradecimentos**
- Apresentação pessoal: Nome, atividade profissional e instituição de origem
- Apresentação do Projeto de Investigação: objetivos, campo de ação e enquadramento institucional

• Pedir autorização para gravar a entrevista e, posteriormente utilizar os dados recolhidos nas entrevistas.

- Perguntar se subsistem dúvidas.
- Fornecer o contacto do investigador caso os participantes o queiram contactar.

#### Questões:

- Parte I Aspetos gerais
	- 1. Considera, de uma forma global, que os vídeos alojados nas plataformas de conteúdo audiovisual, nomeadamente o *Youtube*, estão adaptados às necessidades das pessoas com deficiência visual?
		- Sim | Não | Alguns
	- 2. Porquê?
- Parte II Análise dos tutoriais em formato audiovisual

1. Considera pertinentes os *sites* escolhidos e a informação selecionada para abordar nos tutoriais?

2. Considerando os tutoriais a que assistiu, numa escala de 1 a 5, qual foi o seu nível de compreensão dos vídeos durante a visualização?

- Não compreendi nada
- Compreendi pouco
- Compreensão razoável
- Compreendi bem
- Compreendi muito bem
	- 2.1 Qual o fator que mais contribuiu para a sua compreensão dos vídeos?
	- 2.2 O que faltou/falhou para melhorar a sua compreensão dos vídeos?

3. Numa escala de 1 a 5, qual o nível de esforço que teve ao interagir com os vídeos na plataforma?

- Muito fácil
- **Fácil**
- Esforço moderado
- Difícil
- Muito difícil

3.1 Que fatores acha que podem ter influenciado o seu nível de esforço na interação com os vídeos?

4. Numa escala de 1 a 5, quão eficaz foi a transmissão da informação nos vídeos a que assistiu?

- Nada eficaz
- Pouco eficaz
- Eficácia moderada
- **Eficaz**
- Muito eficaz
	- 4.1 Que fatores acha que podem ter influenciado a transmissão da informação ao longo dos vídeos?
- 5. Numa escala de 1 a 5, quão úteis são para si estes tutoriais?
	- Nada úteis
	- Pouco úteis
	- Utilidade moderada
	- Úteis
	- Muito úteis

#### ■ Parte III – Influência dos tutoriais

- 1. Qual a probabilidade de voltar a assistir a estes tutoriais para o auxiliar na execução de alguma tarefa nos *sites* governamentais abordados (ou noutros)?
	- Nenhuma probabilidade
	- **·** Pouco provável
	- Probabilidade moderada
	- Provável
	- Muito provável
- 2. O que achou mais e menos interessante e que pontos considerou mais importantes?
- 3. Se pudesse, o que melhoraria nestes vídeos formativos?
- 4. Recomendaria este conjunto de tutoriais?

## Apêndice 3 – Guiões de produção do conteúdo audiovisual formativo

Tutoriais para pessoas com cegueira – Soluções de Acessibilidade em *websites* governamentais

1. Introdução

Olá! Este vídeo vai ajudá-lo a navegar nos dois principais websites governamentais: o Portal das Finanças e o Portal da Segurança Social.

Este conjunto de tutoriais é particularmente dirigido a pessoas com deficiências visuais (quer sejam baixa visão ou cegueira) e tem como objetivo fornecer-lhe ferramentas e soluções de acessibilidade na web para que possa navegar nestes e em outros websites.

Estes tutoriais com diferentes funções são relevantes para a acessibilidade em qualquer website.

2. O teclado - Como interagir com o teclado?

Os teclados comuns possuem marcas em alto relevo para auxiliar as pessoas na localização das teclas. As teclas das letras F e J possuem dois traços na posição horizontal. Portanto, estas letras são utilizadas como referência para explorar as outras teclas do teclado, onde cada letra deve ser pressionada com um dedo específico. Com a prática, acaba por se memorizar a localização de todas as teclas, o que permitirá digitar mais facilmente. No teclado numérico, a tecla com alto relevo é a tecla do 5.

Ora, na prática isto funciona da seguinte forma:

Se apenas 2 letras possuem relevo e se essas letras são o F e o J, localizadas a meio do ecrã, já sabemos que do lado direito do F vamos encontrar um G, e do lado esquerdo um D. Por outro lado, do lado direito do J temos o K e do lado esquerdo o H. Ora, se posicionarmos os indicadores nas letras com relevo e cada um dos outros 3 dedos de cada mão nas restantes 3 letras da mesma linha, podemos facilmente decifrar a primeira linha do teclado.

A partir daí, é só manter os dedos indicadores nas teclas com relevo e mexer com os outros dedos para cima, para baixo e para os lados até decifrarmos todas as teclas do teclado. Por exemplo, para chegar à letra E, se tivermos o indicador em cima da tecla F (que possui relevo) e os restantes dispostos por ordem do lado esquerdo do F, o dedo médio logo à esquerda (na tecla D), de seguida o anelar à esquerda do D, na letra S e por fim o mindinho na letra A, facilmente percebemos que se levantarmos o dedo médio e o posicionarmos na tecla acima encontramos a letra E. Como se baixarmos o mindinho e o posicionarmos na tecla abaixo encontramos a letra Z. E assim sucessivamente…

3. Teclas de atalho

Neste capítulo serão explorados dois tipos de teclas de atalho: as tecla de atalho do sistema operativo Windows que funcionam em todos teclados de um PC Windows e as do leitor de ecrã NVDA (funcionam apenas com este leitor de ecrã instalado – é gratuito).

Para utilizar os comandos principais do leitor de ecrã NVDA é necessário utilizar a tecla INSERT, cuja sua disposição varia de teclado para teclado, juntamente com as teclas específicas para cada comando.

Para iniciar o NVDA utilize o comando Ctrl+Alt+N

Para aceder ao menu: Insert + N

Para encerrar o NVDA: Insert + Q

Para aceder a uma lista de todas as teclas de comando do NVDA, faça Insert+1

Insert+2 - liga e desliga a leitura de caracteres digitados

Insert+3 - liga e desliga a leitura de palavras digitadas.

Relativamente agora às teclas de atalho universais temos (em contexto das páginas web):

Tab – navega pelos elementos da página que recebem foco, seguindo a ordem de programação. Por exemplo: links, botões, caixas automáticas, gráficos, formulários, etc.

Setas verticais – navegam por todos os elementos das páginas seguindo a ordem de tabulação;

Tab – deslocamento do foco pelos elementos da janela

Setas horizontais e verticais – desloca o foco nos itens que compõem estes elementos

Alt ou F10 – desloca o foco para a barra de menus

Enter – abre o item selecionado

F5 – atualiza a janela atual

Ctrl+F4 – Fecha a janela ou guia de navegação atual

Esc – Cancelar a tarefa corrente

Windows+D – Minimiza e maximiza janelas

Para além desdes dois comandos principais, o NVDA tem outras teclas de navegação que facilitam a leitura de uma página, permitindo navegar por elementos específicos nas páginas.

- A âncoras
- B botões
- C caixas combinadas
- D marca
- E campos de edição
- F formulários
- G gráficos (imagens)
- H cabeçalhos
- I itens de uma lista
- K *links*
- L listas
- N objetos
- P Parágrafos
- Q blocos de citação
- S separador
- T tabelas
- V links visitados
- X caixas de seleção
	- 4. A interface Portal das Finanças

Para aceder ao Portal das Finanças abra o seu browser clicando na primeira letra do nome do brwoser que utiliza. Por exemplo, se utiliza o Internet Explorer, clique na Letra I. Se utiliza o Chrome, carregue no C. Ao carregar na primeira letra do nome do seu browser o leitor de ecrã vai navegar pelos itens do teclado até encontrar o browser. Por isso, caso clique na letra e o leitor de ecrã não o leia, insista na mesma tecla até ele dizer o nome do browser.

Neste tutorial vai ser utilizado o Microsoft Edge, por isso, neste caso, vou clicar no M até que o leitor de ecrã o encontre. Para além deste navegador, utilizaremos neste tutorial o leitor de ecrã NVDA.

Depois de aberto, digite imediatamente na barra de pesquisa "Portal das Finanças". Clique no ENTER e vá clicando na tecla TAB até o leitor de ecrã começar a ler os resultados da Pesquisa. Provavelmente o site que pretendemos abrir estará logo no primeiro resultado da Pesquisa. Caso não esteja, vá clicando na tecla TAB até que o leitor de ecrã leia "Portal das Finanças". Assim que ouvir isto, dê ENTER!

Vamos começar a explorar o Portal das Finanças!

Quando abre o site, no topo da página encontra um cabeçalho com dois itens respetivamente: um que permite registar-se e o outro para iniciar sessão. Se carregar uma vez na tecla TAB clica em "Registar" e se voltar a carregar, clica em "Iniciar sessão".

Para o caso de ainda não ter acesso ao site e de se querer registar, aceda a "REGISTAR" e com a tecla TAB vá percorrendo os elementos da página e preenchendo os dados necessários (são 6 campos que são necessários preencher) até aparecer o botão que vai finalizar o seu registo. Este botão é o "REGISTAR" e está no final dos campos que preencheu ou vai preencher.

Voltando à página inicial do Portal das Finanças,

Depois de iniciar a sessão no Portal, deverá aparecer-lhe no ecrã principal um título com o nome "Principais destaques". Navegue pelos títulos do ecrã através da letra H ou da tecla TAB.

Este título corresponde a ações frequentes no Portal das Finanças. Quando o leitor de ecrã ler esse título, logo a seguir vai dizer que naquela secção está presente uma lista com x elementos (deverão ser 6). Se a ação que deseja realizar se encontra num dos elementos da secção "Principais destaques", clique em ENTER para realizar a ação que pretende quando o leitor de ecrã a ler.

Se a tarefa que pretende realizar não consta na lista de principais destaques do Portal das Finanças, ou se a primeira forma de aceder a uma determinada ação lhe pareceu demasiado complexa, vamos utilizar outra forma no próximo vídeo.

5. A interface – Segurança Social

Para aceder ao site da Segurança Social abra o seu browser clicando na primeira letra do nome do browser que utiliza. Por exemplo, se utiliza o Internet Explorer, clique na Letra I. Se utiliza o Chrome, carregue no C. Ao carregar na primeira letra do nome do seu browser o leitor de ecrã vai navegar pelos itens do ambiente de trabalho até encontrar o browser. Por isso, caso clique na letra e o leitor de ecrã não o leia, insista na mesma tecla até ele dizer o nome do browser.

Neste tutorial vai ser utilizado o Microsoft Edge, por isso, neste caso, vou clicar no M até que o leitor de ecrã o encontre. Para além deste navegador, utilizaremos neste tutorial o leitor de ecrã NVDA.

Depois de aberto, digite imediatamente na barra de pesquisa "Segurança Social Direta". Clique no ENTER e vá clicando na tecla TAB até o leitor de ecrã começar a ler os resultados da Pesquisa. Provavelmente o site que pretendemos abrir estará logo no primeiro resultado da Pesquisa. Caso não esteja, vá clicando na tecla TAB até que o leitor de ecrã leia "Segurança Social Direta" ou "Serviço de Autenticação da Segurança Social" ou algo do género. Assim que ouvir alguma destas opções, dê ENTER!

Vamos começar a explorar o site da Segurança Social.

Quando abre o site da Segurança Social, o ponto de inserção de texto está logo no campo onde se introduz o nº de utilizador da Segurança Social que é um dos números que consta no seu documento de identificação. Se o seu ponto de inserção de texto não estiver nesse campo, pode atualizar a página, clicando na tecla F5 do teclado, e verificar se o ponto de inserção de texto já está no campo do utilizador da Segurança Social; ou pode percorrer os elementos da página com

a tecla TAB até o leitor ler "Utilizador da Segurança Social" e aí pode inserir o seu nº da Segurança Social, depois de inserir carregue no ENTER, e abaixo (seguindo com a tecla TAB) digite a sua palavra-passe. Por fim, TAB ou B e depois ENTER para "ENTRAR".

No caso de ainda não ser registado, há uma zona do lado direito do centro da página que permite efetuar o seu registo na Segurança Social Direta. Para aceder ao botão "EFETUAR REGISTO", navegue com o botão B (ou TAB, se preferir. Mas tendo em conta que o TAB lê todos os elementos e o B lê apenas os elementos etiquetados como botões, sugiro o B) até ouvir o leitor de ecrã verbalizar "Efetuar Registo". Ao abrir esse botão, o leitor de ecrã vai ler o que está na página a pedir que insira o seu número de Identificação da Segurança Social (NISS). Insere o número, depois clica em B para ir para o botão "PROSSEGUIR" e dê ENTER!

Depois de iniciar sessão no site da Segurança Social, se carregar na tecla F o leitor de ecrã vai dizer-lhe que está perante uma barra de pesquisa. Clica em ENTER para escrever o que pretende pesquisar e depois de escrito, prima novamente ENTER.

6. Portal das Finanças – Preencher uma declaração de IRS

Ora, a tarefa que vamos explorar agora é o preenchimento de uma declaração de IRS.

Para isso, navegue com a tecla TAB até o leitor de ecrã ler "A minha área" e clique em ENTER. Depois use a letra L (que navega entre listas) ou TAB, conforme preferir, para aceder à lista das várias secções. Quando o leitor de ecrã disser "Lista A Minha Área" continue a navegar com a letra L até o leitor de ecrã ler "Todos os serviços". Quando ouvir isso clique em ENTER.

A página "Todos os serviços" possui várias listas com vários links em cada lista. Poderá navegar com a tecla L pelas listas que estão dispostas pela página por ordem alfabética até ouvir o título da lista "IRS" e depois percorrer os elementos da lista com a tecla I até encontrar o pretendido.

Pode também, em vez de percorrer a página até esse título, optar por clicar no botão F3 e realizar uma pesquisa, escrevendo "IRS" e depois ENTER. Esta ação irá permitir-lhe encontrar os resultados existentes na página da palavra que procurou. Com a tecla TAB pode escolher o botão "anterior" (ou CTRL + Shift + G) ou "seguinte" (ou CTRL + G) e navegar na barra de pesquisa no navegador dessa forma até encontrar o pretendido.

Pode ainda utilizar a barra de pesquisa do Portal das Finanças. Para isso deverá percorrer o site com a tecla TAB até o leitor de ecrã lhe ler "Formulário secção" e "Indique o que pretende efetuar", aí, carrega na tecla ENTER e escreve algo como "IRS". E volta a pressionar o ENTER. O resultado da pesquisa vai aparecer na página e, percorrendo os títulos dos resultados encontrados, com a tecla H chegará ao título pretendido.

O link que se pretende encontrar tem o título de "IRS automático". Portanto, assim que ouvir o leitor de ecrã a verbalizar "IRS automático", pressione a tecla ENTER.

Neste caso, ao aceder ao menu "IRS Automático", o Portal das Finanças mostra um aviso que me vai redirecionar, através de um link (pressionar TAB até o leitor de ecrã ler "entrega de uma declaração de IRS" e depois ENTER) para a página de entrega de declarações, que tem o nome "Entregar Declaração".

Esta página também pode ser acedida a partir dos passos anteriores, quer seja pela pesquisa (na página "Todos os serviços") da palavra "declaração", por exemplo, na barra de pesquisa que o F3 aciona, quer seja pela navegação nas listas da página "Todos os serviços".

Se percorrer a página com TAB, o leitor de ecrã vai ler-lhe todos os elementos.

Nesta página, provavelmente será a melhor opção, por ter poucos elementos e por estar estruturada da seguinte forma: título, link, título, link, título, link, título, link. Porém, pode também optar por ler os títulos a partir da tecla H e os links com a tecla K. O que é realmente importante é que aceda, neste caso, ao link que o vai direcionar para o preenchimento da declaração de IRS. Portanto, independentemente da forma como o faz, o importante é ouvir o título do link "Preencher declaração", que vem a seguir ao subtítulo da página "Entregar a primeira declaração e declarações de substituição". Quando ouvir o título do link, pressione ENTER.

Será, então, redirecionado para a página que o vai permitir preencher a declaração de IRS. Mas, para isso, tem de escolher o ano que pretende. Navegue com a tecla TAB até ouvir "Formulário secção" e logo de seguida "Escolha o ano pretendido". AÍ, clica em ENTER para abrir as opções dos anos disponíveis e vai navegando com as setas do teclado para cima e para baixo até ouvir o ano que pretende. Quando ouvir o ano que pretende, pressione ENTER para escolhê-lo, depois TAB para avançar para o botão "SELECIONAR".

Feito isto, vai ser redirecionado para uma outra página onde terá um Assistente de Preenchimento. Este assistente dá-lhe várias opções com o intuito de ajudá-lo a preencher a sua declaração de forma mais rápida. Navegue com as setas para cima e para baixo para ouvir as opções (deverão ser 4 opções).

Neste caso vamos escolher aquela que, aqui, é a primeira opção: "Obtenção de uma declaração pré-preenchida" e ENTER para selecionar. Ainda no assistente de preenchimento, vamos continuar com a leitura dos elementos com a tecla TAB e indicar o ano dos Rendimentos, clicando no ENTER para escolher um ano como no passo anterior. Escolhemos o ano com as setas do teclado e depois ENTER novamente. TAB para continuar a ler os elementos das páginas e ENTER para introduzir o NIF do Sujeito Passivo no campo em questão. ENTER e TAB para continuar a leitura da página e selecionar as opções conforme pretende. Quando finalizar selecionar a opção "CONTINUAR".

Neste passo, para obter uma declaração pré-preenchida (conforme selecionado anteriormente neste tutorial) deve autenticar o(s) utilizador(es) da mesma forma que temos vindo a seguir a página (TAB + ENTER).

Depois de autenticados o(s) utilizador(es) deve, seguindo a mesma técnica que temos vindo a aprofundar ao longo deste tutorial, terminar o preenchimento da declaração conforme os seus dados e domínios tendo em atenção os 6 botões que se encontram no topo da página, do lado direito. Estes botões permitem gravar, validar, simular, pedir ajuda, imprimir e entregar a declaração. Tenha em atenção se submete todos os anexos e vá validando a declaração de vez em quando para confirmar se está tudo bem preenchido. No caso de não estar, o leitor de ecrã vai ler-lhe um ou mais avisos de erros que poderá ter cometido, sendo que estes avisos aparecem na parte de baixo da página. Utilize sempre a tecla TAB para percorrer todos os elementos da interface da página e vá preenchendo a declaração à medida que o leitor de ecrã vai lendo os vários elementos da página.

Quando terminar o preenchimento da declaração, percorra o website até encontrar o botão "ENTREGAR" e quando encontrar pressione a tecla ENTER.

7. Portal das Finanças – Emitir faturas e recibos verdes

Ora, a tarefa que vamos explorar agora é a emissão de faturas e recibos verdes.

Para isso, navegue com a tecla TAB até o leitor de ecrã ler "A minha área" e clique em ENTER. Depois use a letra L (que navega entre listas) ou TAB, conforme preferir, para aceder à lista das várias secções. Quando o leitor de ecrã disser "Lista A Minha Área" continue a navegar com a letra L até o leitor de ecrã ler "Todos os serviços". Quando ouvir isso clique em ENTER.

A página "Todos os serviços" possui várias listas com vários links em cada lista. Poderá navegar com a tecla L pelas listas que estão dispostas pela página por ordem alfabética até ouvir o título da lista "Recibos Verdes" e depois percorrer os elementos da lista com a tecla I até encontrar o pretendido.

Pode também, em vez de percorrer a página até esse título, optar por clicar no botão F3 e realizar uma pesquisa, escrevendo "recibos verdes" e depois ENTER. Esta ação irá permitir-lhe encontrar os resultados existentes na página da palavra que procurou. Com a tecla TAB pode escolher o botão "anterior" (ou CTRL + Shift + G) ou "seguinte" (ou CTRL + G) e navegar na barra de pesquisa no navegador dessa forma até encontrar o pretendido.

Pode ainda utilizar a barra de pesquisa do Portal das Finanças. Para isso deverá percorrer o site com a tecla TAB até o leitor de ecrã lhe ler "Formulário secção" e "Indique o que pretende efetuar", aí, carrega na tecla ENTER e escreve algo como "recibos verdes". E volta a pressionar o ENTER. O resultado da pesquisa vai aparecer na página e, percorrendo os títulos dos resultados encontrados, com a tecla H chegará ao título pretendido.

O link que se pretende encontrar tem o título de "Faturas e Recibos verdes". Portanto, assim que ouvir o leitor de ecrã a verbalizar "Faturas e Recibos Verdes", pressione a tecla ENTER.

Ao ser direcionado para a página de Faturas e Recibos verdes, ao navegar com a tecla TAB por elementos da página ou pelos títulos da página com a tecla H pode constar que existe uma secção para emitir faturas e recibos eletrónicos uma para consultar.

Se pretende EMITIR UMA FATURA E/OU RECIBO

Quando ouvir o título "Emitir", clique em TAB e seguidamente ENTER para emitir uma fatura e/ou recibo.

Se pretende CONSULTAR UMA FATURA E/OU RECIBO

Quando ouvir o título "CONSULTAR", clique em TAB e seguidamente ENTER para consultar uma fatura e/ou recibo.

Com TAB, percorra a página para a qual foi direcionado. Se selecionou "EMITIR" a página para a qual foi direcionado possui duas opções, sendo a primeira a fatura ou fatura/recibo e a segunda o recibo. Ao navegar com a tecla TAB, quando o leitor de ecrã verbalizar a opção que pretende emitir, clique em ENTER para proceder à devida emissão.

Para emissão de faturas ou faturas-recibo:

Usando ainda a mesma técnica de TAB e ENTER, vai selecionar a data de prestação de serviço que poderá ser feita através da seleção da data numa tabela correspondente ao calendário mensal em que pode percorrer os números com as setas do teclado, ou poderá simplesmente escrever a data de prestação de serviço com as teclas numérias do teclado. A data deverá começar pelo ano, seguido do mês e por fim o dia (ex: 2021-10-04). É aconselhável este método por ser mais eficaz. Clique ENTER e depois TAB para selecionar o tipo de fatura que pretende emitir. Esta seleção poderá ser feita com as setas do teclado e após selecionado o tipo pressione ENTER.

Seguindo esta técnica, preencha o formulário até ao fim com os seus dados e domínios e quando terminar terá um botão com o nome "EMITIR" que está inserido num cabeçalho dentro da página em que se encontra. Clique na tecla B e o leitor de ecrã vai dizer "Emitir botão". Quando ouvir isso, pressione ENTER e a fatura estará emitida!

#### Para emissão de recibos:

Se clicou na opção "Recibos" terá de digitar o número da fatura sobre a qual pretende emitir um recibo e depois o NIF do Adquirente. Para isso, percorra os itens da página com a tecla TAB. Quando ouvir "Principal secção – edição em branco" a primeira vez, deve inserir o número da fatura em questão, seguido de TAB para seguir para a inserção do NIF do adquirente. Vai ouvir novamente "Edição em branco" e aí digita o NIF do adquirente em questão.

Continuando com a tecla TAB vai selecionar as datas de emissão (de x dia a y dia). Estas seleções poderão ser feitas através da seleção da data numa tabela correspondente ao calendário mensal em que pode percorrer os números com as setas do teclado, ou poderá simplesmente escrever a data de prestação de serviço com as teclas numérias do teclado. A data deverá começar pelo ano, seguido do mês e por fim o dia (ex: 2021-10-04). É aconselhável este método por ser mais eficaz.

Depois de inserida a primeira data clique em TAB para seguir para a inserção da segunda data. Clicando em B aciona o botão "PESQUISAR". Pode clicar nesse botão também a partir da navegação com TAB, sendo que, deverá clicar em ENTER assim que ouvir "Pesquisar – botão". Seleciona a fatura sobre a qual pretende emitir um recibo (pode percorrer os resultados da pesquisa com a tecla TAB). Clique na opção pretendida e emita o recibo.

#### Agora, para consultar uma fatura ou recibo verde:

Com a tecla TAB, percorra a página para a qual foi direcionado. Se selecionou "CONSULTAR" a página para a qual foi direcionado apresenta dois separadores, o do lado esquerdo corresponde aos "Bens ou Serviços Prestados" e o do lado direito "Bens ou Serviços Adquiridos".

Vamos começar pelo separador que a página abre primeiro, que é o do lado esquerdo e que tem o título de "Bens ou Serviços Prestados".

Navegando com a tecla TAB vai aperceber-se que há um pequeno formulário que deve preencher de forma a conseguir consultar as faturas e recibos verdes dos seus serviços prestados. O primeiro campo do formulário diz respeito ao NIF do adquirente, pelo que, quando chegar à caixa de inserção (com a tecla TAB) deve inserir o número pretendido com o teclado numérico. Clique em TAB depois de inserir o número para passar para o próximo campo. Este campo diz respeito à data de emissão das faturas e/ou recibos que quer consultar e deve inserir uma data em cada caixinha. Tendo em conta que são apresentadas duas caixinhas deve inserir a primeira e depois a segunda, de forma a criar um intervalo de tempo (de x dia a y dia). Estas seleções poderão ser
feitas através da seleção da data numa tabela correspondente ao calendário mensal em que pode percorrer os números com as setas do teclado, ou poderá simplesmente escrever a data de prestação de serviço com as teclas numérias do teclado. A data deverá começar pelo ano, seguido do mês e por fim o dia (ex: 2021-10-04). É aconselhável este último método por ser mais eficaz. Depois de inserida a primeira data clique em TAB para seguir para a inserção da segunda data.

E para seguir para o último campo a preencher (que não é de preenchimento obrigatório) clique em TAB novamente e insira o número do documento com o teclado numérico. Depois de fazer isso, clique na tecla B para aceder ao botão "PESQUISAR" e depois ENTER para ativar a pesquisa (pode clicar no botão "PESQUISAR" também a partir da navegação com TAB, sendo que, deverá clicar em ENTER assim que ouvir "Pesquisar – botão".)

Por fim, depois de efetuar a pesquisa vai aparecer-lhe uma tabela com 5 colunas: referência, situação, data de emissão, importância recebida e ações, respetivamente. Esta última coluna é a que lhe vai permitir consultar todos os dados da fatura ou recibo. Na coluna "Ações" são apresentados 2 botões em cada linha. Um com o nome "Ver" e outro com uma seta, que lhe permite efetuar operações como imprimir. Se pretende expandir a fatura para consultar todas as informações nela contidas, deve, depois de chegar ao botão "VER" com a tecla TAB ou B, pressionar ENTER quando o leitor de ecrã disser "VER botão". Se pretende imprimir a fatura, deve clicar no botão que tem a seta e cujo leitor de ecrã vai identificar como "botão recolher". Quando ouvir isso, clica no ENTER e depois escolhe o modo de impressão clássico ou económico com as setas para cima e para baixo e clique em ENTER para imprimir conforme o modo de impressão que pretender.

Para aceder ao separador BENS OU SERVIÇOS ADQUIRIDOS:

Infelizmente o Portal das Finanças não apresenta acessibilidade para a função de escolher um dos separadores, pelo que a melhor opção para aceder ao outro separador (neste caso ao do lado direito, porque o que está previamente aberto quando a página é aberta é o do lado esquerdo ("Bens ou Serviços Prestados") é tentar explorar com rato os elementos da página até que o leitor de ecrã leia "Bens ou Serviços Adquiridos". Quando ouvir isso, clique com o botão do lado esquerdo do rato para abrir o separador em questão.

A restante interação funciona exatamente da mesma forma que no primeiro separador, como foi explicado anteriormente.

8. Portal das Finanças – Verificação e validação de faturas (e-fatura)

A tarefa que vamos explorar agora é a verificação e validação de faturas (e-fatura):

Para isso, navegue com a tecla TAB até o leitor de ecrã ler "A minha área" e clique em ENTER. Depois use a letra L (que navega entre listas) ou TAB, conforme preferir, para aceder à lista das várias secções. Quando o leitor de ecrã disser "Lista A Minha Área" continue a navegar com a letra L até o leitor de ecrã ler "Todos os serviços". Quando ouvir isso clique em ENTER.

A página "Todos os serviços" possui várias listas com vários links em cada lista. Poderá navegar com a tecla L pelas listas que estão dispostas pela página por ordem alfabética até ouvir o título da lista "e-fatura" e depois percorrer os elementos da lista com a tecla I até encontrar o pretendido.

Pode também, em vez de percorrer a página até esse título, optar por clicar no botão F3 e realizar uma pesquisa, escrevendo "e-fatura" e depois ENTER. Esta ação irá permitir-lhe encontrar os

resultados existentes na página da palavra que procurou. Com a tecla TAB pode escolher o botão "anterior" (ou CTRL + Shift + G) ou "seguinte" (ou CTRL + G) e navegar na barra de pesquisa no navegador dessa forma até encontrar o pretendido.

Pode ainda utilizar a barra de pesquisa do Portal das Finanças. Para isso deverá percorrer o site com a tecla TAB até o leitor de ecrã lhe ler "Formulário secção" e "Indique o que pretende efetuar", aí, carrega na tecla ENTER e escreve algo como "e-fatura". E volta a pressionar o ENTER. O resultado da pesquisa vai aparecer na página e, percorrendo os títulos dos resultados encontrados, com a tecla H chegará ao título pretendido.

Tendo em conta que neste tutorial vamos verificar e validar faturas de consumidores, o primeiro link que se pretende encontrar tem o título de "Verificar faturas". Depois de efetuarmos esta tarefa, o link a que vamos aceder é o de "Registar faturas", que se encontra na mesma sub-secção de Consumidor da secção do e-fatura.

### Verificar:

Agora para verificar uma fatura clique em ENTER quando ouvir o leitor de ecrã a verbalizar "Verificar faturas".

Depois de pressionar ENTER, vai ser direcionado para a página do e-fatura pertencente ao Portal das Finanças.

Ao ser direcionado para a página de verificação de faturas no topo da página, depois do cabeçalho está um formulário com os critérios de pesquisa que pode utilizar para pesquisar a fatura que pretende verificar. Com o método de percorrer a página com a tecla TAB vai ouvindo campos de inserção e de seleção como o NIF do Comerciante que deverá ser o primeiro a aparecer e corresponde a um campo de inserção. Para inserir o número correspondente ao NIF carregue na tecla ENTER depois de ouvir o leitor de ecrã dizer "NIF Comerciante - edição" e insira os algarismos com as teclas numéricas do teclado. Sem clicar no ENTER, quando acabar de inserir o NIF clique em TAB para selecionar a data de início. Esta data corresponde ao dia do mês e ano que pretende iniciar a sua pesquisa e pode ser selecionada através da tabela que é apresentada e que corresponde ao calendário mensal em que pode percorrer os números com as setas do teclado, ou poderá simplesmente escrever a data de prestação de serviço com as teclas numérias do teclado. A data deverá começar pelo ano, seguido do mês e por fim o dia (ex: 2021-10-04). É aconselhável este método por ser mais eficaz. Depois de inserida a data de início clique em TAB para seguir para a inserção da segunda data. O próximo campo é uma lista com várias opções de situações de faturas e neste caso interessa ou não escolher uma. Quando ouvir o leitor de ecrã a dizer que está perante uma caixa de seleção ou lista dê ENTER para expandir a lista e escolha um dos elementos da lista com as setas para cima e para baixo do teclado. Dê ENTER para selecionar a situação da fatura e pressione TAB novamente e assim sucessivamente até preencher todos os campos que lhe interessam (neste caso, depois do campo "situação" restam preencher mais 3: "setor de atividade", "tipo de fatura" e "despesa no âmbito da atividade profissional") da forma que foi agora explicada. Quando acabar o preenchimento do formulário correspondente aos seus critérios de pesquisa, se continuar a navegar com a tecla TAB vai ouvir o leitor de ecrã a ler o botão PESQUISAR ("clicável PESQUISAR botão"). Se pretender ir diretamente para este botão sem navegar pelos elementos do site com a tecla TAB, pode pressionar a tecla B e quando ouvir algo como "clicável formulário PESQUISAR botão" clique em ENTER para acionar a pesquisa.

Para aceder aos dados da tabela que correspondem aos resultados da sua pesquisa, caso tenha feito pesquisar, ou a todos os resultados de faturas existentes na Plataforma das Finanças, caso não tenha efetuado uma pesquisa, clique em T para o leitor de ecrã lhe ler os dados da tabela (nomeadamente o número de linhas e de colunas).

Neste caso a tabela tem 11 linhas e 11 colunas e o primeiro campo da tabela é o "setor". Para ouvir todos os campos da tabela basta ir clicando em TAB até o leitor de ecrã ler o último campo que diz respeito ao registado por consumidor. Em cada campo em que poderá passar com o TAB, se pressionar ENTER vai alterar a ordem com que os dados da tabela são apresentados. Por exemplo, na coluna do Consumidor, os dados estão apresentados por ordem alfabética do A ao Z. Se pressionar ENTER quando o leitor de ecrã ler "Comerciante" vai fazer com que a ordem inverta e passe a estar por ordem alfabética do Z ao A. E assim sucessivamente à medida que vai clicando ENTER.

Para navegar entre linhas e colunas e ler os dados de cada coluna ou de cada linha, pode fazê-lo com as setas do teclado para cima, para baixo ou para os lados. O leitor de ecrã vai dizer-lhe em que linha e em que coluna se encontra e vai ler sempre o campo onde se encontra. Se não lhe interessar os dados da tabela e quiser apenas aceder aos detalhes das faturas basta ir clicando em TAB para navegar nas faturas. Quando ouvir o número da fatura a que pretende aceder clica em ENTER e vai ser redirecionado para uma página com os detalhes da fatura em questão onde poderá consultá-los da forma que temos feito até agora. TAB para navegar e ENTER para selecionar. Nesta página é possível alterar os dados da fatura que são comunicados pelo consumidor, remover esta fatura da plataforma ou ainda registar uma nova fatura.

Voltando onde parámos antes de abrir esta nova página: à tabela dos resultados onde são apresentadas as suas faturas. Provavelmente pareceu-lhe que tinha poucas faturas registadas na plataforma. Isto porque a tabela apresentada só mostra na primeira página 11 faturas. Para prosseguir para as próximas faturas deverá aceder ao botão seguinte. Este botão faz parte de uma lista com x elementos (conforme o número de faturas que tenha) sendo que à direita está o elemento "anterior", que serve para aceder à página de resultados anterior, o segundo elemento será o 1 (de 1ª página), depois o 2 (de 2ª página) e assim sucessivamente até ao último elemento da lista que é o "Próximos" para aceder à próxima página de resultados. É neste que deve clicar agora para consultar as próximas faturas. Poderá dirigir-se a esta lista com a tecla L, navegar entre os elementos da lista com a tecla I e dar ENTER quando o leitor de ecrã ler o elemento que a deseja aceder ou então com a tecla TAB, pressionando ENTER da mesma forma quando o leitor de ecrã ler o elemento a que pretende aceder.

## Registar:

Agora vamos explorar o registo de faturas.

Se está a assistir a este tutorial desde o início e ouviu como se verifica uma fatura, basta agora clicar no ESPAÇO para clicar na imagem que se encontra no cabeçalho e que nos redireciona para a página inicial. Quando o leitor de ecrã ler "Carregamento concluído", já estará na página inicial.

Se não assistiu à explicação da verificação de faturas, utilize a barra de pesquisa do Portal das Finanças para procurar por "e-fatura". Para isso deverá percorrer o site com a tecla TAB até o leitor de ecrã lhe ler "Formulário secção" e "Indique o que pretende efetuar", aí, carrega na tecla ENTER e escreve "e-fatura". E volta a pressionar o ENTER. O resultado da pesquisa vai aparecer

na página e, percorrendo os títulos dos resultados encontrados, com a tecla H chegará ao título pretendido, que neste caso é "e-fatura".

Agora clique em H para navegar pelos títulos e em K para navegar pelos links existentes na página inicial do e-fatura, ou na tecla TAB, até ouvir "clicável Faturas título nível 2" ou "Link ENTRAR", sendo que o site possui mais do que um link com o nome entrar, pelo que deverá ter em atenção que este "entrar" deve estar perto de um título com o nome "FATURAS".

Na página para a qual vai ser direcionado, ao percorrer os elementos da página, quando ouvir "Consumidor link" ou "registar link" clique em ENTER.

Caso tenha clicado em "Consumidor", na página para a qual foi redirecionado navegue com TAB até ouvir "Registar faturas link" e clique em ENTER. Caso tenha clicado em "registar link" não precisa de fazer nada até o passo que vai ser explicado agora.

Na página "Registar faturas", campos como o NIF e nome do consumidor já deverão estar preenchidos. Outros campos como o NIF do comerciante, tipo e nº de fatura bem como os dados da fatura deverão ser preenchidos por si. Pode fazer isso com a tecla TAB e à medida que o leitor de ecrã lê os títulos dos campos, vai introduzindo os dados respetivos. Por exemplo, o NIF do comerciante deve ser introduzido através do teclado numérico do seu dispositivo. Depois de introduzido, pressione TAB novamente para seguir para o próximo campo, que deverá ser o tipo de fatura. O tipo de fatura corresponde a uma lista com várias opções de faturas, sendo que deve ser escolhida uma opção (fatura simplificada, fatura-recibo, nota de crédito, etc.). Para isso, quando ouvir o leitor de ecrã a dizer que está perante uma caixa de seleção ou lista dê ENTER para expandir a lista e escolha um dos elementos da lista com as setas para cima e para baixo do teclado. Dê ENTER para selecionar a o tipo de fatura e pressione TAB novamente e assim sucessivamente até preencher todos os campos necessários. Quando terminar o preenchimento terá dois botões no final do formulário de preenchimento. Um para "GUARDAR" e outro para "Cancelar", respetivamente. Ouça com o leitor de ecrã e selecione com ENTER quando ouvir a opção que pretende, que, em princípio deverá ser "Guardar". Abaixo desses botões terá uma caixa de verificação que pode ou não marcar com ENTER consoante a sua vontade. Se pretender continuar a registar faturas deve marcar a caixa. Se não quiser continuar a registar faturas não marque a caixa e clique apenas no Guardar ou no Cancelar referido anteriormente. O leitor de ecrã vai lhe dizendo se a caixa está ou não marcada.

9. Segurança Social – Obtenção da declaração anual de rendimentos para efeitos de IRS

Depois de iniciar sessão no site da Segurança Social, se carregar na tecla F o leitor de ecrã vai dizer-lhe que está perante uma barra de pesquisa. Clica em ENTER para escrever o que pretende pesquisar e depois de escrito, prima novamente ENTER.

Neste caso, para a ação que queremos realizar vamos escrever na barra de pesquisa "declarações anuais de rendimentos para IRS". Em princípio será o primeiro resultado, mas deverá verificar com o leitor de ecrã clicando no H para ler os títulos dos resultados da pesquisa ou clicando na tecla TAB que vai ler todos os elementos clicáveis da página. Quando ouvir o leitor de ecrã dizer "Obter a declaração anual de rendimentos para IRS" prima ENTER.

Outra forma de chegar lá é premir a tecla L para ouvir os elementos pertencentes à lista do "MENU" e quando ouvir "Conta-corrente" premir ENTER. Consegue chegar à lista "Conta-corrente"

premindo a tecla TAB até ouvir o leitor de ecrã dizer "Conta-corrente", que lhe vai ler todos os elementos clicáveis da página.

Depois de clicar em "Conta-corrente" será exibida mais uma lista com as várias secções da conta corrente. Pode navegar nessa lista através da letra I (que lhe vai ler os elementos da lista) ou através do TAB. Quando o leitor de ecrã chegar ao elemento que queremos e ler "Declarações anuais de rendimentos para IRS", pressione a tecla ENTER.

Na página para a qual vai ser redirecionado, tem duas opções de seleção que pode escolher com a tecla TAB ou com a tecla H (que lhe lê os títulos dos vários níveis da página). Neste caso os títulos destas 2 opções são títulos de nível 3. Quando ouvir o leitor de ecrã verbalizar "Obter a declaração anual de rendimentos para IRS" deve clicar no ENTER. Se pretender verificar a autenticidade da declaração de rendimentos para IRS, esta corresponde à opção restante.

Portanto, depois de aceder ao título "Obter a declaração anual de rendimentos para IRS" será direcionado para uma página onde contém uma tabela com as suas declarações anuais de rendimentos. Esta tabela apresenta 3 colunas: uma com o campo ano, outra com o campo que diz respeito às suas declarações e a última coluna é a das ações. A partir daí deverá poder fazer o download das declarações que são apresentadas. Utilize a tecla TAB para o auxiliar na leitura dos botões. Depois de fazer o download pode aceder às suas transferências com o atalho CTRL + J e a partir daí selecionar o/os documento/os transferido/os e imprimir, por exemplo.

### 10. Segurança Social – Consultar descontos

Para consultar os seus descontos no site da Segurança Social, deve, depois de iniciar a sessão, ir navegando por títulos com a tecla H ou por links com a tecla K, ou ainda por elementos clicáveis com a tecla TAB. Quando ouvir o leitor de ecrã a dizer "Emprego", clique em ENTER. Vai ser direcionado para uma página que contém uma lista de elementos relacionados com a secção "Emprego". Aí, deverá utilizar o mesmo método que utilizámos anteriormente para percorrer esses elementos. Pode navegar por títulos com a tecla H, por links com a tecla K e por elementos com TAB. Pressione ENTER quando ouvir "Remunerações". Vai ser aberta mais uma lista com dois títulos. Deverá ler esses títulos com o método anteriormente referido e pressionar ENTER quando o leitor de ecrã ler a opção que pretende.

Neste caso, vamos seguir com a opção "Carreira Contributiva", que o permitirá consultar as o número de anos que já está a descontar para a Segurança Social com o respetivo registo de todos os salários auferidos até à presente data. Navegue com a tecla TAB para ler os elementos da página e utilize o ENTER para selecionar o que pretende. Poderá também, em casos de formulários com várias opções de seleção utilizar as setas do teclado para movimentar a seleção para cima ou para baixo.

Tutoriais para pessoas com baixa visão – Soluções de Acessibilidade em *websites* governamentais

1. Introdução

Olá! Este vídeo vai ajudá-lo a navegar nos dois principais websites governamentais: o Portal das Finanças e o Portal da Segurança Social.

Este conjunto de tutoriais é particularmente dirigido a pessoas com deficiências visuais (quer sejam baixa visão ou cegueira) e tem como objetivo fornecer-lhe ferramentas e soluções de acessibilidade na web para que possa navegar nestes e em outros websites.

Estes tutoriais com diferentes funções são relevantes para a acessibilidade em qualquer website.

2. Ampliadores de ecrã – Como funcionam os ampliadores de ecrã?

Os ampliadores de ecrã consistem, normalmente, em aplicações que aumentam o tamanho de uma parte específica do ecrã do computador como também permitem reduzir determinadas áreas.

Neste capítulo vamos falar sobre as algumas soluções que o sistema operativo Windows oferece, tendo em conta que são gratuitas e que grande parte dos programas de computador com este recurso são pagos.

A primeira solução oferecida pelo Windows é a Lupa, que é uma aplicação que permite ampliar até 1600% do ecrã. Para aceder a esta ferramenta basta ir à barra de pesquisa do Windows (que na versão 10 do Windows fia no canto inferior esquerdo do ecrã) e digitar a palavra "LUPA". Para iniciar a aplicação, clique no resultado da pesquisa "Lupa".

Esta ferramenta, para além da ampliação até 1600% do ecrã e a redução até 100%, permite a leitura do que se encontra no ecrã. Clicando no botão de play, a voz artificial do Windows começa a ler o que está escrito na zona do ecrã onde o seu cursor de encontra e continua a ler até ao final do conteúdo, a menos que clique no botão de PAUSA, para pausar a leitura.

Há, ainda, um botão que permite começar a leitura a partir do sítio onde o cursor vai tocar depois de carregar neste botão.

Por fim, é possível ajustar a velocidade da voz da Lupa e torná-la mais lenta ou mais rápida nas definições da aplicação, bem como alterar o idioma do discurso.

Outro recurso que o Windows oferece são as várias definições de acessibilidade disponíveis no Painel de Controlo ou nas Definições do Windows.

Começando pelas definições do Painel de Controlo, que são muito semelhantes às das Definições do Windows,

O Painel de Controlo permite que o Windows determine algumas definições recomendadas de acordo com as suas preferências e capacidades. Para isso, só tem de responder a 5 perguntas e depois pode decidir quais as definições que quer ativar.

Permite também facilitar a sua visualização no computador, ajustando configurações como o Alto Contraste, as descrições lidas em voz alta, o aumento dos itens do ecrã bem como a facilitação da visualização dos mesmos. Nesta secção é-lhe permitido, a partir de várias caixinhas de seleção, ativar ou desativar funções como: escolher um tema de alto contraste, ativar o narrador (que lê em voz alta qualquer texto no ecrã), ativar as descrições em áudio (que permite uma audiodescrição do que acontece em alguns vídeos que assim o permitem). É também possível alterar o tamanho do texto e dos ícones, ativar a lupa, remover imagens de fundo, desativar animações, etc.

Outra função interessante é a opção de aumentar a espessura do cursor intermitente, que é o cursor que indica a intenção de escrita. O tamanho regular que, normalmente, as pessoas sem problemas de visão utilizam é o 1 e o Windows permite aumentar o seu tamanho até 20.

No Painel de Controlo é ainda possível alterar a cor e o tamanho dos ponteiros do rato, clicando na opção "Tornar o rato mais fácil de utilizar".

Todas estas funcionalidades podem ser acedidas no Painel de Controlo do Windows que pode ser procurado na barra de pesquisa. Depois de aberto o Painel, escolher a opção "Centro de Facilidade de Acesso", e a partir daí navegar e selecionar as melhores opções para as suas necessidades.

Passando agora às definições do Windows, estas também podem ser acedidas a partir da barra de pesquisa, digitando Definições e clicando na primeira opção que deverá aparecer, que diz respeito ao ícone das Definições do Windows.

Quando abrir as Definições vai aparecer-lhe um painel com vários ícones e várias definições, nomeadamente a nível de sistema, rede e internet, privacidade, hora e idioma e acessibilidade, etc. Aqui interessa aceder às definições de Acessibilidade, pelo que a opção que deve ser escolhida é a que tem o título "Facilidade de Acesso".

Depois de abrir essa definição, vai aparecer-lhe um menu do lado esquerdo do ecrã que possui várias definições para componentes como a interação, a audição e a visão. Tendo em conta que o que nos interessa é a componente da visão, vamos focar-nos na primeira secção desse menu que tem o título "Visão" e possui 7 definições: ecrã, ponteiro do rato, cursor de texto, lupa, filtros de cores, alto contraste e narrador.

Começando pelo ecrã, neste menu é possível aumentar o texto do sistema até 225%; alterar o tamanho de todo o sistema (isto é, texto e aplicações no ecrã principal e noutros ecrãs) até 175%; ajustar a luminosidade conforme a sua preferência; definir por quanto tempo quer que as notificações apareçam no ecrã… E, por fim, neste menu é possível ativar/desativar as animações do Windows, a transparência e até a imagem de fundo do ambiente de trabalho. Tudo isto pode ser ativado ou desativado com um simples clique num botão que vai acionar ou desativar estas definições.

Relativamente ao ponteiro do rato, é possível alterar o tamanho e cor de forma que seja mais visível para si. O tamanho pode variar entre o 1 e o 15 e a cor pode ser qualquer uma, desde preto com contorno branco até ao preto e branco contrastado, passando pelo clássico branco com contorno preto.

A terceira opção da componente Visão nas Definições do Windows é a de tornar o cursor de texto mais visível. Para isso, o Windows disponibiliza um indicador do cursor de texto, que nos diz onde é que o ponteiro de inserção de texto está, sendo que esse cursor é personalizável, tanto a nível de cores como a nível de tamanho e espessura. Para ativar esta função basta clicar no botão abaixo da opção "Ativar indicador do cursor de texto". Para selecionar uma cor, basta clicar na cor que pretende. E para ajustar o tamanho e espessura, mexer com as barras laterais da componente do tamanho e da componente espessura até ficar de acordo com as suas preferências e necessidades.

Depois temos a Lupa. Nesta secção é-nos permitido ativar a lupa ou aumentar tudo no computador. É também possível permitir que a lupa inicie depois do início de sessão ou antes do início de sessão; alterar a vista da lupa de acordo com as preferências da pessoa com baixa visão.

Nesta secção, para além de permitir ativar e desativar manualmente, com o cursor, estas funcionalidades, o Windows sugere algumas teclas de atalho para ações como:

ATIVAR A LUPA: Windows + (+)

DESATIVAR A LUPA: Windows + Esc

INVERTER AS CORES: Ctrl + Alt + I

Há ainda uma secção no menu das preferências relacionadas com a visão que permite a utilização de um filtro de cores que facilita a visualização de fotografias e cores, por exemplo, aplicando um filtro de cor ao ecrã. Para ativar esse filtro, clique no botão abaixo do título "Ativar filtros de cor". Existem vários tipos de filtro que pode aplicar: o filtro de inversão, que inverte as cores no ecrã; o de tons de cinzento e o de tons de cinzento invertidos.

Para pessoas daltónicas, é também possível escolher um filtro de acordo com as necessidades e dificuldades a nível de distinção de cores.

Nas definições do Windows é ainda possível ativar o alto contraste para todo o sistema e escolher um tema de alto contraste conforme o gosto e preferência do utilizador. E, por último, ativar ou desativar o narrador, clicando no botão abaixo do título "Ligar o narrador". Nesta secção, é também possível personalizar aspetos da voz do narrador como a velocidade, o tom de voz e o volume, bem como escolher o nível de detalhe que o narrador fornece acerca do texto e dos controlos, e ainda alterar a forma como o texto em maiúsculas é lido. Por fim, é dada também a opção de alterar o que ouvimos ao escrever, sendo que podemos escolher ouvir letras, números e pontuação, ou ouvir apenas palavras; podemos escolher se queremos ouvir as teclas à medida que vamos escrevendo e ouvir quando são ativadas ou desativadas teclas como o Caps Lock e o Num Lock.

### 3. A interface – Portal das Finanças

Para aceder ao Portal das Finanças abra o seu browser clicando na primeira letra do nome do brwoser que utiliza. Por exemplo, se utiliza o Internet Explorer, clique na Letra I. Se utiliza o Chrome, carregue no C. Ao carregar na primeira letra do nome do seu browser o leitor de ecrã vai navegar pelos itens do teclado até encontrar o browser. Por isso, caso clique na letra e o leitor de ecrã não o leia, insista na mesma tecla até ele dizer o nome do browser.

Neste tutorial vai ser utilizado o Microsoft Edge, por isso, neste caso, vou clicar no M até que o leitor de ecrã o encontre. Para além deste navegador, utilizaremos neste tutorial o leitor de ecrã NVDA.

Depois de aberto, digite imediatamente na barra de pesquisa "Portal das Finanças". Clique no ENTER e vá clicando na tecla TAB até o leitor de ecrã começar a ler os resultados da Pesquisa. Provavelmente o site que pretendemos abrir estará logo no primeiro resultado da Pesquisa. Caso não esteja, vá clicando na tecla TAB até que o leitor de ecrã leia "Portal das Finanças". Assim que ouvir isto, dê ENTER!

Vamos começar a explorar o Portal das Finanças!

Quando abre o site, no topo da página encontra um cabeçalho com dois itens respetivamente: um que permite registar-se e o outro para iniciar sessão. Se carregar uma vez na tecla TAB clica em "Registar" e se voltar a carregar, clica em "Iniciar sessão".

Para o caso de ainda não ter acesso ao site e de se querer registar, aceda a "REGISTAR" e com a tecla TAB vá percorrendo os elementos da página e preenchendo os dados necessários (são 6 campos que são necessários preencher) até aparecer o botão que vai finalizar o seu registo. Este botão é o "REGISTAR" e está no final dos campos que preencheu ou vai preencher.

Voltando à página inicial do Portal das Finanças,

Depois de iniciar a sessão no Portal, deverá aparecer-lhe no ecrã principal um título com o nome "Principais destaques". Navegue pelos títulos do ecrã através da letra H ou da tecla TAB.

Este título corresponde a ações frequentes no Portal das Finanças. Quando o leitor de ecrã ler esse título, logo a seguir vai dizer que naquela secção está presente uma lista com x elementos (deverão ser 6). Se a ação que deseja realizar se encontra num dos elementos da secção "Principais destaques", clique em ENTER para realizar a ação que pretende quando o leitor de ecrã a ler.

Se a tarefa que pretende realizar não consta na lista de principais destaques do Portal das Finanças, ou se a primeira forma de aceder a uma determinada ação lhe pareceu demasiado complexa, vamos utilizar outra forma no próximo vídeo.

4. A interface – Segurança Social

Para aceder ao site da Segurança Social abra o seu browser clicando na primeira letra do nome do browser que utiliza. Por exemplo, se utiliza o Internet Explorer, clique na Letra I. Se utiliza o Chrome, carregue no C. Ao carregar na primeira letra do nome do seu browser o leitor de ecrã vai navegar pelos itens do ambiente de trabalho até encontrar o browser. Por isso, caso clique na letra e o leitor de ecrã não o leia, insista na mesma tecla até ele dizer o nome do browser.

Neste tutorial vai ser utilizado o Microsoft Edge, por isso, neste caso, vou clicar no M até que o leitor de ecrã o encontre. Para além deste navegador, utilizaremos neste tutorial o leitor de ecrã NVDA.

Depois de aberto, digite imediatamente na barra de pesquisa "Segurança Social Direta". Clique no ENTER e vá clicando na tecla TAB até o leitor de ecrã começar a ler os resultados da Pesquisa. Provavelmente o site que pretendemos abrir estará logo no primeiro resultado da Pesquisa. Caso não esteja, vá clicando na tecla TAB até que o leitor de ecrã leia "Segurança Social Direta" ou "Serviço de Autenticação da Segurança Social" ou algo do género. Assim que ouvir alguma destas opções, dê ENTER!

Vamos começar a explorar o site da Segurança Social.

Quando abre o site da Segurança Social, o ponto de inserção de texto está logo no campo onde se introduz o nº de utilizador da Segurança Social que é um dos números que consta no seu documento de identificação. Se o seu ponto de inserção de texto não estiver nesse campo, pode atualizar a página, clicando na tecla F5 do teclado, e verificar se o ponto de inserção de texto já está no campo do utilizador da Segurança Social; ou pode percorrer os elementos da página com a tecla TAB até o leitor ler "Utilizador da Segurança Social" e aí pode inserir o seu nº da

Segurança Social, depois de inserir carregue no ENTER, e abaixo (seguindo com a tecla TAB) digite a sua palavra-passe. Por fim, TAB ou B e depois ENTER para "ENTRAR".

No caso de ainda não ser registado, há uma zona do lado direito do centro da página que permite efetuar o seu registo na Segurança Social Direta. Para aceder ao botão "EFETUAR REGISTO", navegue com o botão B (ou TAB, se preferir. Mas tendo em conta que o TAB lê todos os elementos e o B lê apenas os elementos etiquetados como botões, sugiro o B) até ouvir o leitor de ecrã verbalizar "Efetuar Registo". Ao abrir esse botão, o leitor de ecrã vai ler o que está na página a pedir que insira o seu número de Identificação da Segurança Social (NISS). Insere o número, depois clica em B para ir para o botão "PROSSEGUIR" e dê ENTER!

Depois de iniciar sessão no site da Segurança Social, se carregar na tecla F o leitor de ecrã vai dizer-lhe que está perante uma barra de pesquisa. Clica em ENTER para escrever o que pretende pesquisar e depois de escrito, prima novamente ENTER.

5. Portal das Finanças – Preencher uma declaração de IRS

Ora, a tarefa que vamos explorar agora é o preenchimento de uma declaração de IRS.

Para isso, amplie o ecrã até conseguir ver "A minha área" no lado esquerdo do ecrã. Nessa direção, desça um pouco até ler "Todos os serviços". Quando vir isso clique aí com o botão do lado esquerdo do rato.

A página "Todos os serviços" possui várias listas das várias secções da página das Finanças. Estas listas estão dispostas na vertical por ordem alfabética. Amplie o seu ecrã e quando encontrar o que pretende, clique com o botão do lado esquerdo do rato.

Pode também, em vez de percorrer a página até esse título, optar por clicar no botão F3 e realizar uma pesquisa, escrevendo "IRS". Esta barra de pesquisa vai aparecer no topo do seu ecrã quase no meio, mas um pouco mais deslocada para a direita. Isto vai permitir-lhe encontrar os resultados existentes na página da palavra que procurou. Com as setas da barra de pesquisa navegue para cima e para baixo até encontrar o pretendido.

Pode ainda utilizar a barra de pesquisa do Portal das Finanças, situada também no topo do ecrã. Dentro dessa barra de pesquisa pode encontrar uma frase que diz "Indique o que pretende efetuar", aí, carrega na barra e digita o que pretende. E pressione ENTER ou clique na lupa localizada no final da barra de pesquisa. O resultado da pesquisa vai aparecer centrado, abaixo do cabeçalho da página.

Neste caso, o título que pretendemos encontrar é o "IRS automático". Quando conseguir visualizar isso, clique com o botão do lado esquerdo do rato para abrir.

Neste caso, ao aceder ao menu "IRS Automático", o Portal das Finanças mostra um aviso no centro da página que vai redirecionar, através de um link para a página de entrega de declarações, que tem o nome "Entregar Declaração".

Esta página também pode ser acedida a partir dos passos anteriores, quer seja pela pesquisa (na página "Todos os serviços") da palavra "declaração", por exemplo; na barra de pesquisa que o F3 aciona, quer seja pela navegação nas listas da página "Todos os serviços".

Amplie a página para o centro do ecrã e procure o botão que diz "Preencher declaração", que vem a seguir ao subtítulo da página "Entregar a primeira declaração e declarações de substituição". E abra-o.

Será, então, direcionado para a página que o vai permitir preencher a declaração de IRS. Mas, para isso, tem de escolher o ano que pretende clicando na barrinha que aparece mais ou menos no centro do ecrã para abrir a lista de anos que aparecerá disposta na vertical e escolhendo o ano. Se preferir, em vez de navegar com o rato, pode escolher o ano com as setas do teclado para cima e para baixo. Escolha o ano e clique no botão SELECIONAR do lado direito da barra.

Será direcionado para uma página onde encontra, centralizado um Assistente de Preenchimento. Este assistente dá-lhe várias opções com o intuito de ajudá-lo a preencher a sua declaração de forma mais rápida. Escolha uma das opções do po-up que lhe vai aparecer, ou, se não quiser escolher alguma opção, ignore e feche o painel.

Neste caso vamos escolher aquela que, aqui, é a primeira opção: "Obtenção de uma declaração pré-preenchida". Ainda no assistente de preenchimento, vamos fazer a leitura dos elementos com a técnica de ampliação do ecrã e inserir os dados solicitados. Quando finalizar, clique no botão "CONTINUAR".

Neste passo, para obter uma declaração pré-preenchida (conforme selecionado anteriormente neste tutorial) deve autenticar o(s) utilizador(es).

Depois de autenticados o(s) utilizador(es) deve, seguindo a mesma técnica de ampliação, terminar o preenchimento da declaração conforme os seus dados e domínios tendo em atenção os 6 botões que se encontram no topo da página, do lado direito. Estes botões permitem gravar, validar, simular, pedir ajuda, imprimir e entregar a declaração. Tenha em atenção se submete todos os anexos e vá validando a declaração de vez em quando para confirmar se está tudo bem preenchido. No caso de não estar, vai aparecer-lhe na parte de baixo da página um ou mais avisos de erros que poderá ter cometido. Explore muito bem a lista de elementos que precisa de preencher. Esta lista encontra-se na direção do título "Preencher declaração", do lado esquerdo da página, disposta na vertical.

Quando terminar o preenchimento da declaração, percorra o website até encontrar o botão "ENTREGAR".

6. Portal das Finanças – Emitir faturas e recibos verdes

A tarefa que vamos explorar agora é a emissão de faturas e recibos verdes. Para isso, amplie o ecrã até conseguir ver "A minha área" no lado esquerdo do ecrã. Nessa direção, desça um pouco até ler "Todos os serviços". Quando vir isso clique aí com o botão do lado esquerdo do rato.

A página "Todos os serviços" possui várias listas das várias secções da página das Finanças. Estas listas estão dispostas na vertical por ordem alfabética. Amplie o seu ecrã e quando encontrar o que pretende, clique com o botão do lado esquerdo do rato.

Pode também, em vez de percorrer a página até esse título, optar por clicar no botão F3 e realizar uma pesquisa, escrevendo "emitir faturas" ou "recibos verdes". Esta barra de pesquisa vai aparecer no topo do seu ecrã quase no meio, mas um pouco mais deslocada para a direita. Isto vai permitir-lhe encontrar os resultados existentes na página da palavra que procurou. Com as setas da barra de pesquisa navegue para cima e para baixo até encontrar o pretendido.

Pode ainda utilizar a barra de pesquisa do Portal das Finanças, situada também no topo do ecrã. Dentro dessa barra de pesquisa pode encontrar uma frase que diz "Indique o que pretende efetuar", aí, carrega na barra e digita o que pretende. E pressione ENTER ou clique na lupa localizada no final da barra de pesquisa. O resultado da pesquisa vai aparecer centrado, abaixo do cabeçalho da página.

Amplie a página para o centro do ecrã e procure o botão que diz "Faturas e Recibos verdes" ou "Consultar" ou "Emitir".

Na página de Faturas e Recibos verdes, pode verificar que existe, no centro da página, uma secção para emitir faturas e recibos eletrónicos e uma para consultar.

Se selecionou "EMITIR" a página para a qual foi direcionado possui duas opções, sendo a primeira a fatura ou fatura/recibo e a segunda o recibo. Com recurso à ampliação de ecrã, como temos vindo a fazer, escolha a opção que pretende.

### Para emissão de faturas ou faturas-recibo:

Usando ainda a mesma técnica, vai selecionar a data de prestação de serviço que poderá ser feita através da seleção da data numa tabela correspondente ao calendário mensal em que pode percorrer os números com as setas do teclado, ou poderá simplesmente escrever a data de prestação de serviço com as teclas numérias do teclado. A data deverá começar pelo ano, seguido do mês e por fim o dia (ex: 2021-10-04). Depois de inserida a data, selecione o tipo de fatura que pretende emitir.

Seguindo esta técnica, preencha o formulário até ao fim com os seus dados e domínios e quando terminar terá um botão com o nome "EMITIR" que está inserido num cabeçalho dentro da página em que se encontra. Clique no botão "Emitir" do lado direito da página.

### Para emissão de recibos:

Se clicou na opção "Recibos" terá de digitar o número da fatura sobre a qual pretende emitir um recibo e depois o NIF do Adquirente. Para isso, amplie o ecrã no centro da página até conseguir ver uma barra de inserção de texto com o título Número da Fatura e outra, do lado direito dessa primeira com o título NIF do Adquirente. Insira os dados com as teclas numéricas do teclado.

Continuando a navegar movendo o software de ampliação para o lado direito, vai selecionar as datas de emissão (de x dia a y dia). Estas seleções poderão ser feitas através da seleção da data numa tabela correspondente ao calendário mensal ou poderá simplesmente escrever a data de prestação de serviço com as teclas numérias do teclado. A data deverá começar pelo ano, seguido do mês e por fim o dia (ex: 2021-10-04).

Depois de inserida a primeira data clique no botão "PESQUISAR", que é o último botão da linha de elementos que estamos a explorar. Se for movendo a tela para baixo vai reparar que é apresentada uma tabela com as várias faturas presentes na plataforma. Selecione a fatura sobre a qual pretende emitir um recibo, clique na opção pretendida e emita o recibo.

Agora, para consultar uma fatura ou recibo verde:

Se selecionou "CONSULTAR" a página para a qual foi direcionado apresenta dois separadores localizados mais ou menos no centro da página, o do lado esquerdo corresponde aos "Bens ou Serviços Prestados" e o do lado direito "Bens ou Serviços Adquiridos".

Vamos começar pelo separador que a página abre primeiro, que é o do lado esquerdo e que tem o título de "Bens ou Serviços Prestados".

Navegando para baixo, vai aperceber-se que há um pequeno formulário que deve preencher de forma a conseguir consultar as faturas e recibos verdes dos seus serviços prestados. Os campos estão dispostos numa linha horizontal e o primeiro campo do formulário, do lado esquerdo, mais ou menos abaixo do título do separador em questão, diz respeito ao NIF do adquirente, pelo que, quando chegar à caixa de inserção deve inserir o número pretendido com o teclado numérico. Mova a tela um pouco para a direita para passar para o próximo campo. Este campo diz respeito à data de emissão das faturas e/ou recibos que quer consultar e deve inserir uma data em cada caixinha. Tendo em conta que são apresentadas duas caixinhas deve inserir a primeira e depois a segunda, de forma a criar um intervalo de tempo (de x dia a y dia). Estas seleções poderão ser feitas através da seleção da data numa tabela correspondente ao calendário mensal ou poderá simplesmente escrever a data de prestação de serviço com as teclas numérias do teclado. A data deverá começar pelo ano, seguido do mês e por fim o dia (ex: 2021-10-04). Continue a navegar para o lado direito para proceder à inserção da segunda data e depois disso, o último campo (que não é de preenchimento obrigatório) diz respeito ao número do documento – insira com o teclado numérico. Depois de fazer isso, clique no botão "PESQUISAR", que é o último elemento desta linha de elementos dispostos na horizontal.

Por fim, depois de efetuar a pesquisa vai aparecer-lhe uma tabela com 5 colunas abaixo dos campos que esteve a preencher: referência, situação, data de emissão, importância recebida e ações, respetivamente. Esta última coluna, do lado direito da página é a que lhe vai permitir consultar todos os dados da fatura ou recibo. Na coluna "Ações" são apresentados 2 botões em cada linha. Um com o nome "Ver" (cujo clique permite que essa fatura ou recibo seja aberta noutra página com todos os detalhes) e outro com uma seta, que, ao clicar, vai-lhe permitir efetuar operações como imprimir, escolhendo o modo de impressão clássico ou económico conforme o que pretender.

Para aceder ao separador BENS OU SERVIÇOS ADQUIRIDOS, que é o separador do lado direito, dê um clique nesse separador para abri-lo e interaja da mesma forma que no primeiro separador, conforme foi explicado nos passos anteriores.

7. Portal das Finanças – Verificação e validação de faturas (e-fatura)

A tarefa que vamos explorar agora é a verificação e validação de faturas (e-fatura): Para isso, amplie o ecrã até conseguir ver "A minha área" no lado esquerdo do ecrã. Nessa direção, desça um pouco até ler "Todos os serviços". Quando vir isso clique aí com o botão do lado esquerdo do rato.

A página "Todos os serviços" possui várias listas das várias secções da página das Finanças. Estas listas estão dispostas na vertical por ordem alfabética. Amplie o seu ecrã e quando encontrar o que pretende, clique com o botão do lado esquerdo do rato.

Pode também, em vez de percorrer a página até esse título, optar por clicar no botão F3 e realizar uma pesquisa, escrevendo "e-fatura". Esta barra de pesquisa vai aparecer no topo do seu ecrã quase no meio, mas um pouco mais deslocada para a direita. Isto vai permitir-lhe encontrar os resultados existentes na página da palavra que procurou. Com as setas da barra de pesquisa navegue para cima e para baixo até encontrar o pretendido.

Pode ainda utilizar a barra de pesquisa do Portal das Finanças, situada também no topo do ecrã. Dentro dessa barra de pesquisa pode encontrar uma frase que diz "Indique o que pretende efetuar", aí, carrega na barra e digita o que pretende. E pressione ENTER ou clique na lupa localizada no final da barra de pesquisa. O resultado da pesquisa vai aparecer centrado, abaixo do cabeçalho da página.

Tendo em conta que neste tutorial vamos verificar e validar faturas de consumidores, o primeiro link que se pretende encontrar tem o título de "Verificar faturas". Depois de efetuarmos esta tarefa, o link a que vamos aceder é o de "Registar faturas", que se encontra na mesma sub-secção de Consumidor da secção do e-fatura.

### Verificar:

Para verificar uma fatura, clique em "Verificar faturas".

Vai ser direcionado para a página do e-fatura pertencente ao Portal das Finanças.

Ao ser direcionado para essa página, na parte de baixo da página, é apresentado um menu com 6 títulos, sendo que os 3 primeiros estão dispostos na horizontal e os outros 3, estão abaixo desses 3, alinhados com eles dispostos também na horizontal. Importa aceder ao primeiro título cujo nome é "Faturas" e que se encontra do lado esquerdo da página.

Na página para a qual vai ser direcionado, quase no final, encontra 2 secções, uma em cada lado da página. A primeira, do lado esquerdo, diz respeito ao Consumidor, e a segunda ao Comerciante.

Neste caso, vamos verificar faturas de consumidores, por isso deve clicar no botão consumidor, do lado esquerdo da página.

Agora, na página de verificação de faturas, no topo da página, depois do cabeçalho está um formulário com os critérios de pesquisa que pode utilizar para pesquisar a fatura que pretende verificar. Com o método de ampliação que temos vindo a usar, dirija-se até ao lado esquerdo da página e vá preenchendo os campos que lhe vão aparecendo com as teclas do teclado numérico e nas caixas de seleção, clique na caixa para expandir as opções disponíveis abaixo e escolha uma das opções, clicando na opção que pretende com o botão do lado esquerdo do rato. No caso das datas (de início e fim) correspondentes aos dias do mês e ano em que pretende iniciar e terminar a sua pesquisa, podem ser selecionadas através da tabela que é apresentada e que corresponde ao calendário mensal ou poderá simplesmente escrever a data de prestação de serviço com as teclas numérias do teclado. Deverá começar pelo ano, seguido do mês e por fim o dia (ex: 2021- 10-04).

Depois, abaixo do campo "Situação" vai encontrar um botão com o nome "PESQUISAR".

Para aceder aos dados da tabela que correspondem aos resultados da sua pesquisa, caso tenha feito pesquisa, ou a todos os resultados de faturas existentes na Plataforma das Finanças, caso não tenha efetuado uma pesquisa, vá andando para baixo na página e explore a tabela que lhe é apresentada com a técnica de ampliação utilizada.

Quando ler o número da fatura a que pretende aceder clique aí e será direcionado para uma página com os detalhes da fatura em questão onde poderá consultá-los da forma que temos feito até agora. Nesta página é possível alterar os dados da fatura que são comunicados pelo consumidor, remover esta fatura da plataforma ou ainda registar uma nova fatura.

Voltando onde parámos antes de abrir esta nova página: à tabela dos resultados onde são apresentadas as suas faturas. Provavelmente pareceu-lhe que tinha poucas faturas registadas na plataforma. Isto porque a tabela apresentada só mostra na primeira página 10 faturas. Para prosseguir para as próximas faturas deverá aceder ao botão seguinte, no final da página, do lado direito. Este botão faz parte de uma lista com x elementos (conforme o número de faturas que tenha) sendo que à direita está o elemento "anterior", que serve para aceder à página de resultados anterior, o segundo elemento será o 1 (de 1ª página), depois o 2 (de 2ª página) e assim sucessivamente até ao último elemento da lista que é o "Próximos" para aceder à próxima página de resultados. É neste que deve clicar agora para consultar as próximas faturas.

Registar:

Agora vamos explorar o registo de faturas.

Se está a assistir a este tutorial desde o início e ouviu como se verifica uma fatura, basta agora clicar na imagem que se encontra no lado esquerdo do cabeçalho que diz respeito ao logo do efatura e nos redireciona para a página inicial.

Se não assistiu à explicação da verificação de faturas, utilize a barra de pesquisa do Portal das Finanças, localizada no topo da página, abaixo do cabeçalho, mais ou menos centrada, e procure por "e-fatura". O resultado da pesquisa vai aparecer na página e, percorrendo os resultados encontrados, quando ler "e-fatura" clique com o botão do lado esquerdo do seu rato para abrir a página do e-fatura.

Na parte de baixo dessa página, é apresentado um menu com 6 títulos. Importa aceder ao primeiro título cujo nome é "Faturas" e que se encontra do lado esquerdo da página.

Na página para a qual vai ser direcionado, quase no final, encontra 2 secções, uma em cada lado da página. A primeira, do lado esquerdo, diz respeito ao Consumidor, e a segunda ao Comerciante. Neste caso, vamos verificar faturas de consumidores, por isso deve clicar no botão consumidor, do lado esquerdo da página e depois no botão "Registar faturas" localizado no lado esquerdo, quase no final da página.

Na página "Registar faturas", campos como o NIF e nome do consumidor já deverão estar preenchidos. Outros campos como o NIF do comerciante, tipo e nº de fatura bem como os dados da fatura deverão ser preenchidos por si. Pode fazer isso através da navegação a partir da ampliação do ecrã e vai introduzindo os dados respetivamente.

Por exemplo, o NIF do comerciante deve ser introduzido através do teclado numérico do seu dispositivo. Depois de introduzido, siga para o próximo campo, que deverá ser o tipo de fatura e estar logo do lado direito do primeiro campo. O tipo de fatura corresponde a uma lista com várias opções de faturas, sendo que deve ser escolhida uma opção (fatura simplificada, fatura-recibo, nota de crédito, etc.). E assim sucessivamente até preencher todos os campos necessários.

Quando terminar o preenchimento terá dois botões no final do formulário de preenchimento, do lado esquerdo. Um para "GUARDAR" e outro para "Cancelar", respetivamente. Selecione a opção que pretende, que, em princípio deverá ser "Guardar". Abaixo desses botões terá uma caixa de verificação que pode ou não marcar consoante se pretender continuar a registar faturas ou não.

8. Segurança Social – Obtenção da declaração anual de rendimentos para efeitos de IRS

Depois de iniciar sessão no site da Segurança Social, no cabeçalho tem, do lado direito uma barra de pesquisa. Clique nessa barra para escrever o que pretende pesquisar e depois de escrito, prima ENTER ou clique na lupa que está no final da barra, do lado direito.

Neste caso, para a ação que queremos realizar vamos escrever na barra de pesquisa "declarações anuais de rendimentos para IRS". Em princípio será o primeiro resultado, mas deverá verificar, com a sua técnica de ampliação, os títulos dos resultados da pesquisa. Quando ler "Obter a declaração anual de rendimentos para IRS" clique com o botão do lado esquerdo do rato para aceder.

Outra forma de chegar lá é, na barra de menus abaixo do cabeçalho, abrir o primeiro título "Contacorrente". Aí será exibida uma lista com as várias secções da conta corrente. Do lado direito da lista, no final há um link com o nome "Declarações anuais de rendimentos para IRS". Clique aí e será direcionado para uma página, onde, no centro, possui duas opções que pode escolher: a primeira, do lado esquerdo permite-lhe "Obter a declaração anual de rendimentos para IRS" e a segunda, do lado direito permite-lhe verificar a autenticidade da declaração de rendimentos para IRS.

Neste caso vamos escolher a primeira.

Depois de clicar no título "Obter a declaração anual de rendimentos para IRS" será direcionado para uma página que contém, quase no final, uma tabela com as suas declarações anuais de rendimentos. Esta tabela apresenta 3 colunas: uma com o campo ano, outra com o campo que diz respeito às suas declarações e a última coluna é a das ações. A partir daí deverá poder fazer o download das declarações que são apresentadas. Depois de fazer o download pode aceder às suas transferências com o atalho CTRL + J e a partir daí selecionar o/os documento/os transferido/os e imprimir, por exemplo.

9. Segurança Social – Consultar descontos

Para consultar os seus descontos no site da Segurança Social, deve, depois de iniciar a sessão, aceder ao terceiro menu da barra de menus localizada abaixo do cabeçalho. Depois de clicar no menu "Emprego", vai-lhe aparecer uma lista de elementos relacionados com a secção "Emprego". Deverá percorrer esses elementos até encontrar, do lado direito da lista, no topo, uma secção "Remunerações". Nessa secção, clique no primeiro item, que diz respeito à "Carreira contributiva" e que o permitirá consultar o número de anos que já está a descontar para a Segurança Social com o respetivo registo de todos os salários auferidos até à presente data.

# Apêndice 4 - Questionário autoadministrado pelo Google Forms

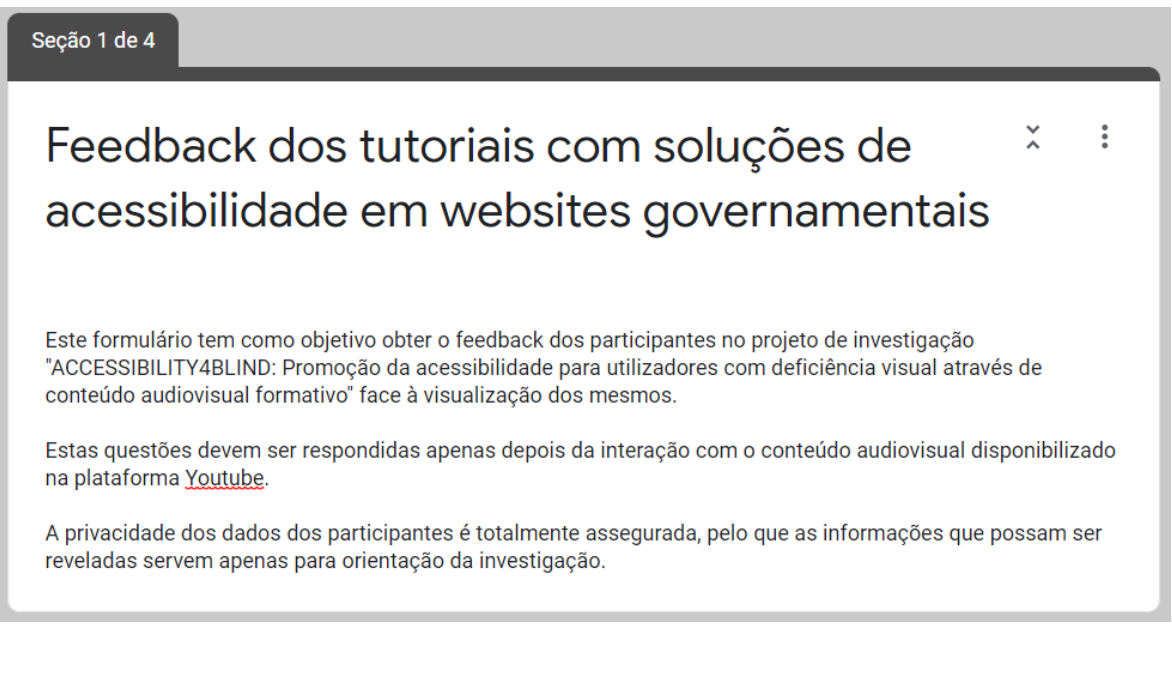

Nome\*

Sua resposta

Tipo de deficiência visual \*

Sua resposta

Próxima

Limpar formulário

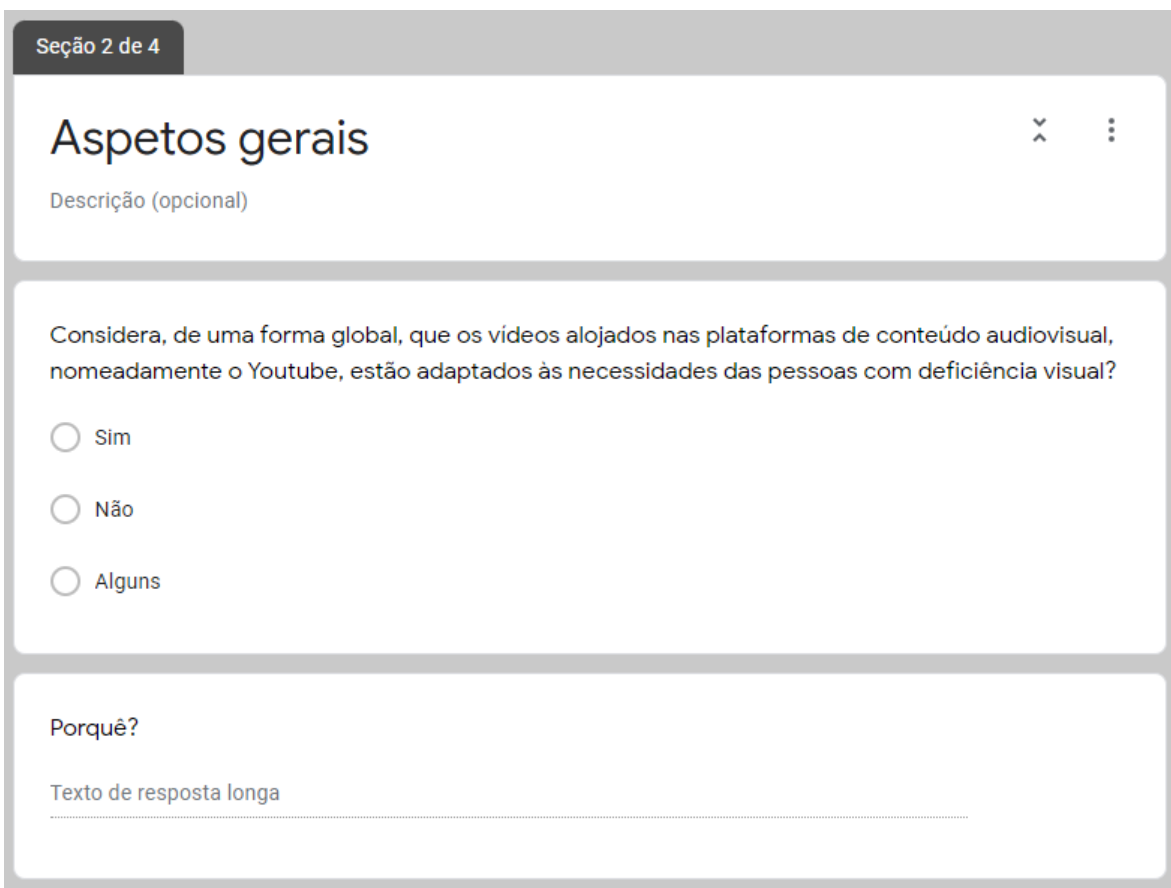

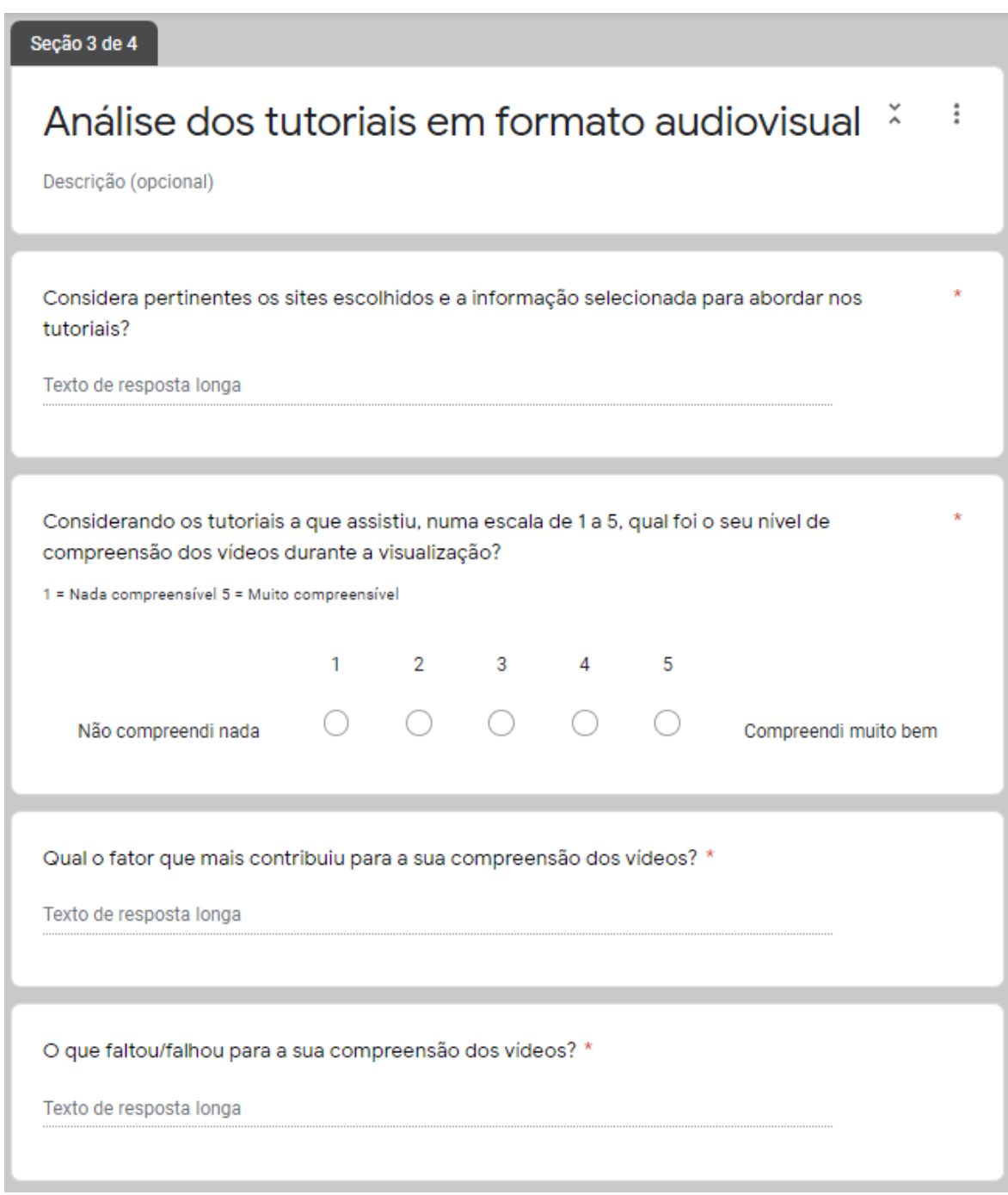

### ACCESSIBILITY4BLIND: Promoção da acessibilidade para utilizadores com deficiência visual através de conteúdo audiovisual formativo

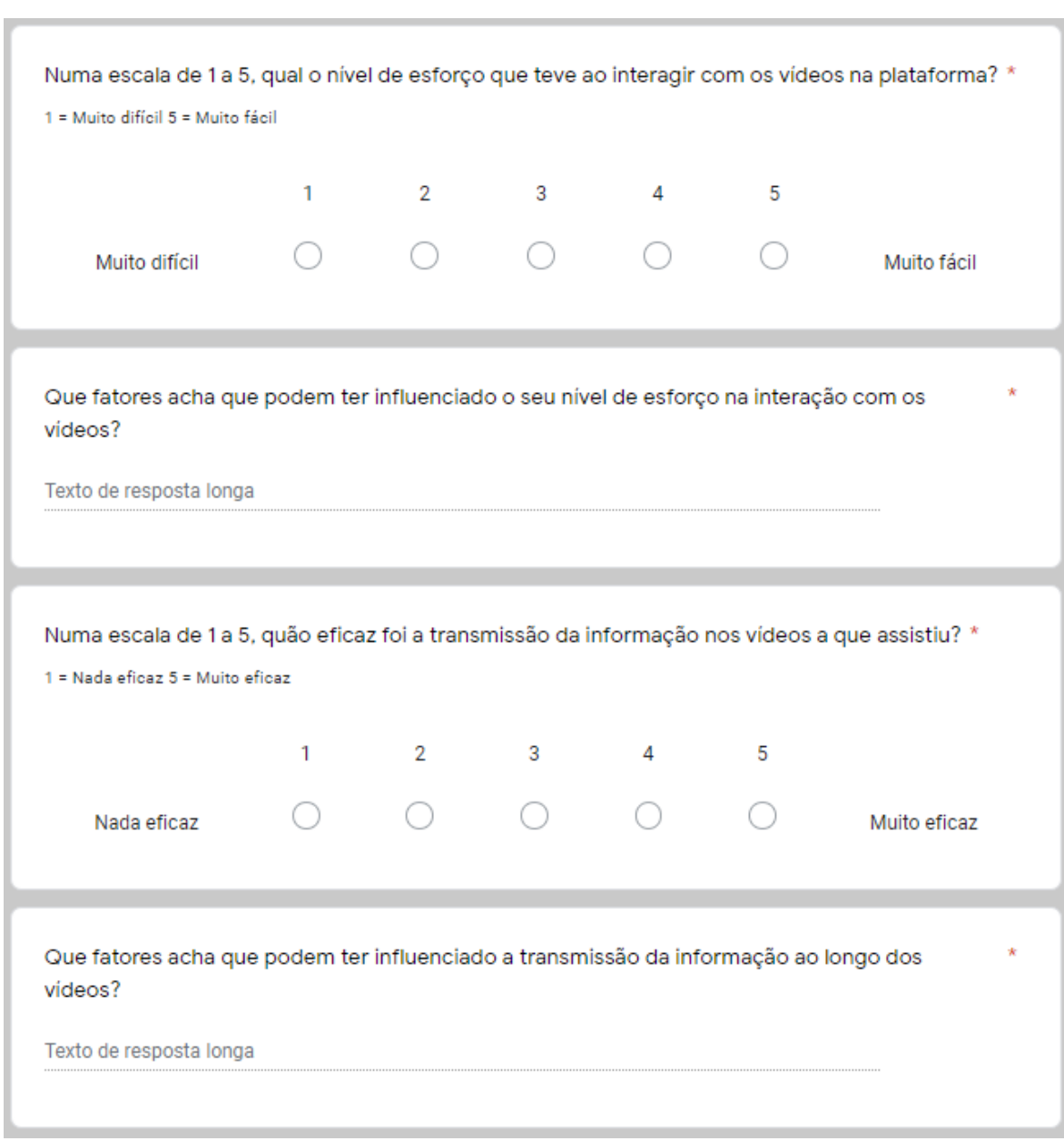

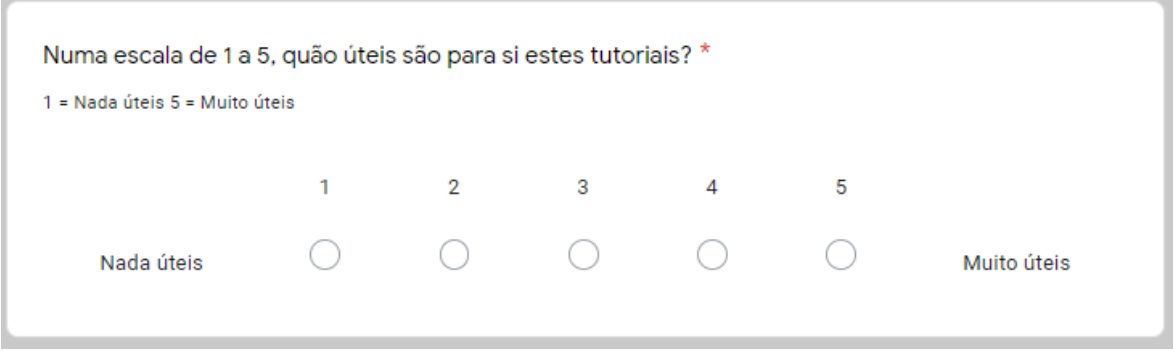

ACCESSIBILITY4BLIND: Promoção da acessibilidade para utilizadores com deficiência visual através de conteúdo audiovisual formativo

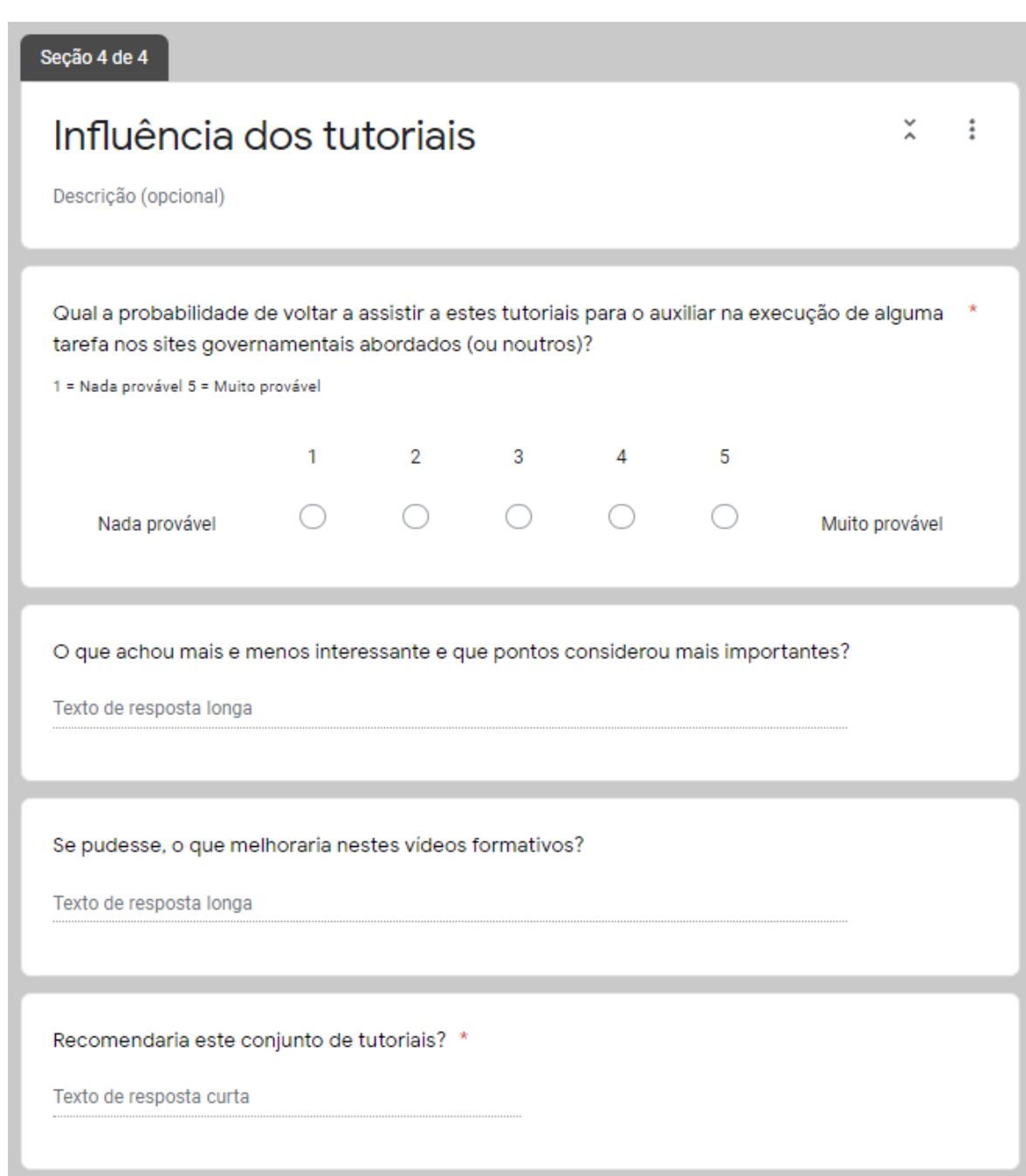

## ANEXOS

## E-mail enviado à ACAPO, com o intuito de ser reencaminhado aos seus associados

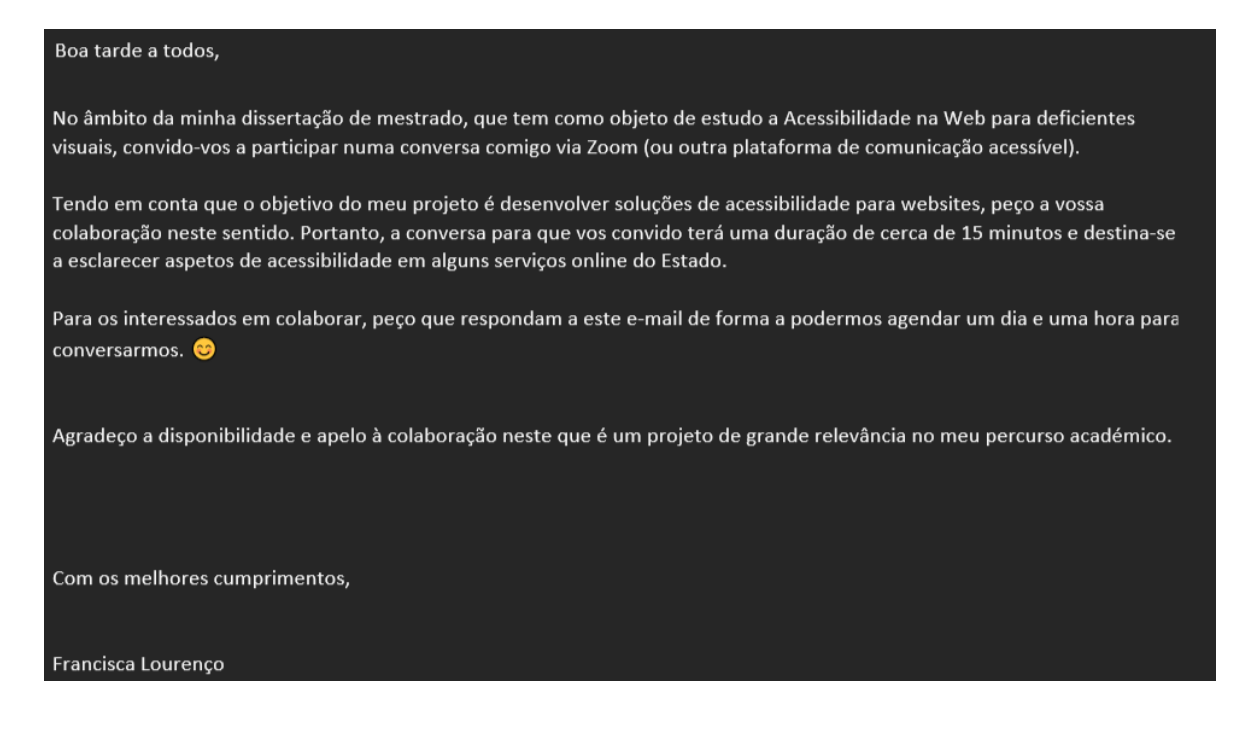

## E-mail enviado aos participantes da primeira fase de recolha de dados da investigação

#### Boa noite,

Seguem dois links do Youtube para aceder aos vídeos formativos com soluções de acessibilidade em alguns websites relevantes. Os tutoriais estão organizados por playlists. Aconselha-se a ativação da reprodução automática do Youtube para que o conteúdo seja reproduzido por ordem, de forma automática.

Caso tenha alguma dúvida, não hesite em perguntar. Agradeço que me diga alguma coisa quando terminar a visualização. Obrigada.

Deve escolher o link conforme a sua deficiência visual.

Se é CEGO deve aceder a este link: https://www.youtube.com/playlist?list=PLX\_GFhKoN7KuLx6OU7gR9N9Xee6cugNve

Se tem BAIXA VISÃO deve aceder a este link: https://www.youtube.com/playlist? list=PLX\_GFhKoN7KsOo6cjMlk4qMjsfwzJ5h7y

Segue também o link do formulário que agradeço que preencham depois da visualização dos vídeos: https://docs.google.com/forms/d/e/1FAIpQLScnqib8Ip2eNVnvRkbGJ4YvdqIBZZZGevK-fH6YUQ0io7IMIA/viewform?usp=sf\_link

Muito obrigada pela colaboração.

Cumprimentos,

Francisca